**Sterling B2B Integrator**

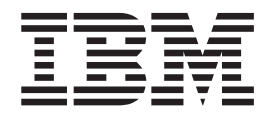

# **EBICS Banking Server** ユーザー・ガイド

バージョン *5.2.5*

**Sterling B2B Integrator**

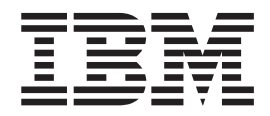

# **EBICS Banking Server** ユーザー・ガイド

バージョン *5.2.5*

- 注記 一

本書および本書で紹介する製品をご使用になる前に、 103 [ページの『特記事項』に](#page-108-0)記載されている情報をお読みください。

本書は、Sterling B2B Integrator のバージョン 5 リリース 2 モディフィケーション 5、および新しい版で明記されて いない限り、以降のすべてのリリースおよびモディフィケーションに適用されます。

# 目次

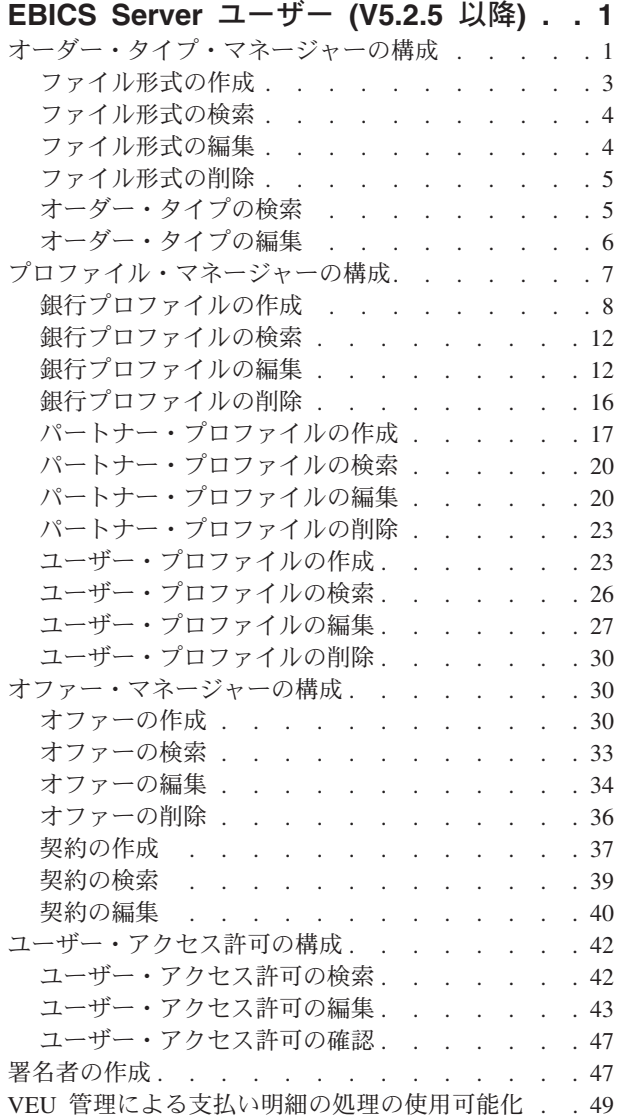

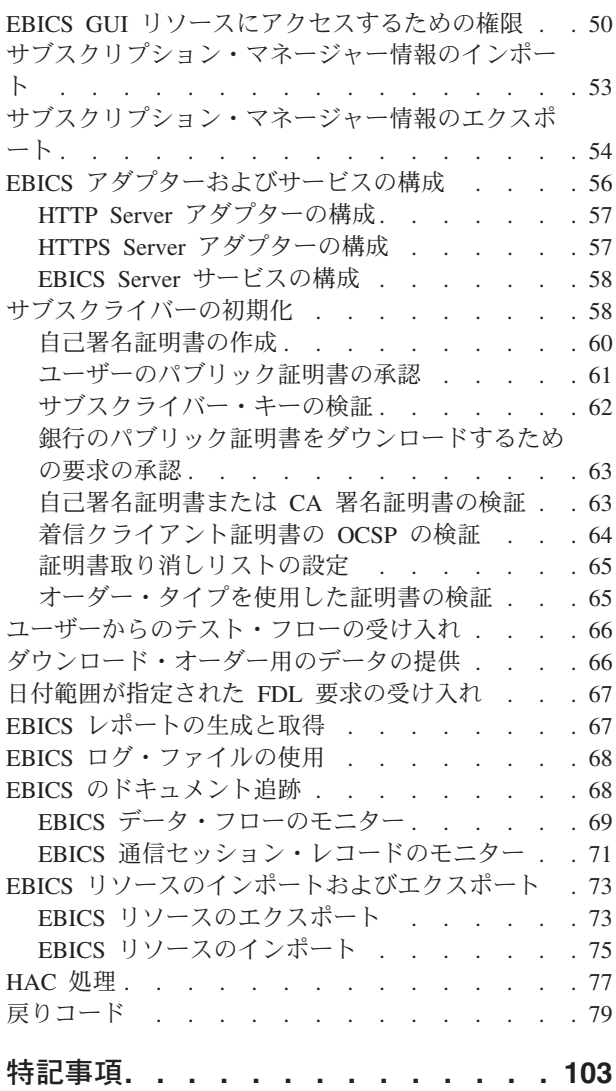

# <span id="page-6-0"></span>**EBICS Server** ユーザー **(V5.2.5** 以降**)**

Sterling B2B Integrator EBICS Banking Server は、銀行、パートナー、およびユーザ ーの管理、証明書管理、安全なファイル・トランザクション、エラー・リカバリ ー、レポート作成の機能を備えた完全な EBICS ソリューションです。EBICS トラ ンザクションの送受信には、Sterling B2B Integrator を使用してください。

Electronic Banking Internet Communication Standard (EBICS) はインターネット・ベ ースの通信およびセキュリティー規格で、主に、企業の支払取引において組織と金 融機関の間のリモート・データ転送に使用されます。

EBICS を使用すると、メッセージの規格や形式に関係なく、データ・ファイルを交 換することができます。EBICS では、確立されたデジタル署名と暗号化手順が使用 されます。その機能は、XML、HTTPS、TLS、SSL など、インターネット通信およ びセキュリティー強化の国際規格に基づいています。また、EBICS にはマルチバン ク機能が備わっており、EBICS を採用している国の企業クライアントは、同じソフ トウェアを使用して、それらの国の銀行と取引を行うことができます。

特定の銀行との間の銀行特有の EBICS トランザクションを実装できるようにする には、多様な前提条件が (パートナーと関連付けられた) ユーザーによって満たされ る必要があります。EBICS トランザクションを実施するための基本的な前提条件 は、パートナーと銀行機関との契約への署名です。この契約で合意する詳細は次の とおりです。

- v パートナーが金融機関と実施するビジネス・トランザクション (銀行特有オーダ ー・タイプ) の性質
- ユーザーの銀行口座に関する情報
- 銀行のシステムを使用するパートナーのユーザー
- v ユーザーが所有する権限および許可

契約への署名が完了すると、パートナーは金融機関のアクセス・データ (銀行パラ メーター) を受け取ります。金融機関は、契約上の合意に従って、パートナーおよ びユーザーのマスター・データを銀行システムで設定します。

その他の前提条件として、サブスクライバーの初期化、ユーザーによる金融機関の パブリック証明書のダウンロード、および金融機関によるユーザーのパブリック証 明書の検証があります。

Sterling B2B Integrator EBICS Banking Server は、フランス語実装とドイツ語実装の 両方について EBICS 仕様 V2.5 をサポートしています。

# オーダー・タイプ・マネージャーの構成

EBICS オーダー・タイプは、EBICS Banking Server と EBICS Client の間で発生す る可能性のある多様なトランザクションを指定します。各オーダー・タイプは XML スキーマに基づいており、異なる要件に対応します。

## このタスクについて

オーダー・タイプは、オーダーの種類を示す 3 桁の英数字コードで表されます。

次の表は、EBICS トランザクションについてサポートされているオーダー・タイプ のリストです。

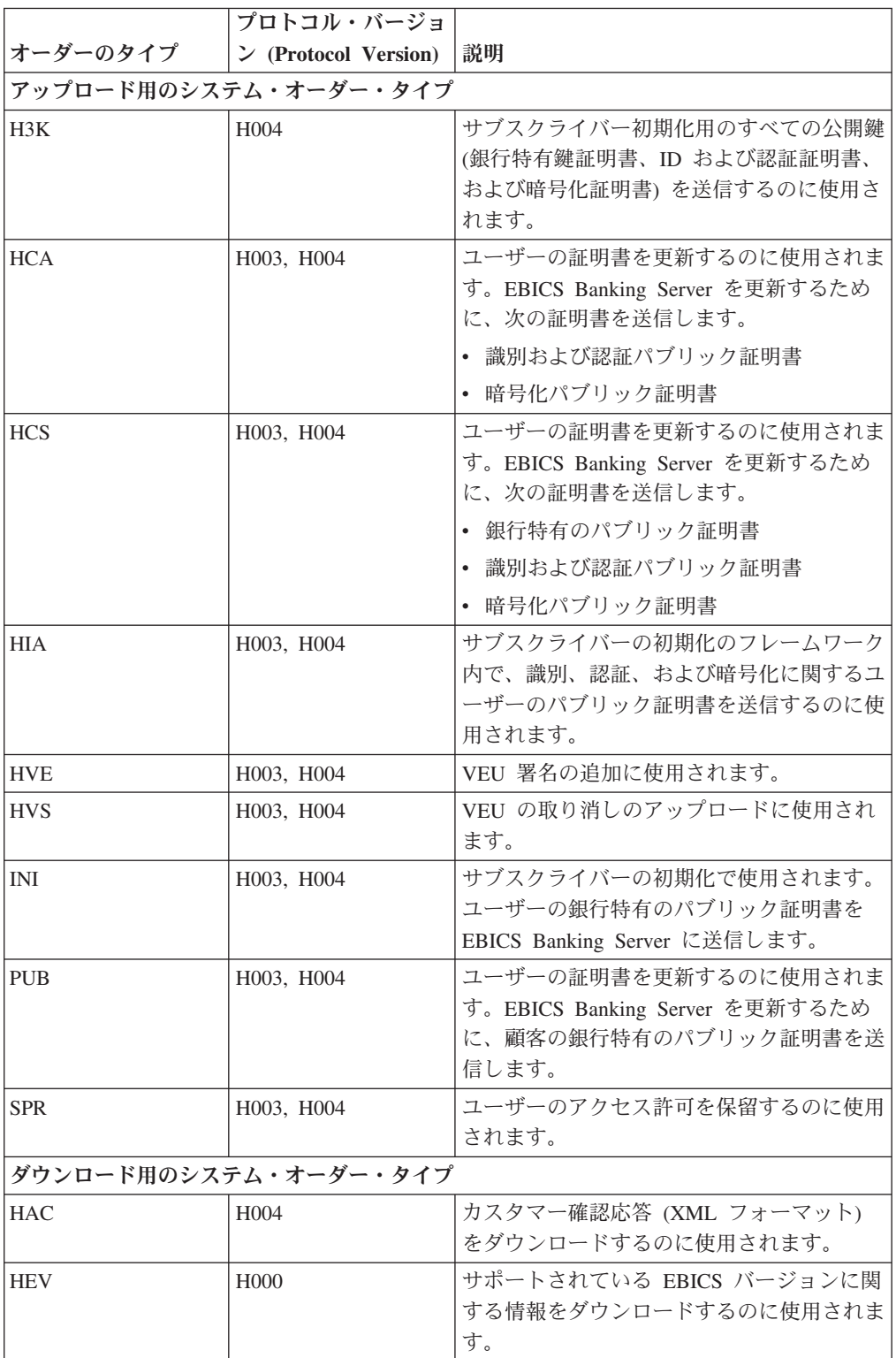

<span id="page-8-0"></span>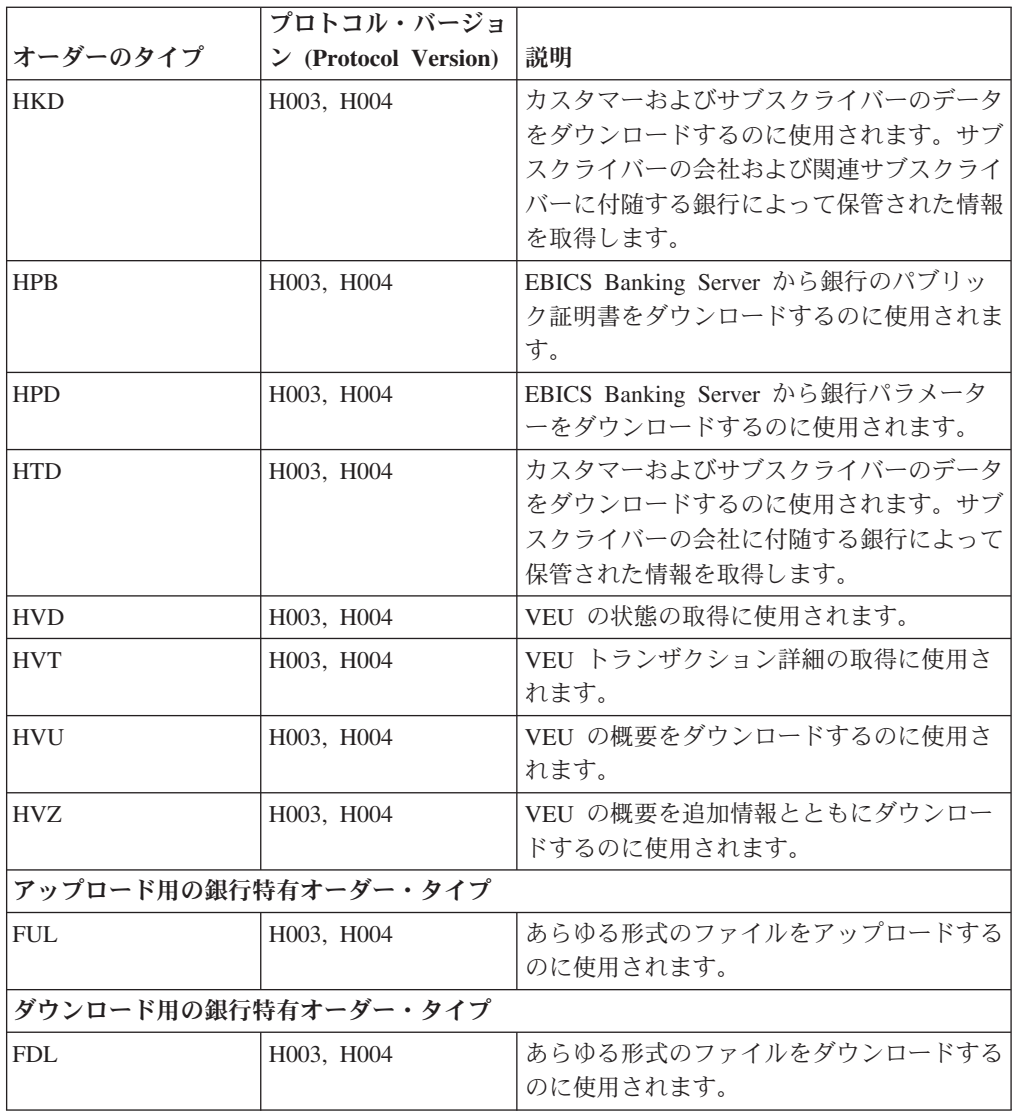

## ファイル形式の作成 このタスクについて

Sterling B2B Integrator では、ファイル形式を追加し、銀行特有のアップロードおよ びダウンロード・オーダー・タイプと関連付けることができます。1 つのオーダ ー・タイプに複数のファイル形式を指定することもできますが、ファイル形式を指 定しなくてもかまいません。FUL および FDL のファイル形式は、SWIFTNet 要求 タイプに基づきます。

ファイル形式を作成するには、以下のステップを実行します。

- 1. Sterling B2B Integrator にログインします。
- 2. 「管理 **(Administration)**」メニューから、「**EBICS**」 > 「サブスクリプション・ マネージャー **(Subscription Manager)**」 > 「オーダー・タイプ・マネージャー **(Order Type Manager)**」 > 「ファイル形式の構成 **(File Format Configuration)**」を選択します。
- <span id="page-9-0"></span>3. 「ファイル形式の構成 (File Format Configuration)」ページで、「新規ファイル形 式の作成 **(Create New File Format)**」の横にある「実行 **(Go)**」をクリックしま す。
- 4. 「ファイル形式」フィールドにファイル形式の名前を入力します。ファイル形式 の最初の 5 文字は、次のいずれかでなければなりません。
	- pain.
	- camt.
	- $\bullet$  tsrv.
	- tsmt.
- 5. 「国コード」ドロップダウン・リストから国コードを選択します。デフォルト値 は「[FR] フランス ([FR] FRANCE)」です。
- 6. 「次へ **(Next)**」をクリックします。
- 7. 「確認 **(Confirm)**」ページで、ファイル形式の設定を確認し、「完了 **(Finish)**」 をクリックします。

## ファイル形式の検索 このタスクについて

ファイル形式を検索するには、以下のステップを実行します。

#### 手順

- 1. Sterling B2B Integrator にログインします。
- 2. 「管理 **(Administration)**」メニューから、「**EBICS**」 > 「サブスクリプション・ マネージャー **(Subscription Manager)**」 > 「オーダー・タイプ・マネージャー **(Order Type Manager)**」 > 「ファイル形式の構成 **(File Format Configuration)**」を選択します。
- 3. 「ファイル形式の構成 (File Format Configuration)」ページで、次のいずれかの操 作を行い、「実行 **(Go)**」をクリックします。
	- v 「検索 (Search)」の下の「ファイル形式 **(File Format)**」フィールドに、検索 するファイル形式の名前の一部または名前全体を入力します。
	- v 「英数字別にリスト **(List Alphabetically)**」ドロップダウン・リストから、 「すべて」を選択するか、あるいは検索するファイル・フォーマットの名前の 先頭の文字を選択します。「すべて (ALL)」を選択すると、すべてのファイル 形式がリストに表示されます。
- 4. ファイル形式のリンクをクリックして、ファイル形式の設定を表示します。

# ファイル形式の編集

## このタスクについて

ファイル形式を編集するには、以下のステップを実行します。

#### 手順

1. Sterling B2B Integrator にログインします。

- <span id="page-10-0"></span>2. 「管理 **(Administration)**」メニューから、「**EBICS**」 > 「サブスクリプション・ マネージャー **(Subscription Manager)**」 > 「オーダー・タイプ・マネージャー **(Order Type Manager)**」 > 「ファイル形式の構成 **(File Format Configuration)**」を選択します。
- 3. 「ファイル形式の構成 (File Format Configuration)」ページで、「検索 **(Search)**」または「リスト **(List)**」を使用して、編集するファイル形式を探して 選択し、「実行 **(Go)**」をクリックします。
- 4. 編集するファイル形式の横にある「編集 **(edit)**」をクリックします。
- 5. 「国コード **(Country Code)**」ドロップダウン・リストから国コードを選択し、 「次へ **(Next)**」をクリックします。
- 6. 「確認 **(Confirm)**」ページで、ファイル形式の設定を確認し、「完了 **(Finish)**」 をクリックします。

## ファイル形式の削除

## このタスクについて

ファイル形式を削除するには、以下のステップを実行します。

注**:** オーダー・タイプに割り当てられているファイル形式を削除することはできま せん。

#### 手順

- 1. Sterling B2B Integrator にログインします。
- 2. 「管理 **(Administration)**」メニューから、「**EBICS**」 > 「サブスクリプション・ マネージャー **(Subscription Manager)**」 > 「オーダー・タイプ・マネージャー **(Order Type Manager)**」 > 「ファイル形式の構成 **(File Format Configuration)**」を選択します。
- 3. 「ファイル形式の構成 (File Format Configuration)」ページで、「検索 **(Search)**」または「リスト」を使用して、削除するファイル形式を探して選択 し、「実行 **(Go)**」をクリックします。
- 4. 削除するファイル形式の横にある「削除 **(delete)**」をクリックします。
- 5. 「ファイル形式の構成 (File Format Configuration)」ページに戻るには、「戻る **(Return)**」をクリックします。

## オーダー・タイプの検索

EBICS オーダー・タイプは、EBICS Banking Server と EBICS Client の間で発生す る可能性のある多様なトランザクションを指定します。各オーダー・タイプは XML スキーマに基づいており、異なる要件に対応します。

#### このタスクについて

オーダー・タイプを検索するには、以下の手順を実行します。

#### 手順

1. Sterling B2B Integrator にログインします。

- <span id="page-11-0"></span>2. 「管理 **(Administration)**」メニューから、「**EBICS**」 > 「サブスクリプション・ マネージャー **(Subscription Manager)**」 > 「オーダー・タイプ・マネージャー **(Order Type Manager)**」 > 「オーダー・タイプの構成 **(Order Type Configuration)**」を選択します。
- 3. 「オーダー・タイプの構成 (Order Type Configuration)」ページで、次のいずれか の操作を行い、「実行 **(Go)**」をクリックします。
	- v 「オーダー・タイプの検索 **(Search Order Type)**」フィールドに、検索するオ ーダー・タイプの名前の一部または名前全体を入力します。
	- v 「プロトコル・バージョンの検索 **(Search Protocol Version)**」フィールドに、 検索するオーダー・タイプのプロトコル・バージョンの名前の一部またはプロ トコル・バージョンの名前全体を入力します。
	- v 「英数字別にリスト **(List Alphabetically)**」ドロップダウン・リストから、 「すべて」を選択するか、あるいは検索するオーダー・タイプの名前の先頭の 文字を選択します。「すべて (ALL)」を選択すると、すべてのオーダー・タイ プがリストに表示されます。
- 4. 「オーダー・タイプ設定 (Order Type Settings)」ページで、該当するオーダー・ タイプをクリックして、オーダー・タイプの設定を表示します。「オーダー・タ イプ設定 (Order Type Settings)」ページでオーダー・タイプに割り当てられたフ ァイル形式のリストを表示するには、「ファイル形式のリスト **(List of File Formats)**」の横にある「すべて表示 **(Show All)**」をクリックします。

## オーダー・タイプの編集 このタスクについて

オーダー・タイプを編集するには、以下のステップを実行します。

## 手順

- 1. Sterling B2B Integrator にログインします。
- 2. 「管理 **(Administration)**」メニューから、「**EBICS**」 > 「サブスクリプション・ マネージャー **(Subscription Manager)**」 > 「オーダー・タイプ・マネージャー **(Order Type Manager)**」 > 「オーダー・タイプの構成 **(Order Type Configuration)**」を選択します。
- 3. 「オーダー・タイプの構成 (Order Type Configuration)」ページで、「検索 **(Search)**」または「リスト **(List)**」を使用して、編集するオーダー・タイプを探 して選択し、「実行 **(Go)**」をクリックします。
- 4. 編集するオーダー・タイプの横にある「編集 **(edit)**」をクリックします。 オーダ ー・タイプをクリックして、オーダー・タイプの設定を表示します。

注**:** 編集できるのは、銀行特有オーダー・タイプ、FUL と FDL のみです。

5. 「オーダー・タイプ (Order Type)」ページで、次の表に記載されているオーダ ー・タイプの設定を確認し、「次へ **(Next)**」をクリックします。

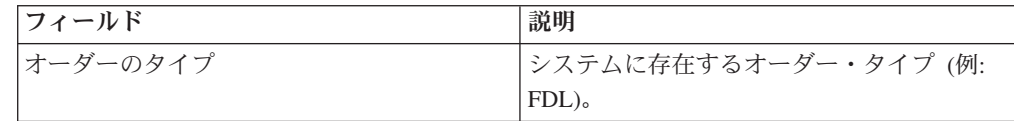

<span id="page-12-0"></span>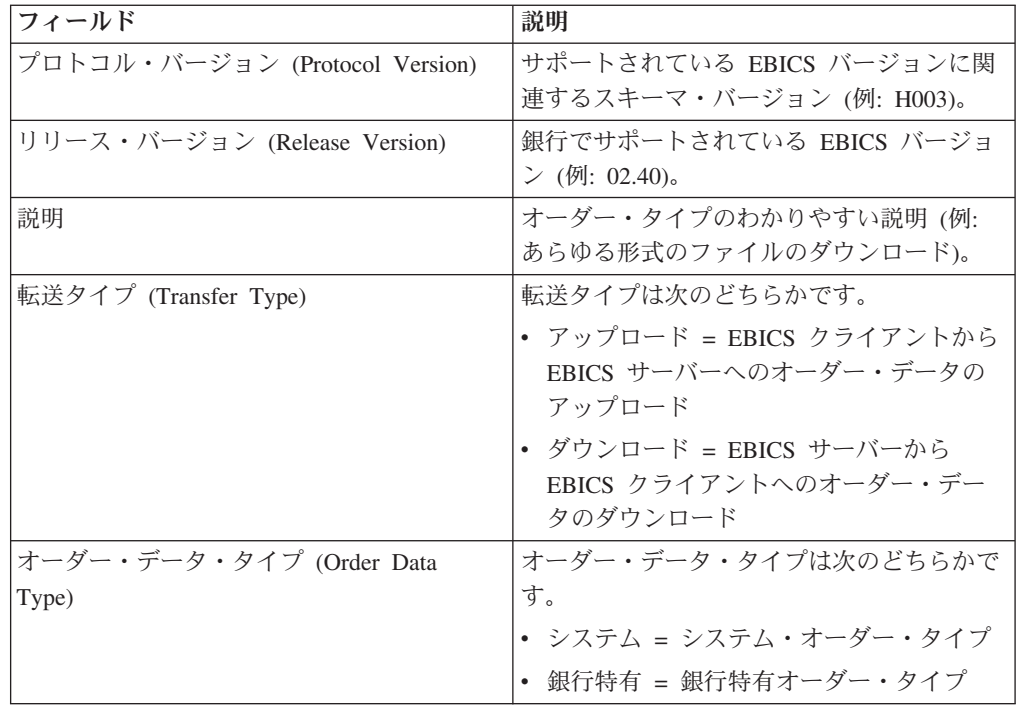

- 6. オーダー・タイプに関連付けられているファイル形式および対応する国コードが 「ファイル形式リスト (File Format List)」ページに表示されます。ファイル形式 をオーダー・タイプに関連付けるには、「追加 **(add)**」をクリックします。ファ イル形式とオーダー・タイプの関連付けを解除するには、「削除 **(delete)**」をク リックします。
- 7. このステップは、ファイル形式の追加または削除を選択した場合にのみ適用され ます。「名前でデータをフィルター **(Filter Data By Name)**」フィールドにファ イル形式名の一部を入力し、「フィルター (Filter)」アイコンをクリックして、 フィルター処理されたリストを表示します。矢印を使用して、使用可能なファイ ル形式を「割り当て済み (Assigned)」リストに追加することもできます。使用可 能なファイル形式をすべて「割り当て済み (Assigned)」リストに追加するには、 最初の二重矢印をクリックします。
- 8. 「次へ **(Next)**」をクリックします。
- 9. 「確認 **(Confirm)**」ページで、「ファイル形式のリスト **(List of File Formats)**」 の横にある「すべて表示 **(Show All)**」をクリックして、オーダー・タイプに関連 付けられているファイル形式のリストを表示します。オーダー・タイプの設定を 確認し、「完了 **(Finish)**」をクリックします。

## プロファイル・マネージャーの構成 このタスクについて

Sterling B2B Integrator のプロファイル・マネージャーでは、次のプロファイルを構 成することができます。

- v 銀行
- v パートナー
- v ユーザー

<span id="page-13-0"></span>注**:** 各種データベース間における大/小文字の区別の無視を回避するために、プロフ ァイル ID (銀行、パートナー、およびユーザー) の値は大文字で指定する必要があ ります。プロファイル ID の値を他の形式で指定した場合、Sterling B2B Integrator では値が大文字に変更されます。

## 銀行プロファイルの作成

銀行プロファイルには EBICS ホスト情報が格納されます。

## このタスクについて

銀行プロファイルを作成するには、以下のステップを実行します。

### 手順

- 1. Sterling B2B Integrator にログインします。
- 2. 「管理 **(Administration)**」メニューから、「**EBICS**」 > 「サブスクリプショ ン・マネージャー **(Subscription Manager)**」 > 「プロファイル・マネージャー **(Profile Manager)**」 > 「銀行の構成 **(Bank Configuration)**」を選択します。
- 3. 「銀行の構成 (Bank Configuration)」ページで、「新規銀行の作成 **(Create New Bank)**」の横にある「実行 **(Go)**」をクリックします。
- 4. 「銀行の構成 (Bank Configuration)」ページで、次の表に記載されているフィー ルドの値を入力し、「次へ **(Next)**」をクリックします。

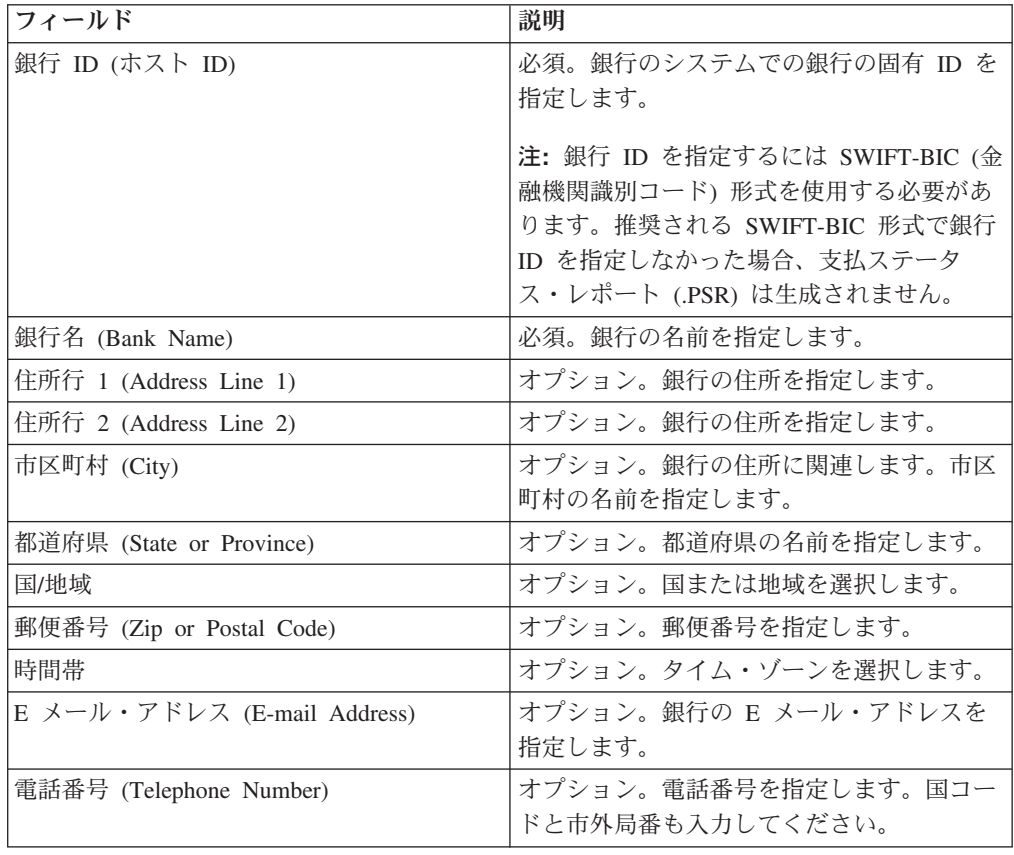

5. 「銀行特有の情報 (Bank Technical Information)」ページで、次の表に記載され ているフィールドの値を入力し、「次へ **(Next)**」をクリックします。

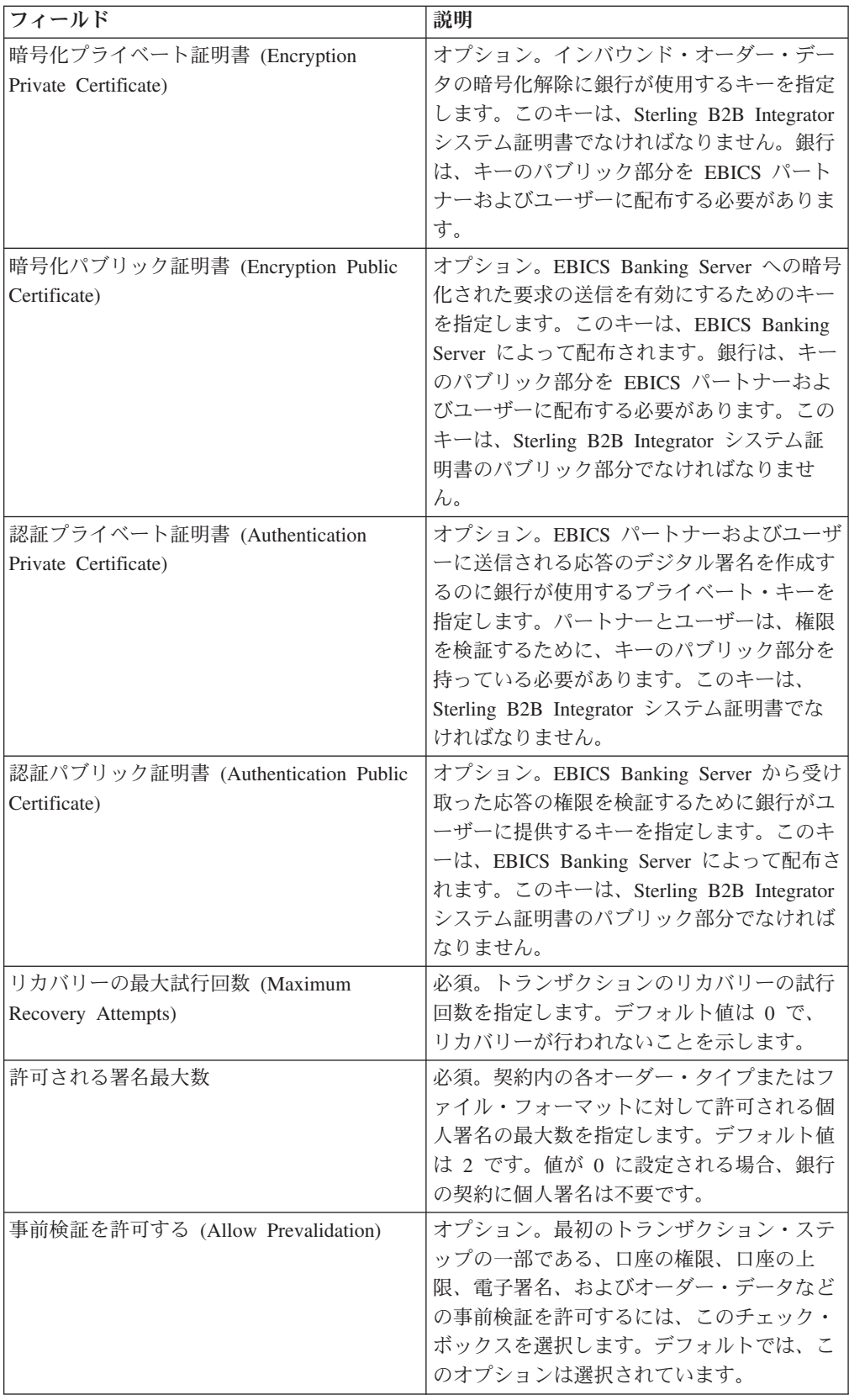

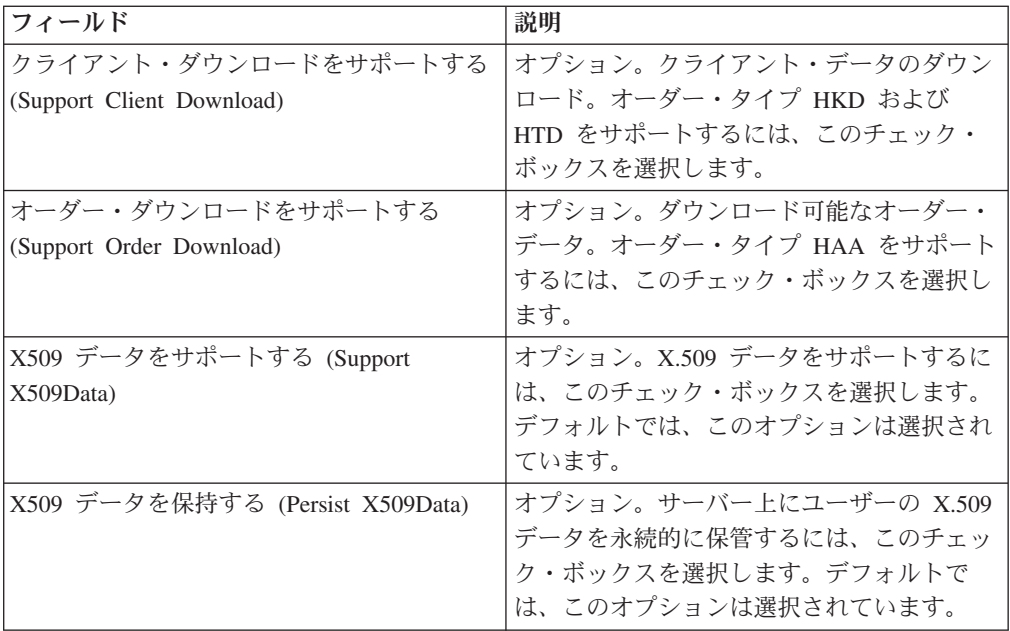

6. 「銀行 URL (Bank URL)」ページで、次の操作を実行します。

- v 「追加 **(add)**」をクリックして、新しい銀行 URL を追加します。
- v 編集する銀行 URL の横にある「編集 **(edit)**」をクリックします。
- v 削除する銀行 URL の横にある「削除 **(delete)**」をクリックします。
- 7. このステップは、新しい銀行 URL の追加を選択した場合にのみ適用されま す。「銀行 URL: 詳細 (Bank URL: Details)」ページで、次の表に記載されてい るフィールドの値を指定し、「次へ **(Next)**」をクリックします。

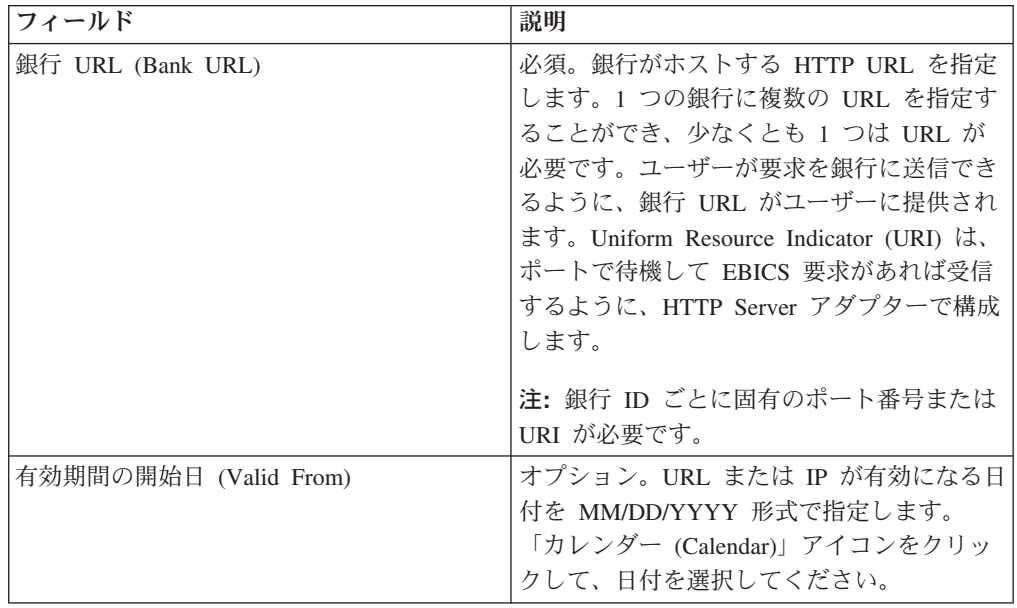

8. 「銀行プロトコル (Bank Protocol)」ページで、次の操作を実行します。

- v 「追加 **(add)**」をクリックして、新しい銀行プロトコルを追加します。
- v 編集する銀行プロトコルの横にある「編集 **(edit)**」をクリックします。
- v 削除する銀行プロトコルの横にある「削除 **(delete)**」をクリックします。

9. このステップは、新しい銀行プロトコルの追加を選択した場合にのみ適用され ます。「銀行プロトコル: 詳細 (Bank Protocol: Details)」ページで、次の表に記 載されているフィールドの値を指定し、「次へ **(Next)**」をクリックします。

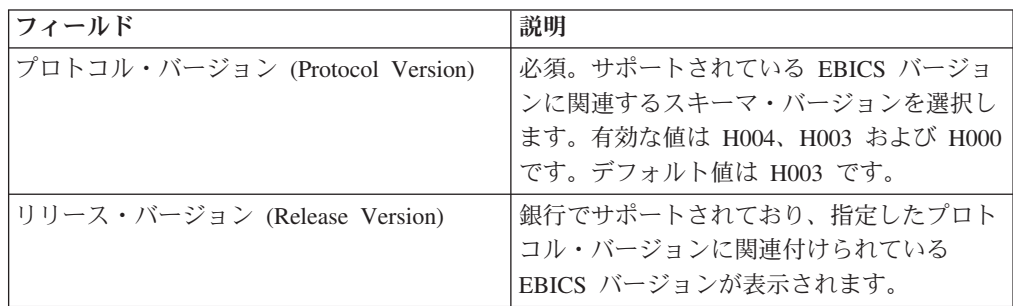

- 10. このステップは、新規銀行プロトコルを追加した場合にのみ適用できます。 「銀行プロトコル: 銀行プロセス (Bank Protocol: Bank Process)」ページで、次 の操作を実行します。
	- v 「追加 **(add)**」をクリックして、新しい銀行プロセスを追加します。
	- v 編集する銀行プロセスの横にある「編集 **(edit)**」をクリックします。
	- v 削除する銀行プロセスの横にある「削除 **(delete)**」をクリックします。
- 11. このステップは、新しい銀行プロセスの追加を選択した場合にのみ適用されま す。「銀行プロセス: 詳細 (Bank Process: Details)」ページで、次の表に記載さ れているフィールドの値を指定し、「次へ **(Next)**」をクリックします。

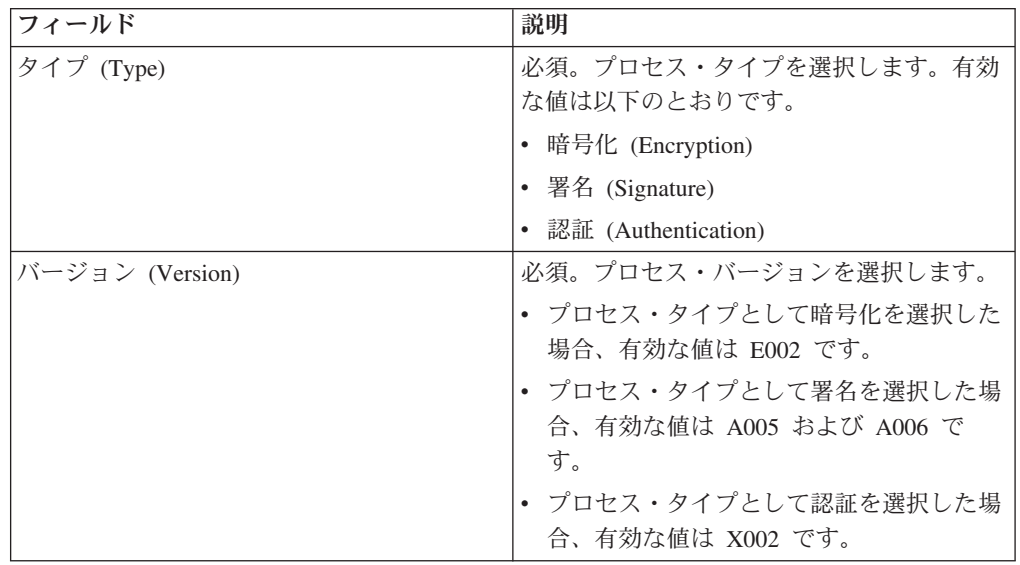

- 12. 「銀行プロトコル: 銀行プロセス (Bank Protocol: Bank Process)」ページで、 「次へ **(Next)**」をクリックします。
- 13. 「確認 (Confirm)」ページで、銀行の構成設定を確認します。
	- 銀行 URL 情報の横にある「すべてを表示」をクリックして、銀行 URL 設 定を表示します。
	- 銀行プロトコル情報/銀行プロセス情報の横にある「すべてを表示」をクリッ クして、プロトコル・バージョン、リリース・バージョン、銀行プロセス・ タイプ、および銀行プロセス・バージョンを表示します。

銀行構成設定を確認し終えたら、「終了」をクリックします。

## <span id="page-17-0"></span>銀行プロファイルの検索 このタスクについて

銀行プロファイルを検索するには、以下のステップを実行します。

## 手順

- 1. Sterling B2B Integrator にログインします。
- 2. 「管理 **(Administration)**」メニューから、「**EBICS**」 > 「サブスクリプション・ マネージャー **(Subscription Manager)**」 > 「プロファイル・マネージャー **(Profile Manager)**」 > 「銀行の構成 **(Bank Configuration)**」を選択します。
- 3. 「銀行の構成 (Bank Configuration)」ページで、次のいずれかの操作を行い、 「実行 **(Go)**」をクリックします。
	- v 「検索 (Search)」の下の「銀行 **ID (**ホスト **ID) (Bank ID (Host ID))**」フィー ルドに、検索する銀行プロファイルの銀行 ID の一部または銀行 ID 全体を入 力します。
	- v 「英数字別にリスト **(List Alphabetically)**」ドロップダウン・リストから、 「すべて」を選択するか、あるいは検索する銀行の ID の先頭の文字を選択し ます。「すべて (ALL)」を選択すると、すべての銀行 ID がリストに表示され ます。

## 銀行プロファイルの編集

銀行プロファイルには EBICS ホスト情報が格納されます。

## このタスクについて

銀行プロファイルを編集するには、以下のステップを実行します。

- 1. Sterling B2B Integrator にログインします。
- 2. 「管理 **(Administration)**」メニューから、「**EBICS**」 > 「サブスクリプショ ン・マネージャー **(Subscription Manager)**」 > 「プロファイル・マネージャー **(Profile Manager)**」 > 「銀行の構成 **(Bank Configuration)**」を選択します。
- 3. 「銀行の構成 (Bank Configuration)」ページで、「検索 **(Search)**」または「リス ト **(List)**」を使用して、編集する銀行 ID (ホスト ID) を探して選択し、「実行 **(Go)**」をクリックします。
- 4. 編集する銀行 ID の横にある「編集 **(edit)**」をクリックします。
- 5. 「銀行の構成 (Bank Configuration)」ページで、次の表に記載されているフィー ルドの値を入力し、「次へ **(Next)**」をクリックします。

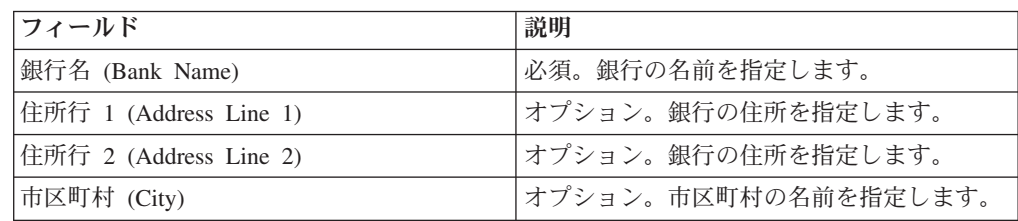

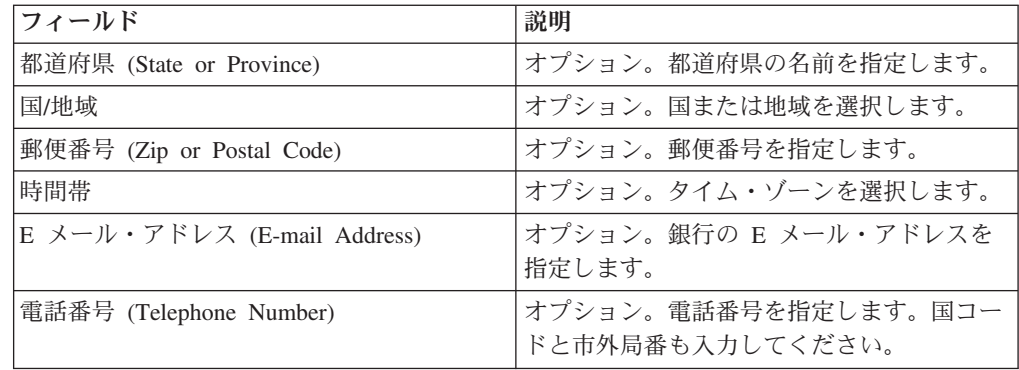

6. 「銀行特有の情報 (Bank Technical Information)」ページで、次の表に記載され ているフィールドの値を入力し、「次へ **(Next)**」をクリックします。

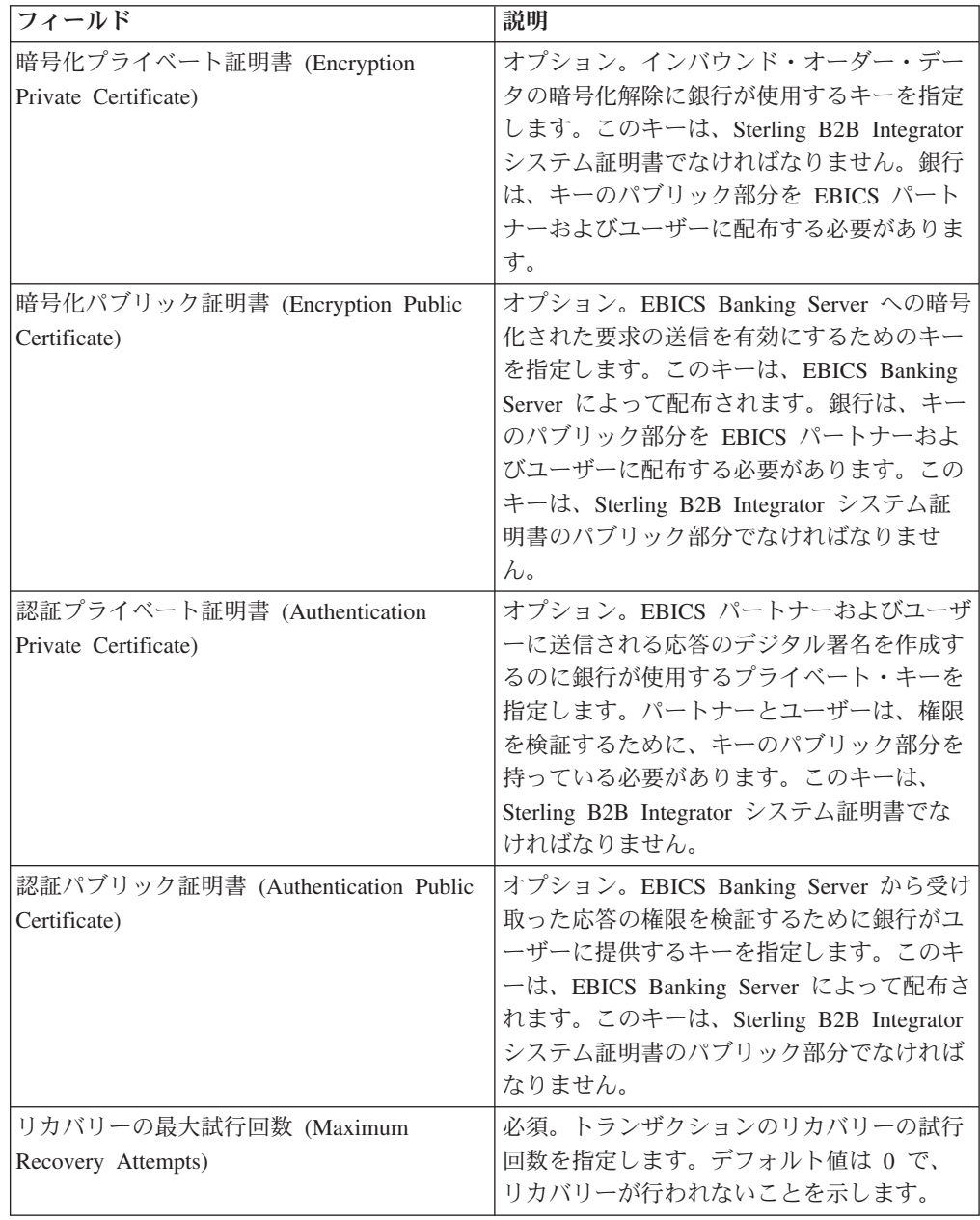

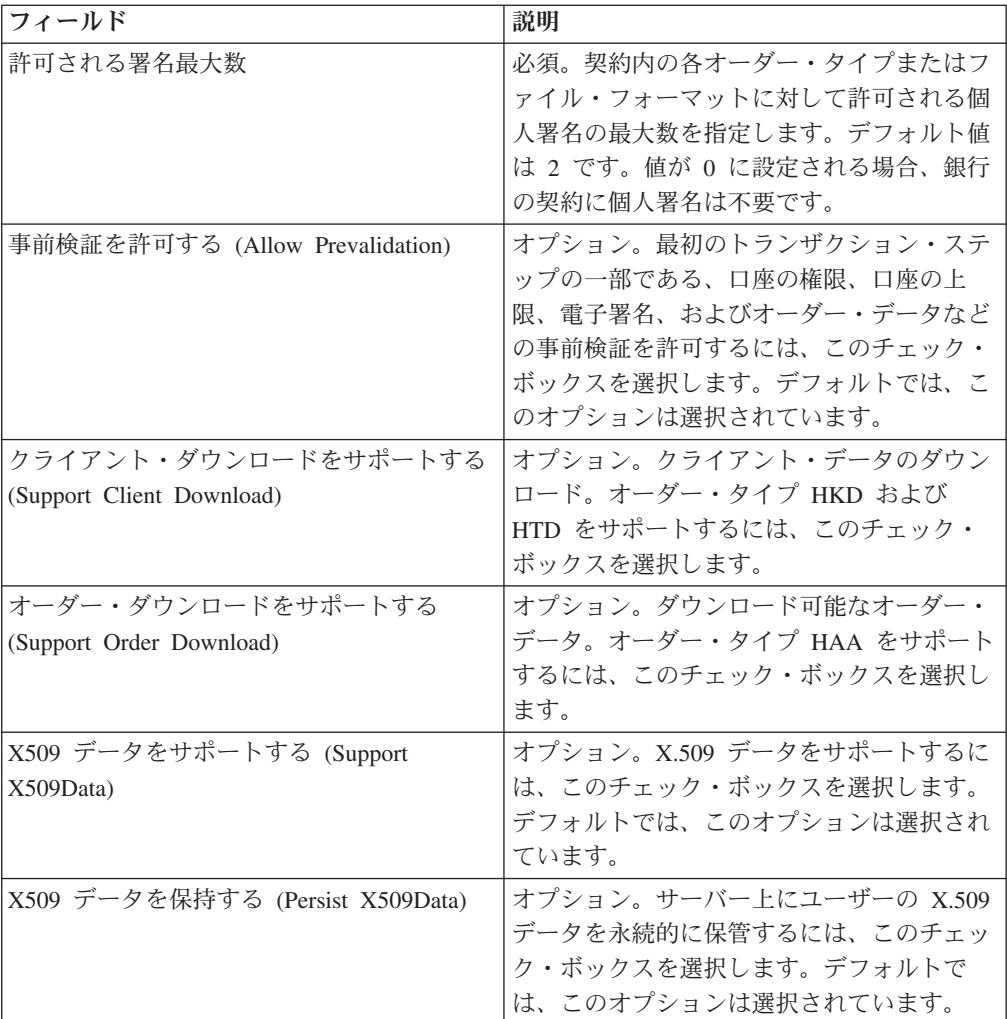

7. 「銀行 URL (Bank URL)」ページで、次の操作を実行します。

- v 「追加 **(add)**」をクリックして、新しい銀行 URL を追加します。
- v 編集する銀行 URL の横にある「編集 **(edit)**」をクリックします。
- v 削除する銀行 URL の横にある「削除 **(delete)**」をクリックします。
- 8. このステップは、銀行 URL の追加または編集を選択した場合にのみ適用され ます。「銀行 URL: 詳細 (Bank URL: Details)」ページで、次の表に記載されて いるフィールドの値を指定し、「次へ **(Next)**」をクリックします。

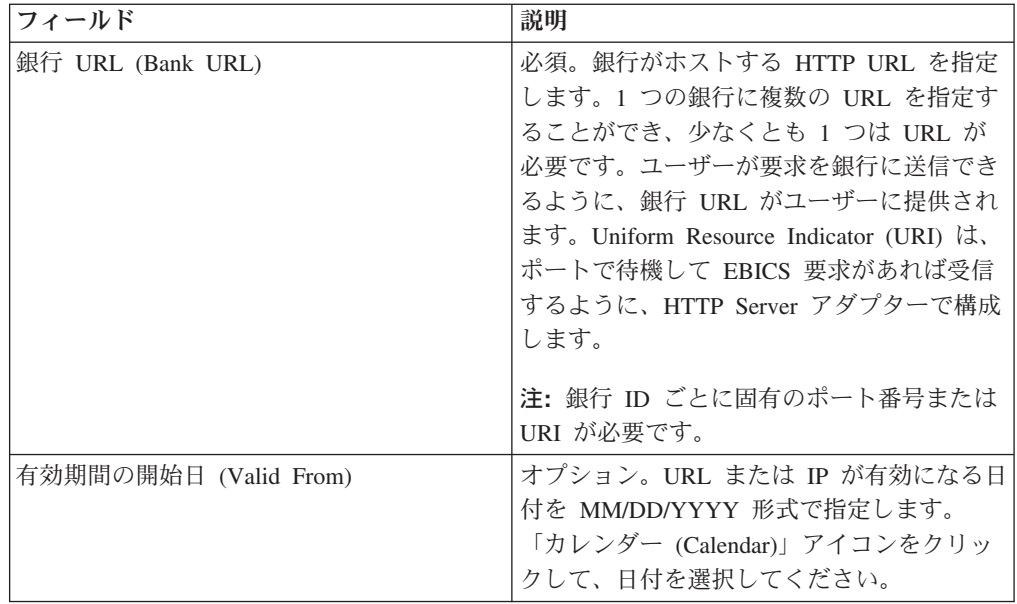

- 9. 「銀行プロトコル (Bank Protocol)」ページで、次の操作を実行します。
	- v 「追加 **(add)**」をクリックして、新しい銀行プロトコルを追加します。
	- v 編集する銀行プロトコルの横にある「編集 **(edit)**」をクリックします。
	- v 削除する銀行プロトコルの横にある「削除 **(delete)**」をクリックします。
- 10. このステップは、銀行プロトコルの追加または編集を選択した場合にのみ適用 できます。「銀行プロトコル: 詳細 (Bank Protocol: Details)」ページで、次の表 に記載されているフィールドの値を指定し、「次へ **(Next)**」をクリックしま す。

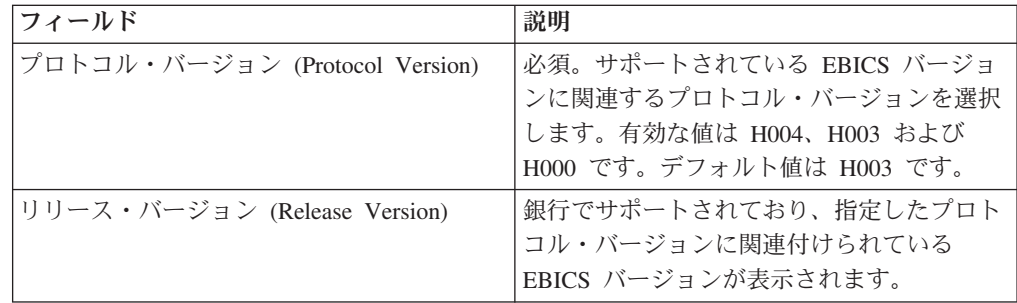

- 11. このステップは、銀行プロトコルを追加または編集した場合にのみ適用できま す。「銀行プロトコル: 銀行プロセス (Bank Protocol: Bank Process)」ページ で、次の操作を実行します。
	- v 「追加 **(add)**」をクリックして、新しい銀行プロセスを追加します。
	- v 編集する銀行プロセスの横にある「編集 **(edit)**」をクリックします。
	- v 削除する銀行プロセスの横にある「削除 **(delete)**」をクリックします。
- 12. このステップは、銀行プロセスの追加または編集を選択した場合にのみ適用さ れます。「銀行プロセス: 詳細 (Bank Process: Details)」ページで、次の表に記 載されているフィールドの値を指定し、「次へ **(Next)**」をクリックします。

<span id="page-21-0"></span>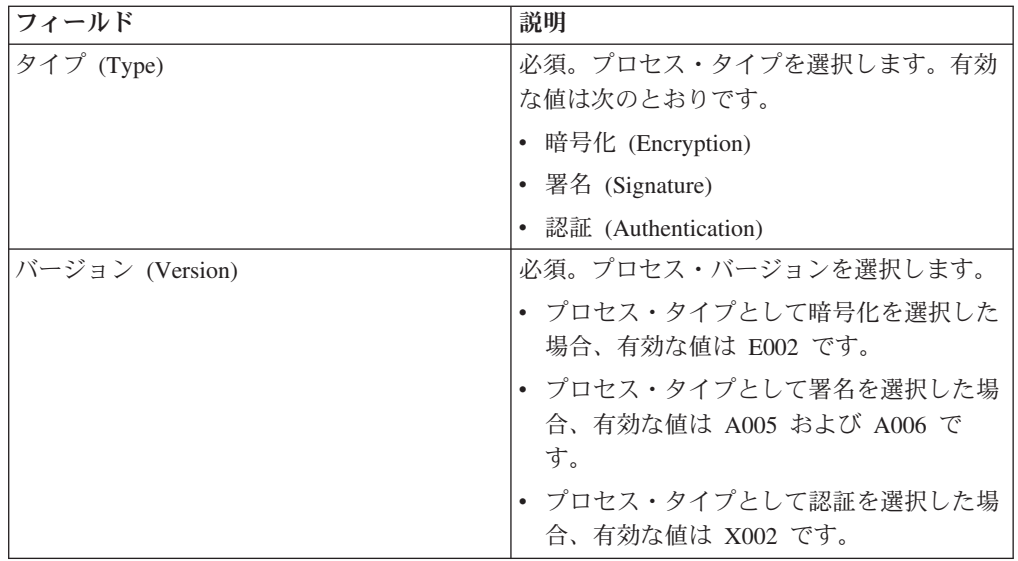

- 13. 「銀行プロトコル: 銀行プロセス (Bank Protocol: Bank Process)」ページで、 「次へ **(Next)**」をクリックします。
- 14. 「確認 (Confirm)」ページで、銀行の構成設定を確認します。
	- 銀行 URL 情報の横にある「すべてを表示」をクリックして、銀行 URL 設 定を表示します。
	- 銀行プロトコル情報/銀行プロセス情報の横にある「すべてを表示」をクリッ クして、プロトコル・バージョン、リリース・バージョン、銀行プロセス・ タイプ、および銀行プロセス・バージョンを表示します。

銀行構成設定を確認し終えたら、「終了」をクリックします。

## 銀行プロファイルの削除 このタスクについて

銀行プロファイルを削除するには、以下のステップを実行します。

注**:** パートナーとの契約が銀行で確立されている場合、銀行プロファイルを削除す ることはできません。

- 1. Sterling B2B Integrator にログインします。
- 2. 「管理 **(Administration)**」メニューから、「**EBICS**」 > 「サブスクリプション・ マネージャー **(Subscription Manager)**」 > 「プロファイル・マネージャー **(Profile Manager)**」 > 「銀行の構成 **(Bank Configuration)**」を選択します。
- 3. 「銀行の構成 (Bank Configuration)」ページで、「検索 **(Search)**」または「リス ト **(List)**」を使用して、削除する銀行 ID (ホスト ID) を探して選択し、「実行 **(Go)**」をクリックします。
- 4. 削除する銀行 ID の横にある「削除 **(delete)**」をクリックします。
- 5. 「銀行の構成 (Bank Configuration)」ページに戻るには、「戻る **(Return)**」をク リックします。

## <span id="page-22-0"></span>パートナー・プロファイルの作成

パートナー・プロファイルを作成すると、パートナーは EBICS サーバーと対話で きるようになります。

### このタスクについて

パートナーとは、EBICS サーバーとやり取りする顧客です。顧客とは、銀行と契約 を結んでいる組織単位 (企業または個人) です。

顧客には、それぞれパートナー ID が割り当てられた 1 つ以上のパートナーを指定 できます。各パートナーには、1 つ以上の銀行口座を指定することができます。

パートナー・プロファイルを作成するには、以下の手順を実行します。

- 1. Sterling B2B Integrator にログインします。
- 2. 「管理 **(Administration)**」メニューから、「**EBICS**」 > 「サブスクリプション・ マネージャー **(Subscription Manager)**」 > 「プロファイル・マネージャー **(Profile Manager)**」 > 「パートナーの構成 **(Partner Configuration)**」を選択し ます。
- 3. 「パートナーの構成 (Partner Configuration)」ページで、「新規パートナーの作成 **(Create New Partner)**」の横にある「実行 **(Go)**」をクリックします。
- 4. 「パートナーの構成 (Partner Configuration)」ページで、次の表に記載されている フィールドの値を入力し、「次へ **(Next)**」をクリックします。

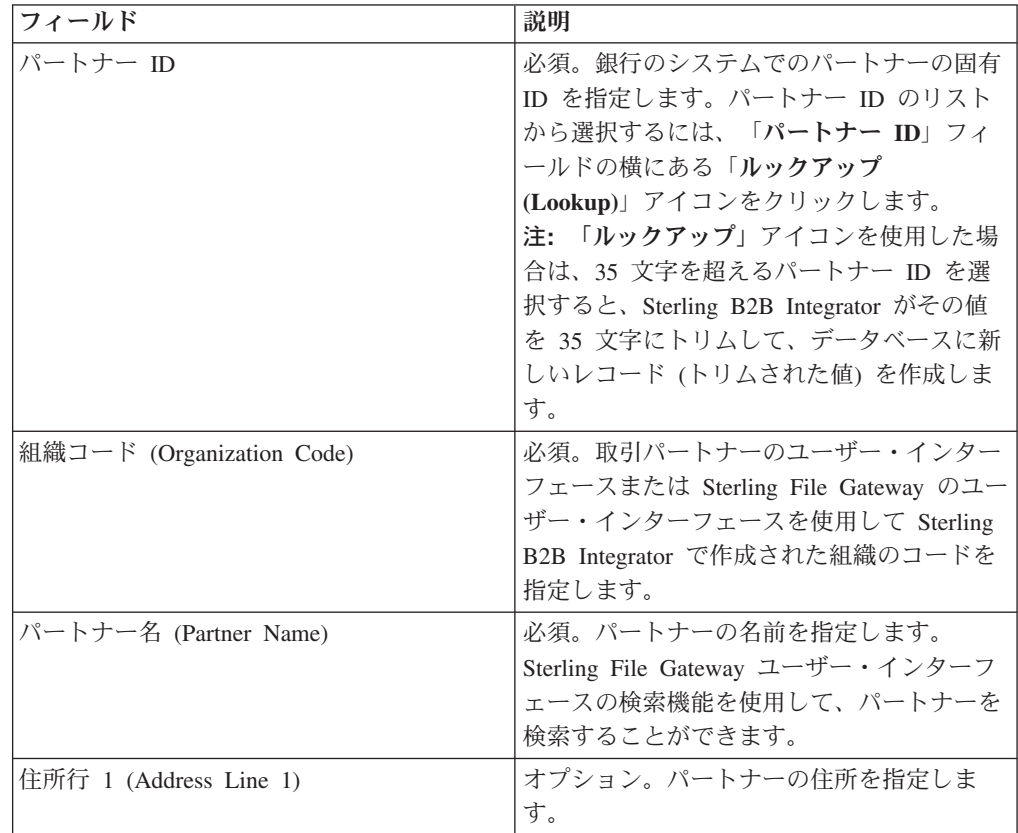

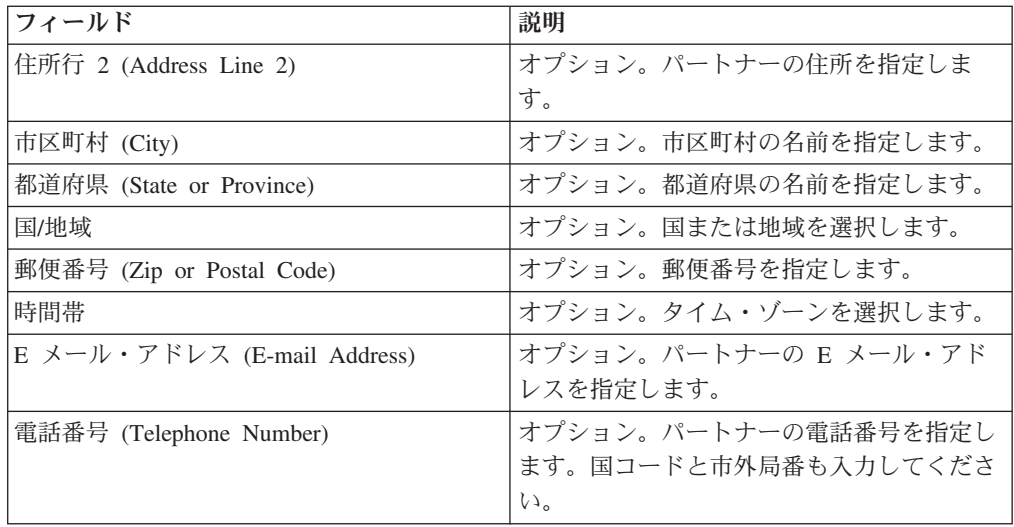

- 5. 「パートナー口座 (Partner Acct)」ページで、次の操作を実行します。
	- v 「追加 **(add)**」をクリックして、新しいパートナー口座を追加します。
	- v 編集するパートナー口座の横にある「編集 **(edit)**」をクリックします。
	- v 削除するパートナー口座の横にある「削除 **(delete)**」をクリックします。
- 6. このステップは、新しいパートナー口座の追加または既存のパートナー口座の編 集を選択した場合にのみ適用されます。パートナーには複数の口座情報を指定で きますが、口座情報を指定しなくてもかまいません。「パートナー口座: パート ナー口座情報 (Partner Acct: Partner Account Info)」ページで、次の表に記載され ているフィールドの値を入力し、「次へ **(Next)**」をクリックします。

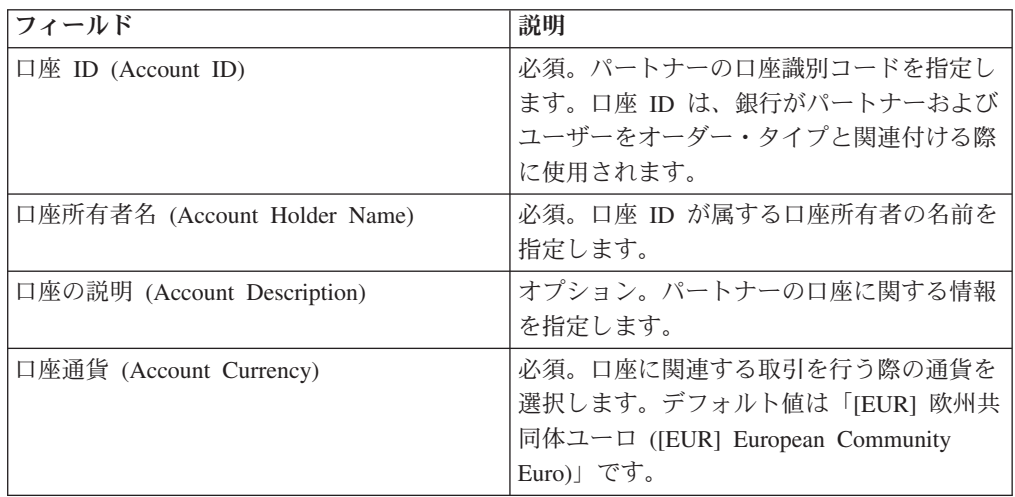

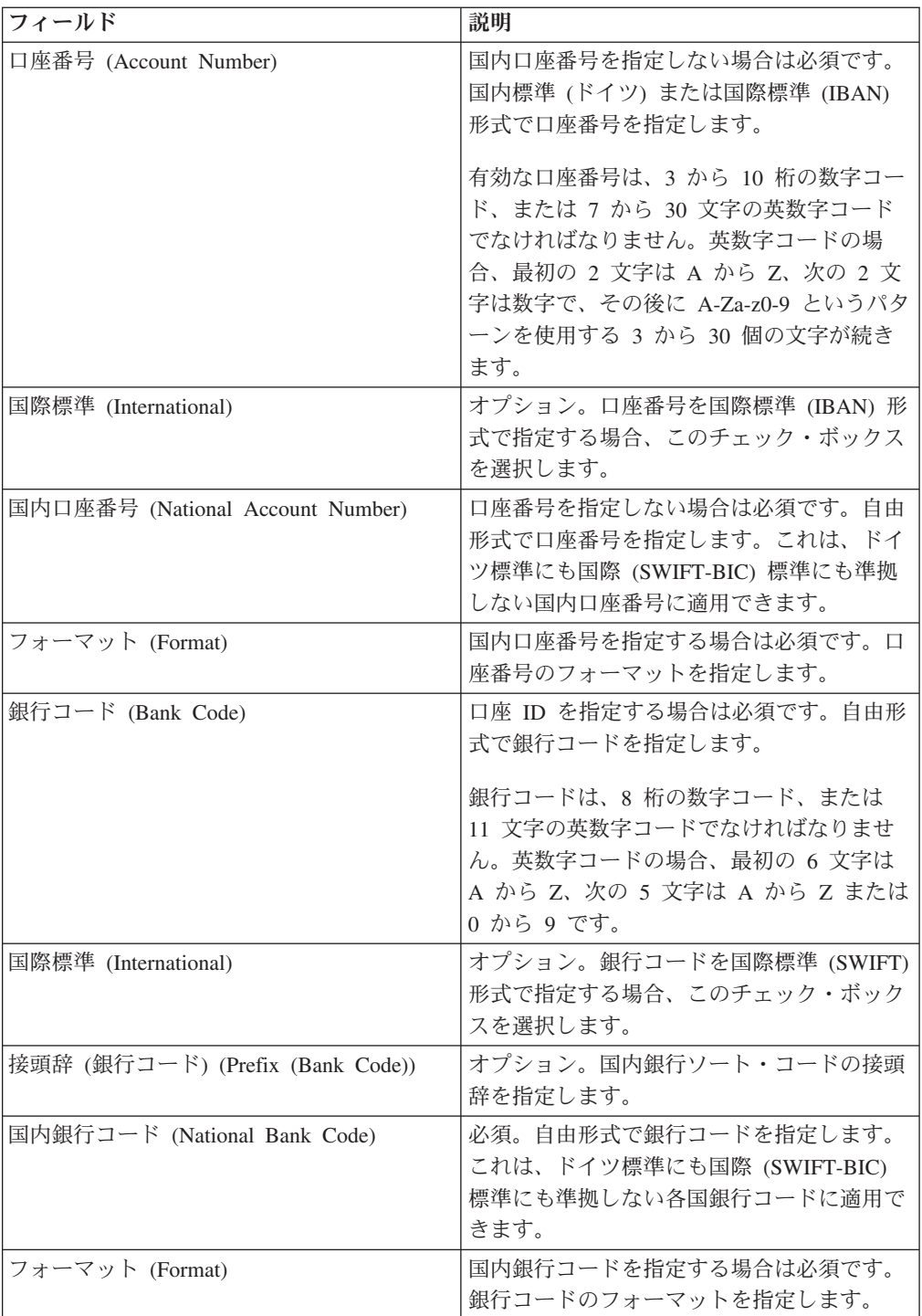

- 7. 「パートナー口座 (Partner Acct)」ページで、「次へ **(Next)**」をクリックしま す。
- 8. 「確認 (Confirm)」ページで、パートナーの構成設定を確認します。 「パートナ ー・アカウント設定」の横にある「すべてを表示」をクリックすると、そのパー トナーに対して指定されているアカウントの詳細が表示されます。すべてのパー トナー構成設定を確認し終えたら、「終了」をクリックします。

# <span id="page-25-0"></span>パートナー・プロファイルの検索

## このタスクについて

パートナー・プロファイルを検索するには、以下のステップを実行します。

#### 手順

- 1. Sterling B2B Integrator にログインします。
- 2. 「管理 **(Administration)**」メニューから、「**EBICS**」 > 「サブスクリプション・ マネージャー **(Subscription Manager)**」 > 「プロファイル・マネージャー **(Profile Manager)**」 > 「パートナーの構成 **(Partner Configuration)**」を選択し ます。
- 3. 「パートナーの構成 (Partner Configuration)」ページで、次のいずれかの操作を行 い、「実行 **(Go)**」をクリックします。
	- v 「検索 (Search)」の下の「パートナー **ID**」フィールドに、検索するパートナ ー・プロファイルのパートナー ID の一部またはパートナー ID 全体を入力し ます。
	- v 「英数字別にリスト **(List Alphabetically)**」ドロップダウン・リストから、 「すべて」を選択するか、あるいは検索するパートナーの ID の先頭の文字を 選択します。「すべて (ALL)」を選択すると、すべてのパートナー ID がリス トに表示されます。

## パートナー・プロファイルの編集

パートナーが EBICS サーバーと適正に対話できるようにするために、ときにはパ ートナー・プロファイルの更新が必要になることがあります。

## このタスクについて

パートナー・プロファイルを編集するには、以下の手順を実行します。

- 1. Sterling B2B Integrator にログインします。
- 2. 「管理 **(Administration)**」メニューから、「**EBICS**」 > 「サブスクリプション・ マネージャー **(Subscription Manager)**」 > 「プロファイル・マネージャー **(Profile Manager)**」 > 「パートナーの構成 **(Partner Configuration)**」を選択し ます。
- 3. 「パートナーの構成 (Partner Configuration)」ページで、「検索 **(Search)**」または 「リスト **(List)**」を使用して、編集するパートナー ID を探して選択し、「実行 **(Go)**」をクリックします。
- 4. 編集するパートナー ID の横にある「編集 **(edit)**」をクリックします。
- 5. 「パートナーの構成 (Partner Configuration)」ページで、次の表に記載されている フィールドの値を入力し、「次へ **(Next)**」をクリックします。

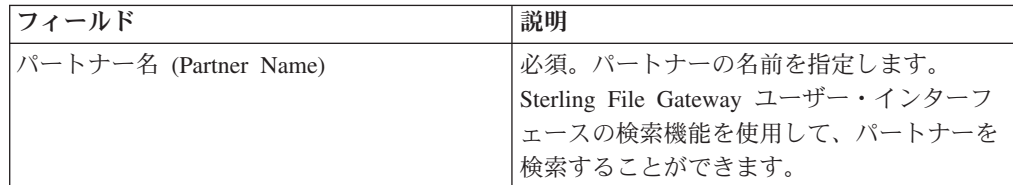

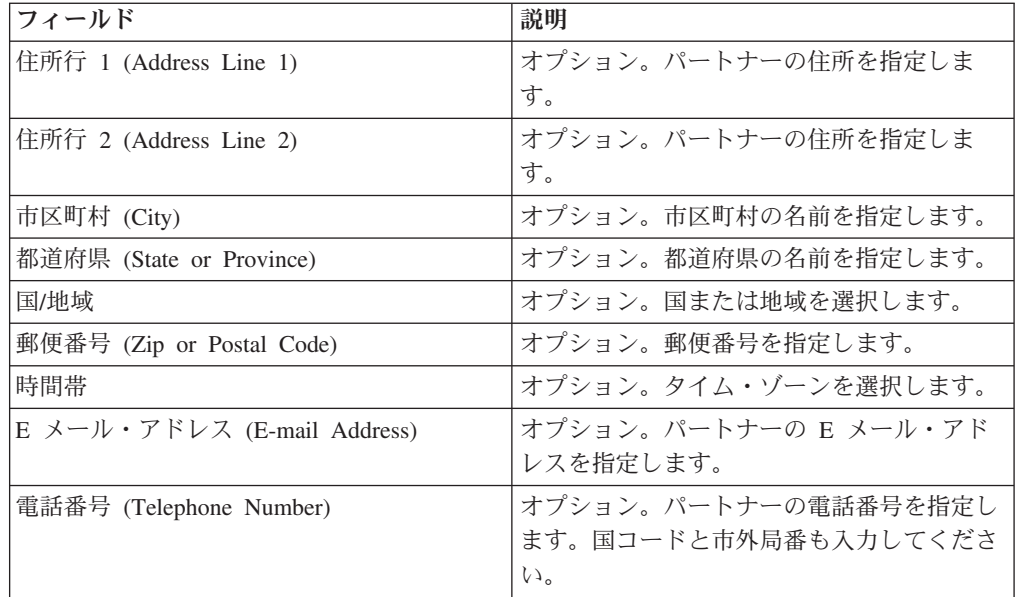

6. 「パートナー口座 (Partner Acct)」ページで、次の操作を実行します。

- v 「追加 **(add)**」をクリックして、新しいパートナー口座を追加します。
- v 編集するパートナー口座の横にある「編集 **(edit)**」をクリックします。
- v 削除するパートナー口座の横にある「削除 **(delete)**」をクリックします。
- 7. このステップは、新しいパートナー口座の追加または既存のパートナー口座の編 集を選択した場合にのみ適用されます。パートナーには複数の口座情報を指定で きますが、口座情報を指定しなくてもかまいません。「パートナー口座: パート ナー口座情報 (Partner Acct: Partner Account Info)」ページで、次の表に記載され ているフィールドの値を入力し、「次へ **(Next)**」をクリックします。

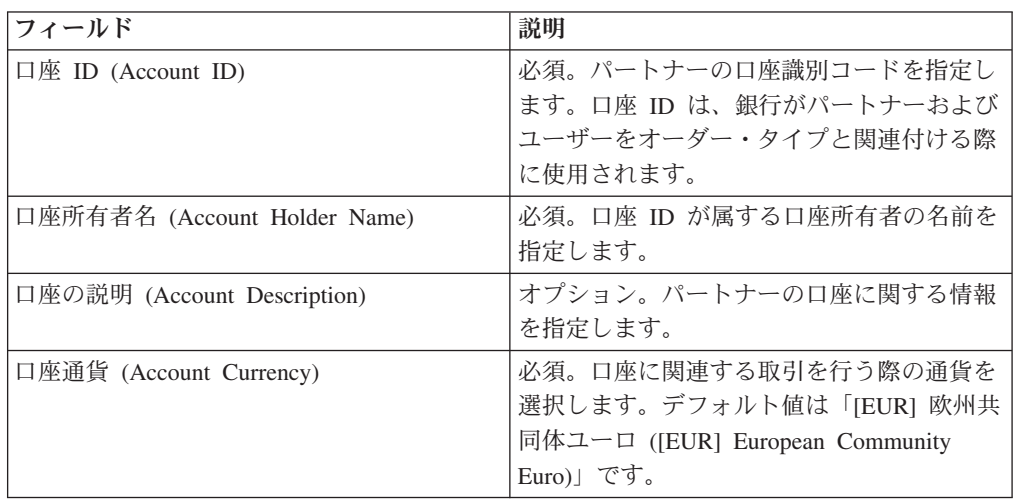

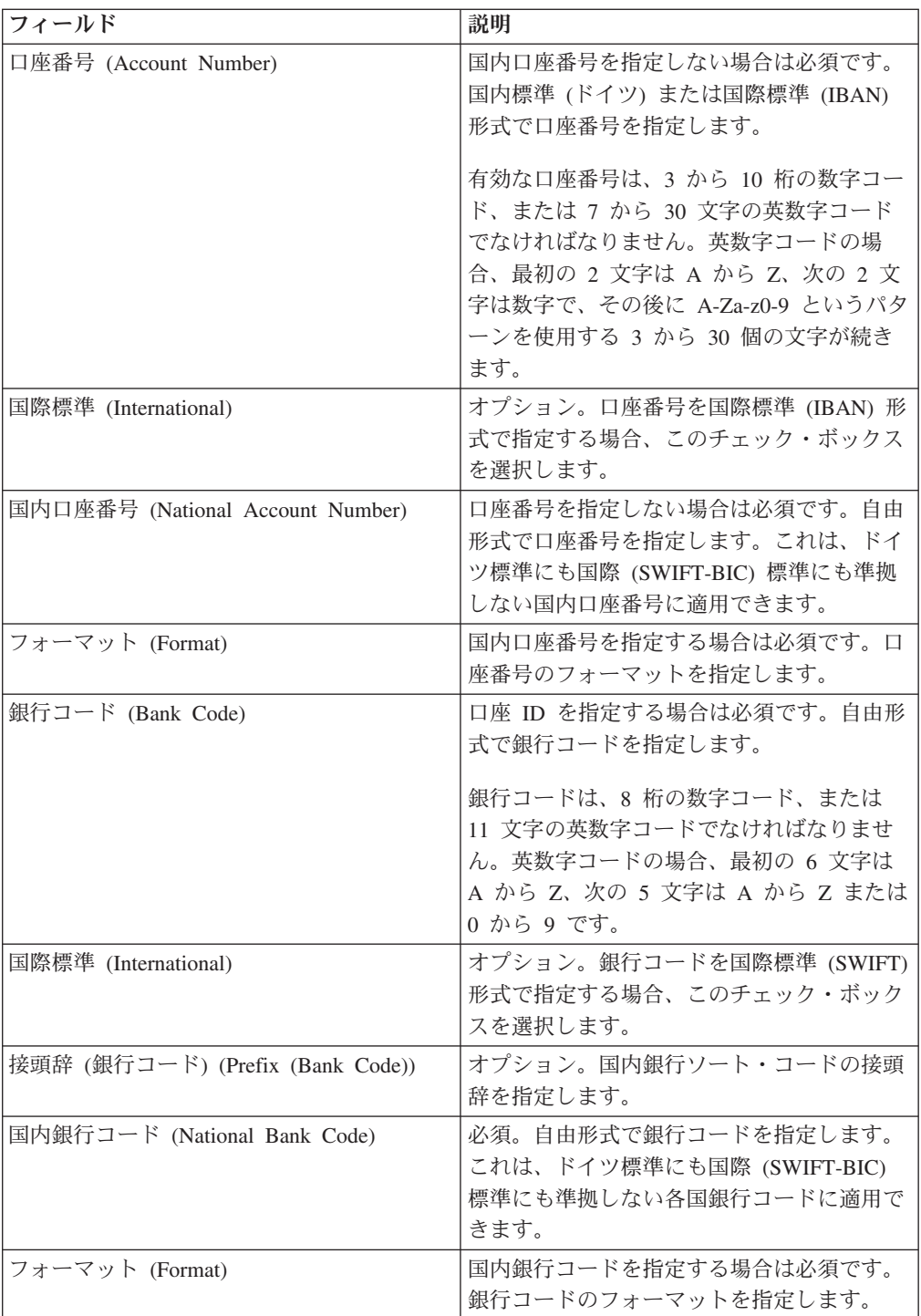

- 8. 「パートナー口座 (Partner Acct)」ページで、「次へ **(Next)**」をクリックしま す。
- 9. 「確認 (Confirm)」ページで、パートナーの構成設定を確認します。 「パートナ ー・アカウント設定」の横にある「すべてを表示」をクリックすると、そのパー トナーに対して指定されているアカウントの詳細が表示されます。すべてのパー トナー構成設定を確認し終えたら、「終了」をクリックします。

# <span id="page-28-0"></span>パートナー・プロファイルの削除

## このタスクについて

パートナー・プロファイルを削除するには、以下のステップを実行します。

注**:** パートナーが銀行との契約を確立している場合、パートナー・プロファイルを 削除することはできません。

#### 手順

- 1. Sterling B2B Integrator にログインします。
- 2. 「管理 **(Administration)**」メニューから、「**EBICS**」 > 「サブスクリプション・ マネージャー **(Subscription Manager)**」 > 「プロファイル・マネージャー **(Profile Manager)**」 > 「パートナーの構成 **(Partner Configuration)**」を選択し ます。
- 3. 「パートナーの構成 (Partner Configuration)」ページで、「検索 **(Search)**」または 「リスト **(List)**」を使用して、削除するパートナー ID を探して選択し、「実行 **(Go)**」をクリックします。
- 4. 削除するパートナー ID の横にある「削除 **(delete)**」をクリックします。
- 5. 「パートナーの構成 (Partner Configuration)」ページに戻るには、「戻る **(Return)**」をクリックします。

## ユーザー・プロファイルの作成

EBICS ユーザーは、1 つまたは複数のパートナーに属することができます。EBICS メッセージを交換できるように、必ず、ユーザーをパートナーと関連付ける必要が あります。

## このタスクについて

ユーザー・プロファイルを作成するには、以下の手順を実行します。

- 1. Sterling B2B Integrator にログインします。
- 2. 「管理 **(Administration)**」メニューから、「**EBICS**」 > 「サブスクリプション・ マネージャー **(Subscription Manager)**」 > 「プロファイル・マネージャー **(Profile Manager)**」 > 「ユーザーの構成 **(User Configuration)**」を選択します。
- 3. 「ユーザーの構成 (User Configuration)」ページで、「新規ユーザーの作成 **(Create New User)**」の横にある「実行 **(Go)**」をクリックします。
- 4. 「ユーザーの構成 (User Configuration)」ページで、次の表に記載されているフィ ールドの値を入力し、「次へ **(Next)**」をクリックします。

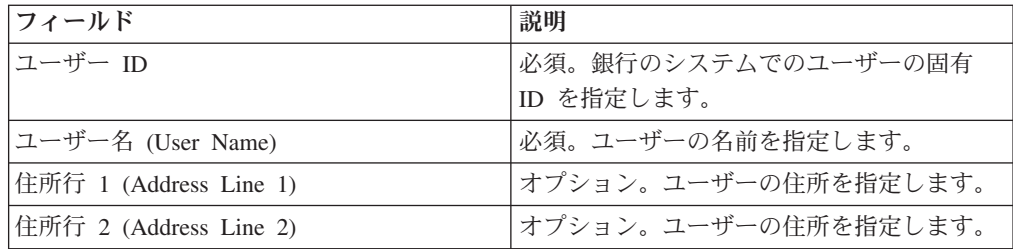

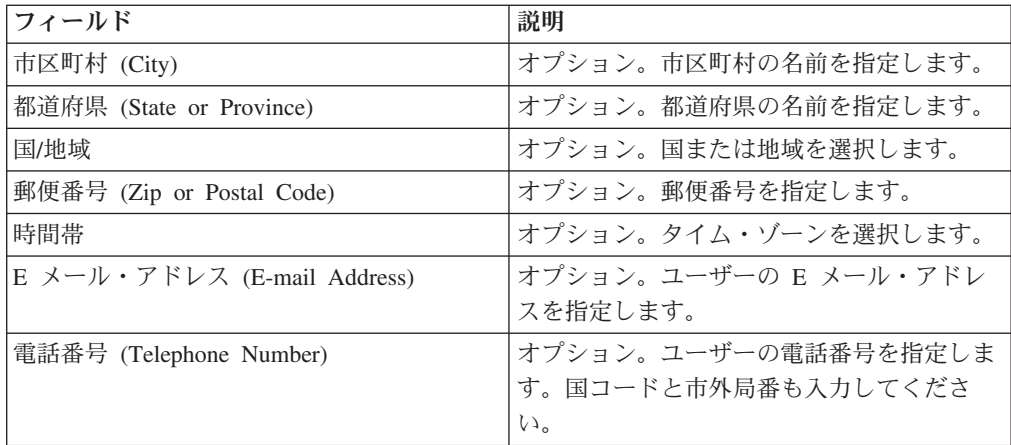

5. 「関連パートナー (Associated Partners)」ページで、次の操作を実行します。

- v 「追加 **(add)**」をクリックして、新しい関連パートナーを追加します。
- v 編集する関連パートナーの横にある「編集 **(edit)**」をクリックします。
- v 削除する関連パートナーの横にある「削除 **(delete)**」をクリックします。
- v 保留する関連パートナーの横にある「保留 **(suspend)**」をクリックします。

中断して、ユーザーにこれ以上トランザクションを行わせないようにするには、 「中断」をクリックします。この中断オプションを使用してユーザーが中断され た後は、INI および HIA の送信による初期化は不可能になります。中断は、銀 行が「リセット」をクリックすることによってのみ取り消すことができます。

6. このステップは、新しい関連パートナーの追加または既存の関連パートナーの編 集を選択した場合にのみ適用されます。 銀行は、契約に基づいて、許可、オー ダー・タイプ、およびファイル形式のセットをユーザーに割り当てます。 「関 連パートナー: ユーザー設定 (Associated Partners: User Settings)」ページで、次 の表に記載されているフィールドの値を指定し、「次へ **(Next)**」をクリックしま す。

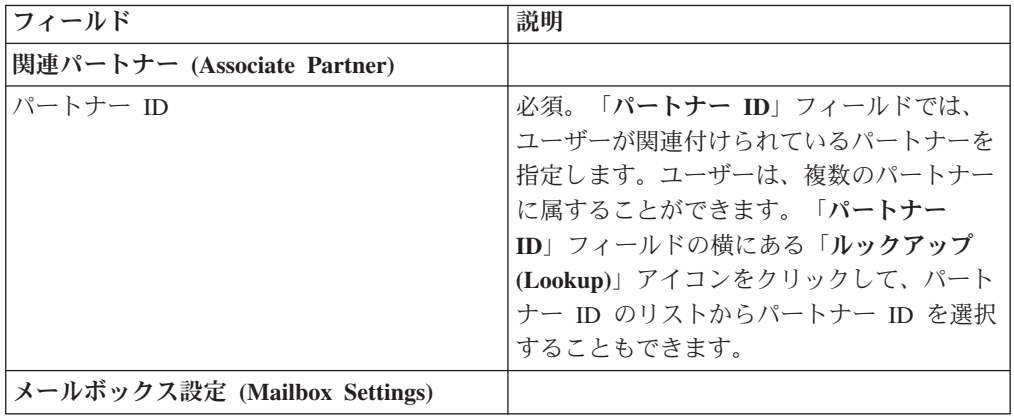

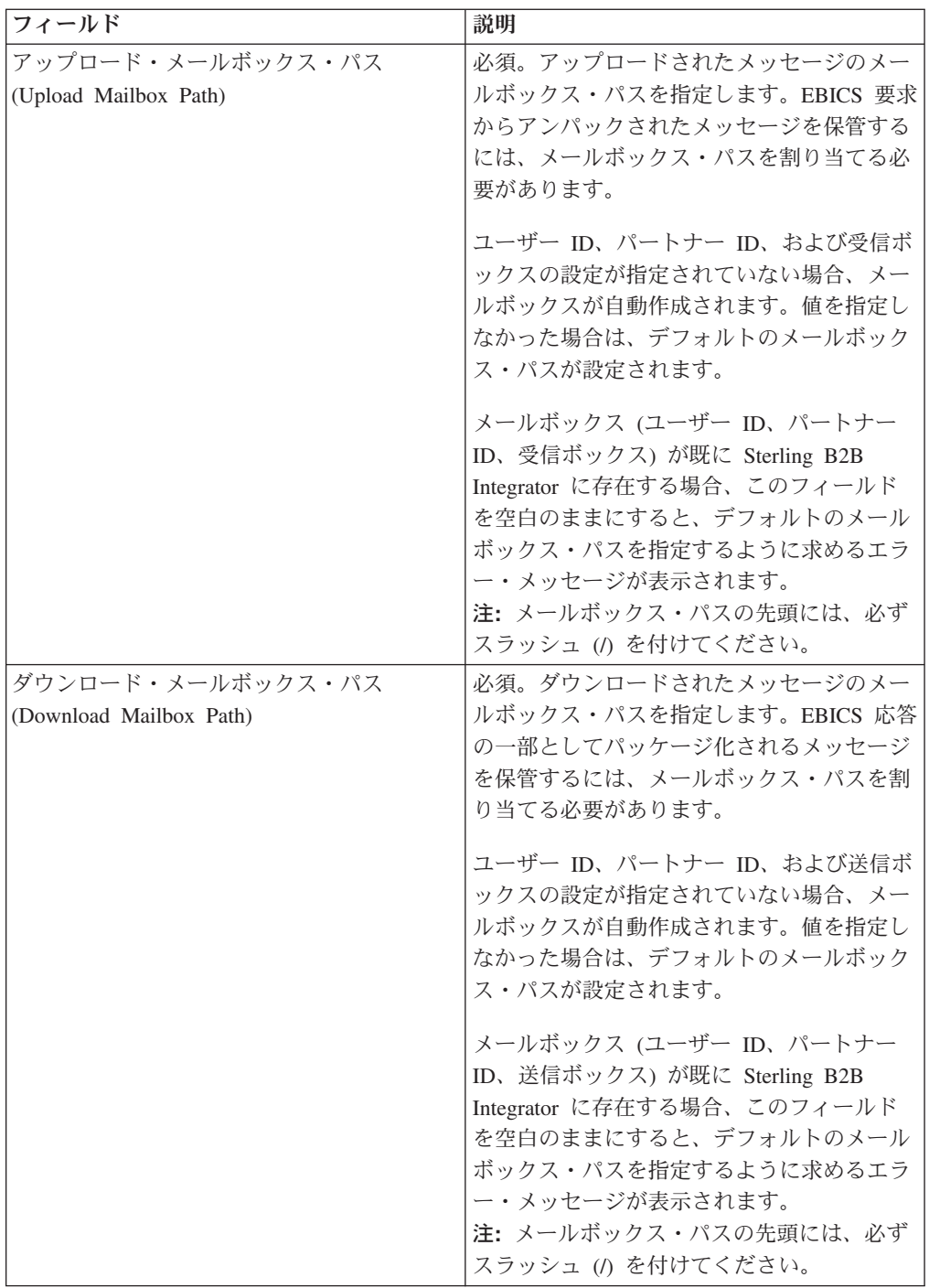

<span id="page-31-0"></span>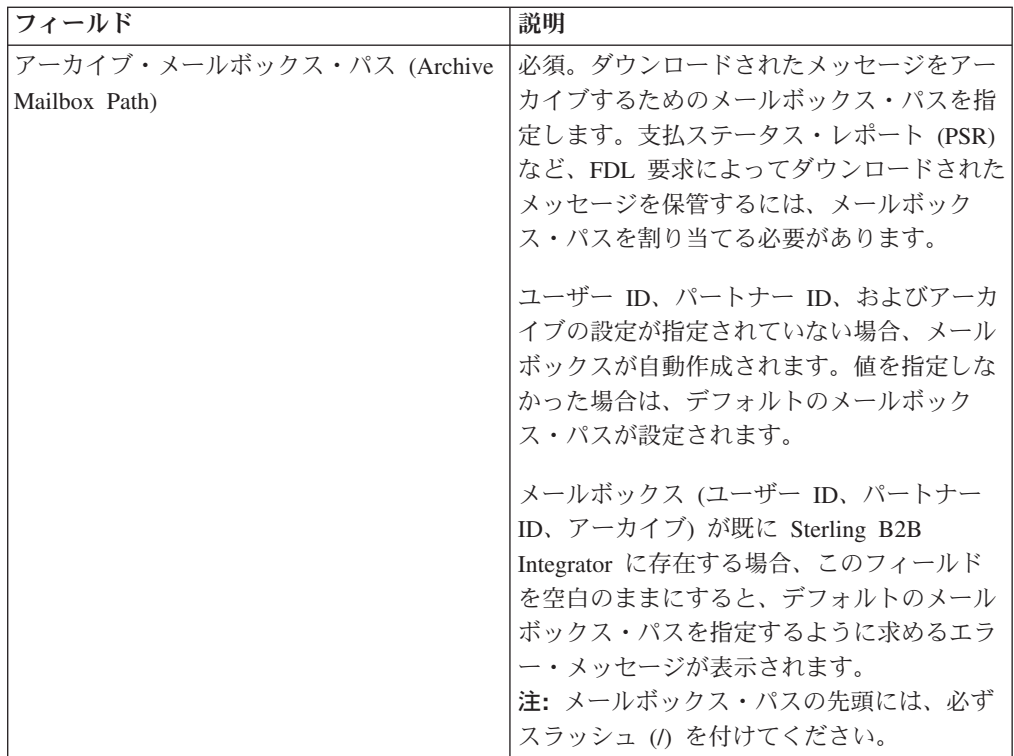

- 7. 「関連パートナー (Associated Partners)」ページで、「次へ **(Next)**」をクリック します。
- 8. 「確認 (Confirm)」ページで、ユーザーの構成設定を確認します。 「パートナー の関連付け」の横にある「すべてを表示」をクリックして、ユーザーに関連付け られたパートナーのリストを表示します。すべてのユーザー構成設定を確認し終 えたら、「終了」をクリックします。

## ユーザー・プロファイルの検索 このタスクについて

ユーザー・プロファイルを検索するには、以下のステップを実行します。

- 1. Sterling B2B Integrator にログインします。
- 2. 「管理 **(Administration)**」メニューから、「**EBICS**」 > 「サブスクリプション・ マネージャー **(Subscription Manager)**」 > 「プロファイル・マネージャー **(Profile Manager)**」 > 「ユーザーの構成 **(User Configuration)**」を選択します。
- 3. 「ユーザーの構成 (User Configuration)」ページで、次のいずれかの操作を行い、 「実行 **(Go)**」をクリックします。
	- v 「検索 (Search)」の下の「ユーザー **ID (User ID)**」フィールドに、検索する ユーザー・プロファイルのユーザー ID の一部またはユーザー ID 全体を入力 します。
	- v 「英数字別にリスト **(List Alphabetically)**」ドロップダウン・リストから、 「すべて」を選択するか、あるいは検索するユーザーの ID の先頭の文字を選 択します。「すべて (ALL)」を選択すると、すべてのユーザー ID がリストに 表示されます。

## <span id="page-32-0"></span>ユーザー・プロファイルの編集

EBICS ユーザーは、1 つまたは複数のパートナーに属することができます。EBICS メッセージを交換できるように、必ず、ユーザーをパートナーと関連付ける必要が あります。

### このタスクについて

ユーザー・プロファイルを編集するには、以下の手順を実行します。

#### 手順

- 1. 「管理 **(Administration)**」メニューから、「**EBICS**」 > 「サブスクリプション・ マネージャー **(Subscription Manager)**」 > 「プロファイル・マネージャー **(Profile Manager)**」 > 「ユーザーの構成 **(User Configuration)**」を選択します。
- 2. 「ユーザーの構成 (User Configuration)」ページで、「検索 **(Search)**」または「リ スト **(List)**」を使用して、編集するユーザー ID を探して選択し、「実行 **(Go)**」をクリックします。 ユーザー ID をクリックすると、ユーザー・プロフ ァイルの設定を表示できます。「ユーザー設定」サマリー・ページで「関連する パートナー」の横にある「すべてを表示」をクリックすると、ユーザーに関連付 けられているパートナー ID について、ユーザー・ステータス、ユーザーの役割 (トランスポートまたは署名者)、証明書 (署名、暗号化、および認証) などを始 めとする詳細を表示できます。
- 3. 編集するユーザー ID の横にある「編集 **(edit)**」をクリックします。
- 4. 「ユーザーの構成 (User Configuration)」ページで、次の表に記載されているフィ ールドの値を入力し、「次へ **(Next)**」をクリックします。

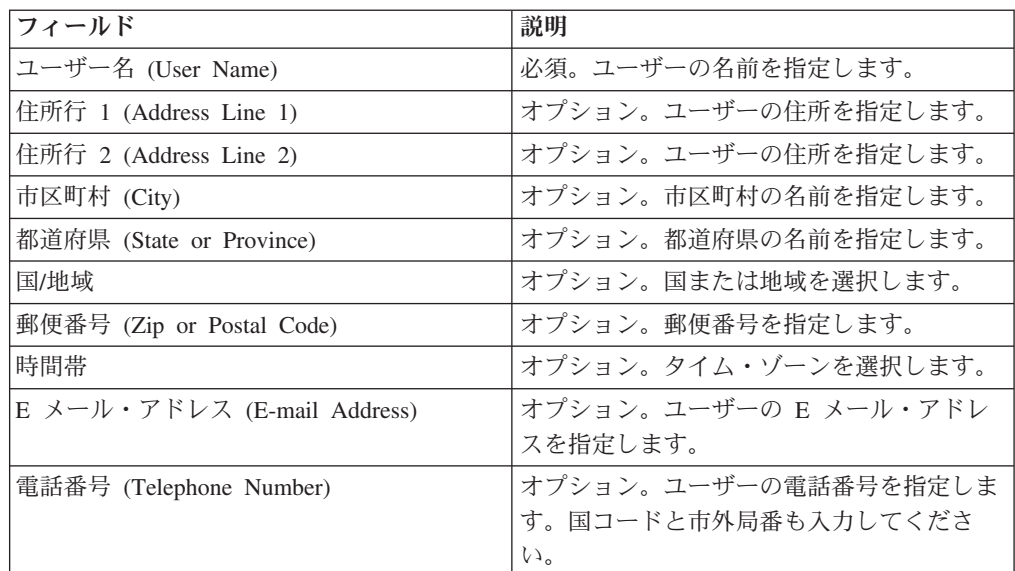

5. 「関連パートナー (Associated Partners)」ページで、次の操作を実行します。

- v 「追加 **(add)**」をクリックして、新しい関連パートナーを追加します。
- v 編集する関連パートナーの横にある「編集 **(edit)**」をクリックします。
- v 削除する関連パートナーの横にある「削除 **(delete)**」をクリックします。
- v 保留する関連パートナーの横にある「保留 **(suspend)**」をクリックします。

中断して、ユーザーにこれ以上トランザクションを行わせないようにするには、 「中断」をクリックします。この中断オプションを使用してユーザーが中断され た後は、INI および HIA の送信による初期化は不可能になります。中断は、銀 行が「リセット」をクリックすることによってのみ取り消すことができます。

6. このステップは、新しい関連パートナーの追加または既存の関連パートナーの編 集を選択した場合にのみ適用されます。 銀行は、契約に基づいて、許可、オー ダー・タイプ、およびファイル形式のセットをユーザーに割り当てます。 「関 連パートナー: ユーザー設定 (Associated Partners: User Settings)」ページで、次 の表に記載されているフィールドの値を指定し、「次へ **(Next)**」をクリックしま す。

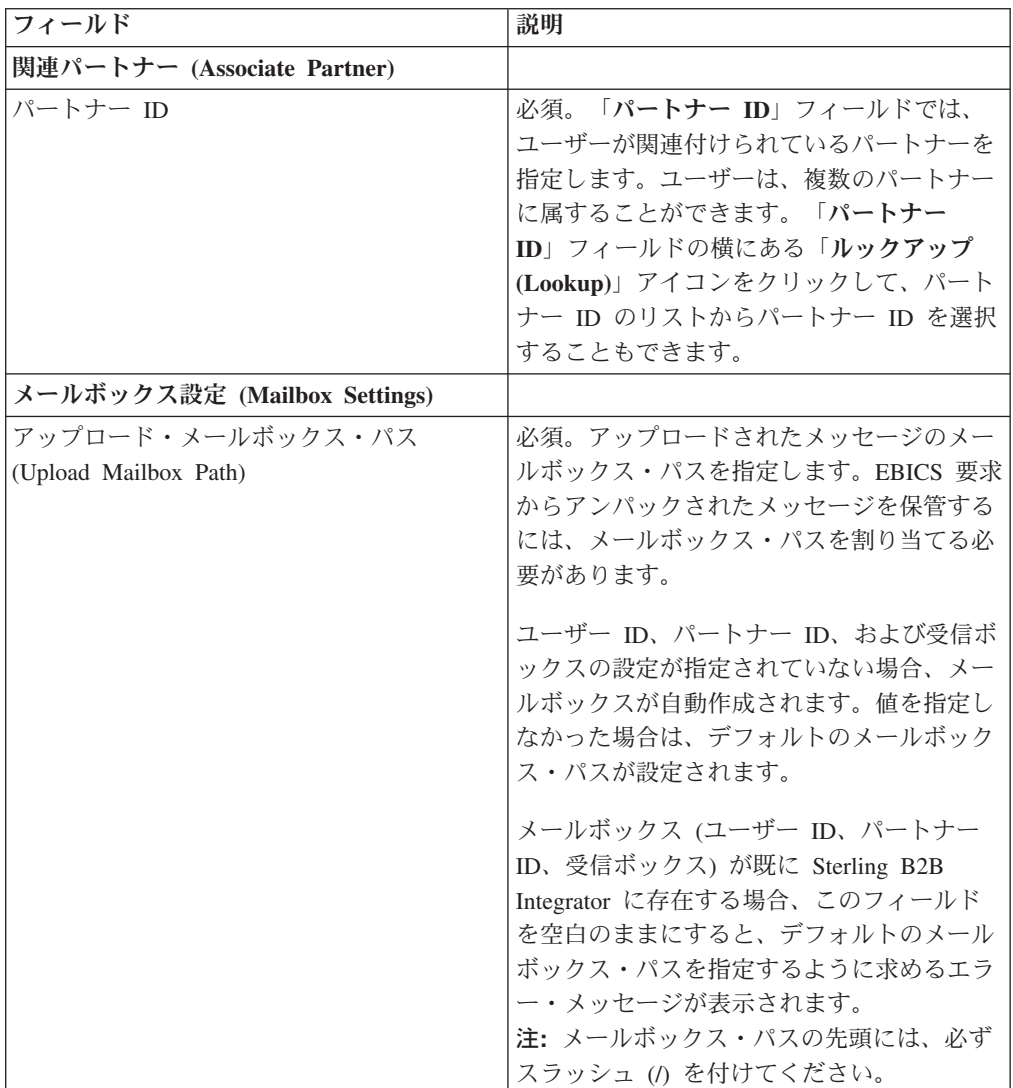

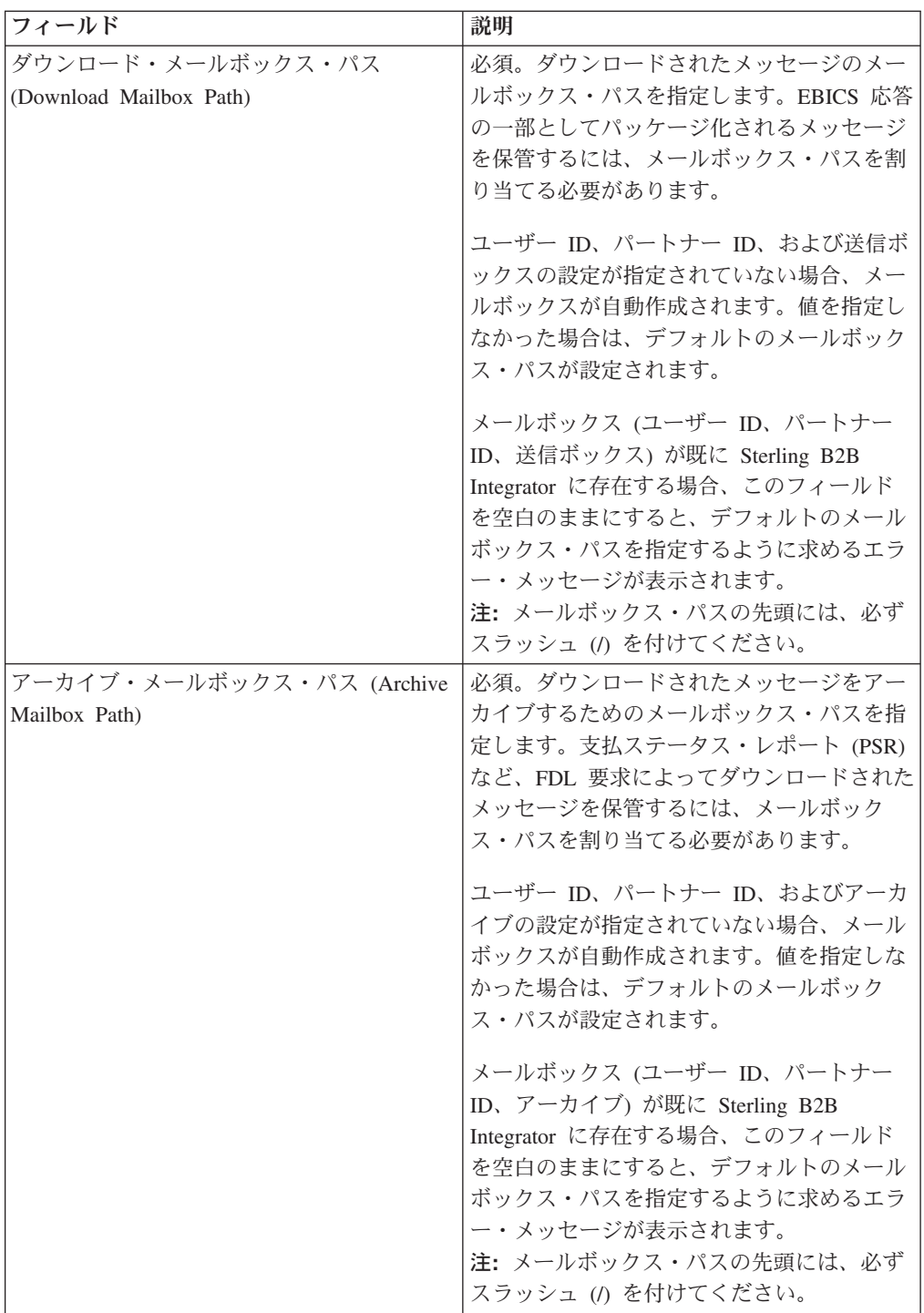

- 7. 「関連パートナー (Associated Partners)」ページで、「次へ **(Next)**」をクリック します。
- 8. 「確認 (Confirm)」ページで、ユーザーの構成設定を確認します。 「パートナー の関連付け」の横にある「すべてを表示」をクリックして、ユーザーに関連付け られたパートナーのリストを表示します。すべてのユーザー構成設定を確認し終 えたら、「終了」をクリックします。

## <span id="page-35-0"></span>ユーザー・プロファイルの削除

## このタスクについて

ユーザー・プロファイルを削除するには、以下のステップを実行します。

注**:** ユーザー・アクセス許可の構成時にオーダー・タイプがユーザーに割り当てら れている場合、ユーザー・プロファイルを削除することはできません。

#### 手順

- 1. 「管理 **(Administration)**」メニューから、「**EBICS**」 > 「サブスクリプション・ マネージャー **(Subscription Manager)**」 > 「プロファイル・マネージャー **(Profile Manager)**」 > 「ユーザーの構成 **(User Configuration)**」を選択します。
- 2. 「検索 (Search)」または「リスト (List)」を使用して、削除するユーザー ID を 探し、「実行 **(Go)**」をクリックします。
- 3. 削除するユーザー ID の横にある「削除 **(delete)**」をクリックします。

注**:** ユーザー・プロファイルを削除しても、既に作成済みの対応するメールボッ クスは削除されません。

4. 「ユーザーの構成 (User Configuration)」ページに戻るには、「戻る **(Return)**」 をクリックします。

## オファー・マネージャーの構成 このタスクについて

銀行では 1 つ以上のオファーを作成することができます。オファーを使用すると、 オーダー・タイプおよびファイル形式のセットをパートナーのリストにまとめるこ とができます。銀行は、オファーを使用することで、パートナーとの契約を簡単に 設定することができます。オファーによって、オーダー・タイプ・セットが、関連 するオーダー形式および署名とともにまとめられます。1 つのオファーは、1 つの オーダー・タイプ・セットで有効に使用することができます。各パートナーにオー ダー・タイプ・セットが 1 つずつ割り当てられます。オファーを作成するには、 Sterling B2B Integrator を使用します。

## オファーの作成

Sterling B2B Integrator のオファー・マネージャーを使用してオファーを作成しま す。

#### このタスクについて

オファーを作成するには、以下のステップを実行します。

- 1. Sterling B2B Integrator にログインします。
- 2. 「管理 **(Administration)**」メニューから、「**EBICS**」 > 「サブスクリプション・ マネージャー **(Subscription Manager)**」 > 「オファー・マネージャー **(Offer Manager)**」 > 「オファーの構成 **(Offer Configuration)**」を選択します。
- 3. 「オファーの構成 (Offer Configuration)」ページで、「新規オファーの作成 **(Create New Offer)**」の横にある「実行 **(Go)**」をクリックします。
- 4. 「オファーの構成 (Offer Configuration)」ページで、次の表に記載されているフ ィールドの値を入力し、「次へ **(Next)**」をクリックします。

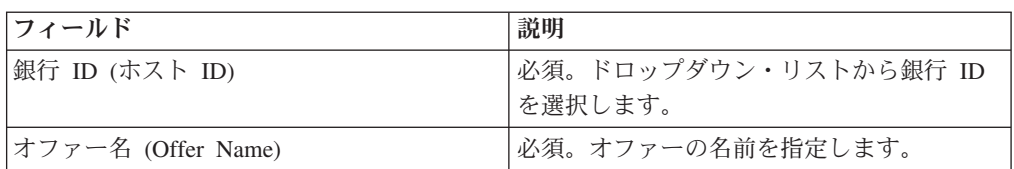

- 5. 「オーダー・タイプの関連付け/関連付けの解除 (Associate/Disassociate Order Types)」ページで、銀行は、オーダー・タイプとファイル形式をオファーのパー トナーに割り当てます。その際、すべてのオーダー・タイプを割り当てることも あれば、一部のオーダー・タイプを割り当てることもあります。
	- a. オプションとして、「選択可能なオーダー・タイプ」のリストをフィルタリ ングすることができます。「名前でデータをフィルター **(Filter Data By Name)**」フィールドにオーダー・タイプの一部を入力し、「フィルター (Filter)」アイコンをクリックして、フィルター処理されたリストを表示しま す。
	- b. 使用可能なオーダー・タイプを「選択されたオーダー・タイプ (Selected Order Types)」リストに追加するには、矢印を使用します。これで新規に作成 されたオファーにオーダー・タイプが割り当てられます。使用可能なオーダ ー・タイプをすべて「選択済みのオーダー・タイプ」リストに追加するに は、最初の二重矢印をクリックします。
	- c. 次の表に記載されているフィールドに値を入力し、「次へ **(Next)**」をクリッ クします。

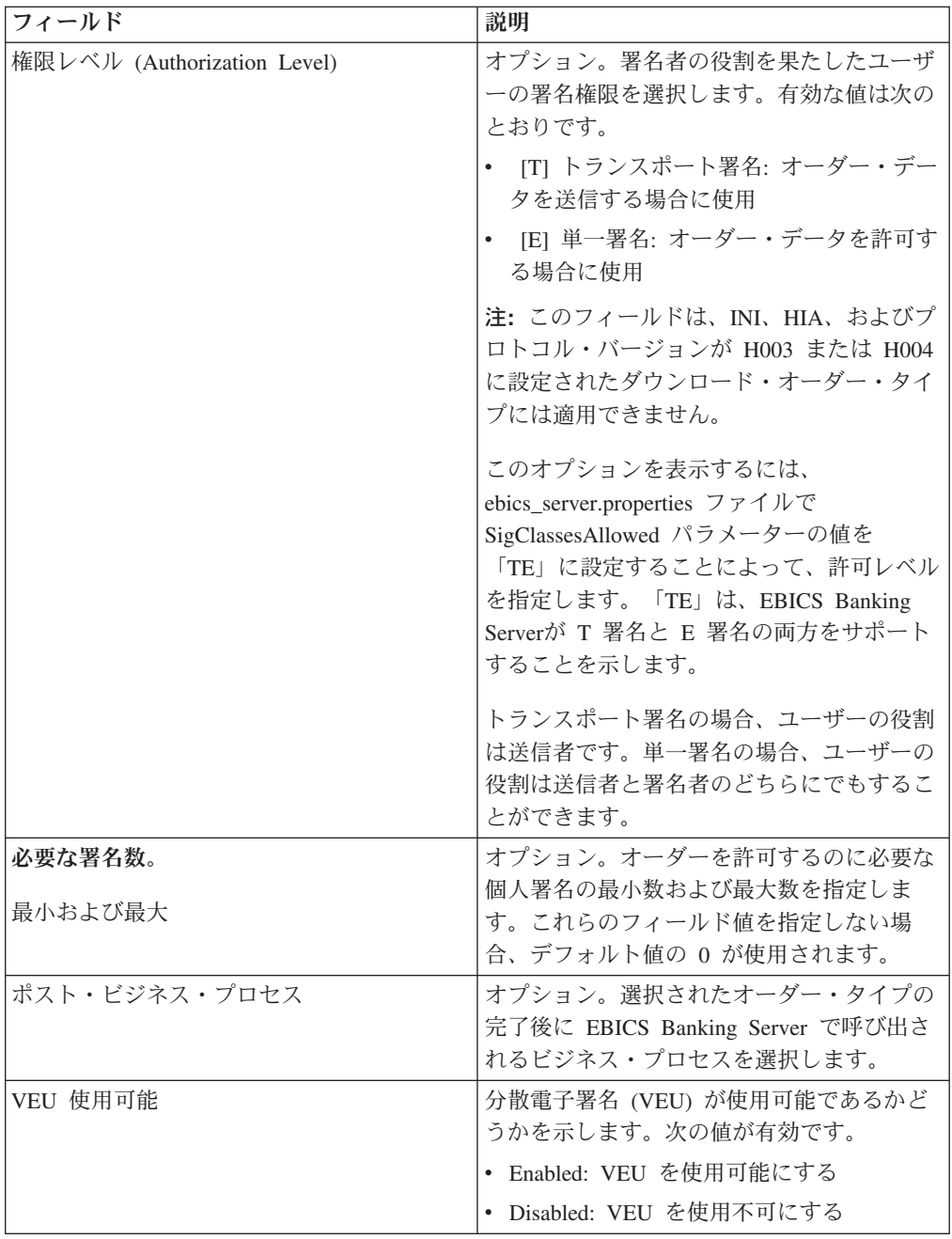

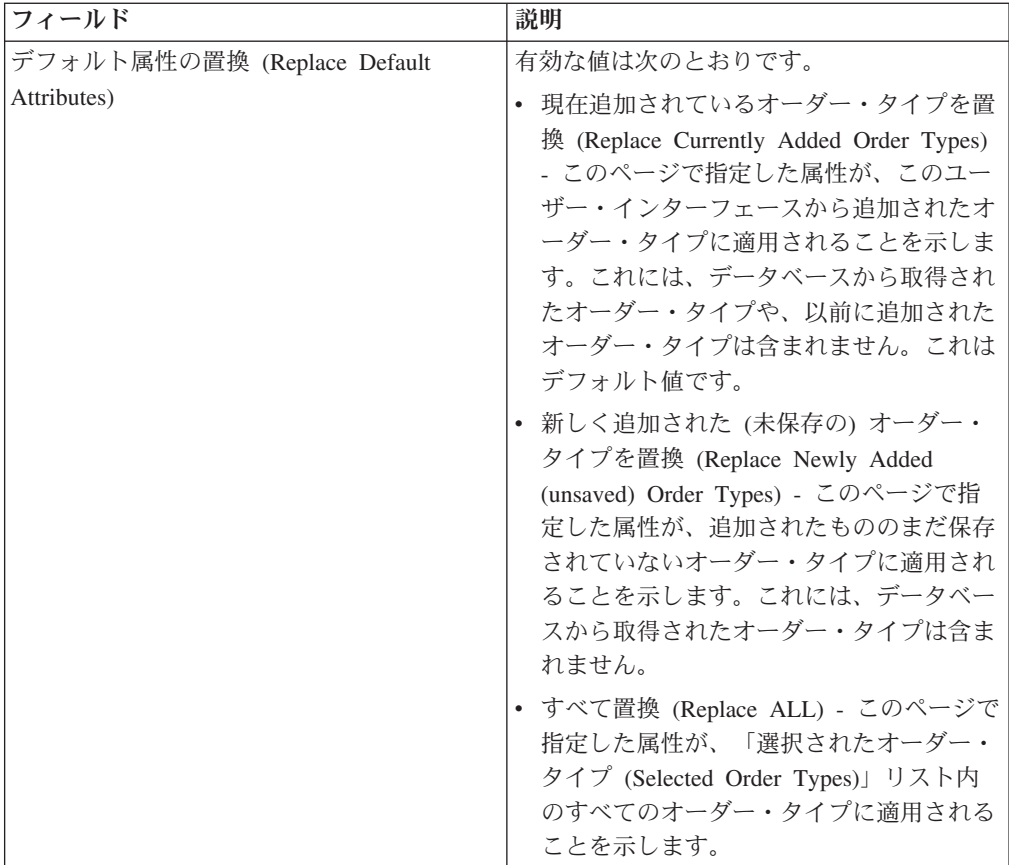

- 6. 「オーダー・タイプ・リスト (Order Type List)」ページに、オファーに割り当て られているオーダー・タイプが表示されます。オーダー・タイプの横にある「編 集 **(edit)**」をクリックして、オファーに割り当てられているオーダー・タイプの 設定を編集することができます。「追加 **(add)**」または「削除 **(delete)**」をそれ ぞれクリックして、オーダー・タイプを追加または削除することもできます。
- 7. 「オーダー・タイプ・リスト (Order Type List)」ページで、「次へ **(Next)**」をク リックします。
- 8. 「確認 (Confirm)」ページで、「オーダー・タイプのリスト **(List of Order Types)**」の横にある「すべて表示 **(Show All)**」をクリックして、オファーに割り 当てられているオーダー・タイプのリストを表示します。オファー構成設定を確 認し、「終了」をクリックします。

### オファーの検索

### このタスクについて

オファーを検索するには、以下のステップを実行します。

- 1. Sterling B2B Integrator にログインします。
- 2. 「管理 **(Administration)**」メニューから、「**EBICS**」 > 「サブスクリプション・ マネージャー **(Subscription Manager)**」 > 「オファー・マネージャー **(Offer Manager)**」 > 「オファーの構成 **(Offer Configuration)**」を選択します。
- 3. 「オファーの構成 (Offer Configuration)」ページで、次のいずれかの操作を行 い、「実行 **(Go)**」をクリックします。
	- v 「検索 (Search)」の下の「銀行 **ID (**ホスト **ID) (Bank ID (Host ID))**」フィー ルドに、検索する銀行 ID の一部または銀行 ID 全体を入力します。
	- v 「検索 (Search)」の下の「オファー名 **(Offer Name)**」フィールドに、検索す るオファー名の一部またはオファー名全体を入力します。
	- v 「英数字別にリスト **(List Alphabetically)**」ドロップダウン・リストから、 「すべて」を選択するか、あるいは検索する銀行の ID の先頭の文字を選択し ます。「すべて (ALL)」を選択すると、すべての銀行 ID がリストに表示され ます。

### オファーの編集

Sterling B2B Integrator のオファー・マネージャーを使用してオファーを編集しま す。

### このタスクについて

オファーを編集するには、以下の手順を実行します。

- 1. Sterling B2B Integrator にログインします。
- 2. 「管理 **(Administration)**」メニューから、「**EBICS**」 > 「サブスクリプション・ マネージャー **(Subscription Manager)**」 > 「オファー・マネージャー **(Offer Manager)**」 > 「オファーの構成 **(Offer Configuration)**」を選択します。
- 3. 「オファーの構成 (Offer Configuration)」ページで、「検索 **(Search)**」または 「リスト **(List)**」を使用して、編集するオファーを探して選択し、「実行 **(Go)**」 をクリックします。
- 4. 編集するオファーの横にある「編集 **(edit)**」をクリックします。
- 5. 「オファーの構成 (Offer Configuration)」ページに表示されている情報を確認 し、「次へ **(Next)**」をクリックします。
- 6. 「オーダー・タイプの関連付け/関連付けの解除 (Associate/Disassociate Order Types)」ページで、銀行は、オーダー・タイプとファイル形式をオファーのパー トナーに割り当てます。その際、すべてのオーダー・タイプを割り当てることも あれば、一部のオーダー・タイプを割り当てることもあります。
	- a. オプションとして、「選択可能なオーダー・タイプ」のリストをフィルタリ ングすることができます。「名前でデータをフィルター **(Filter Data By Name)**」フィールドにオーダー・タイプの一部を入力し、「フィルター (Filter)」アイコンをクリックして、フィルター処理されたリストを表示しま す。
	- b. 使用可能なオーダー・タイプを「選択されたオーダー・タイプ (Selected Order Types)」リストに追加するには、矢印を使用します。これで新規に作成 されたオファーにオーダー・タイプが割り当てられます。使用可能なオーダ ー・タイプをすべて「選択済みのオーダー・タイプ」リストに追加するに は、最初の二重矢印をクリックします。
	- c. 次の表に記載されているフィールドに値を入力し、「次へ **(Next)**」をクリッ クします。

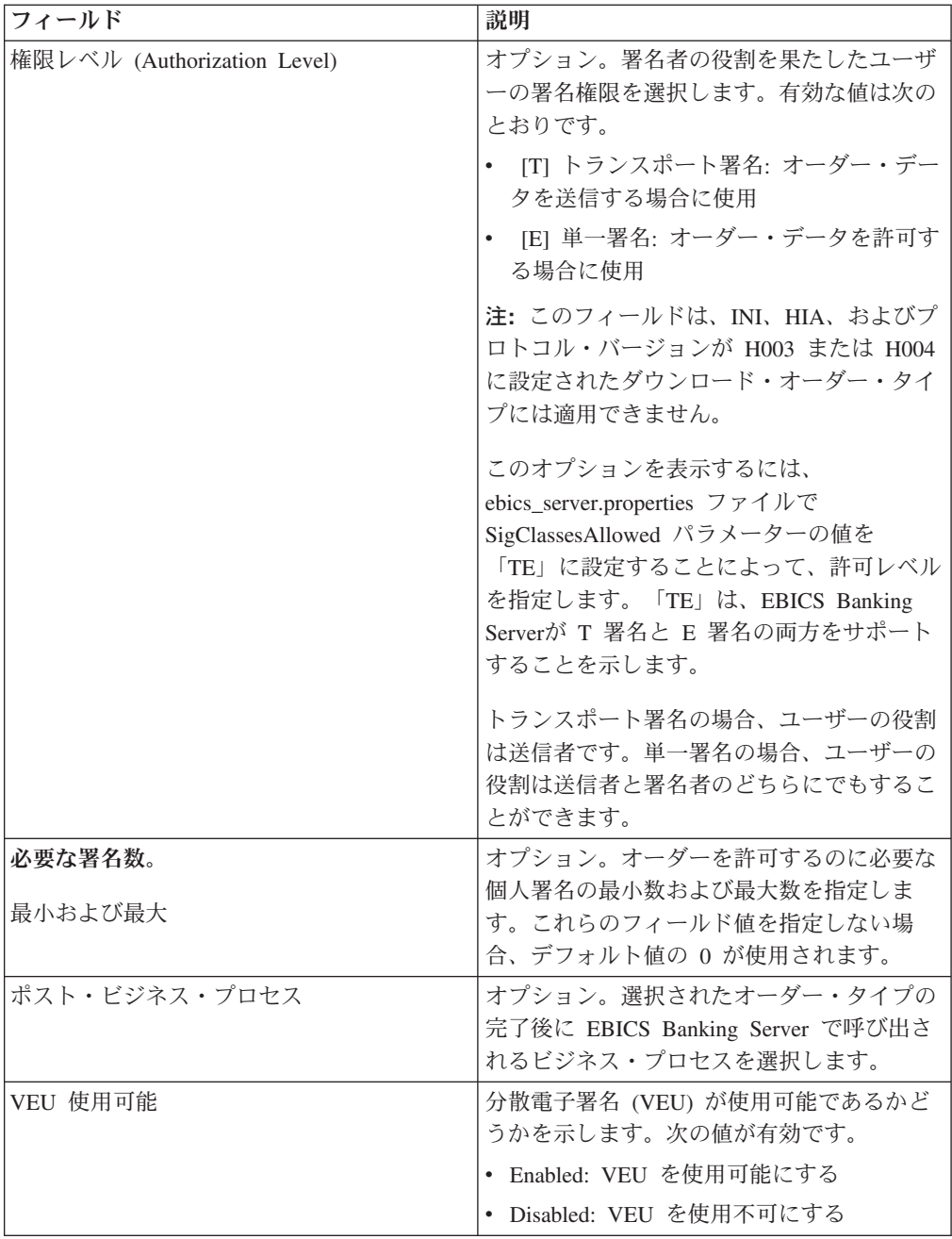

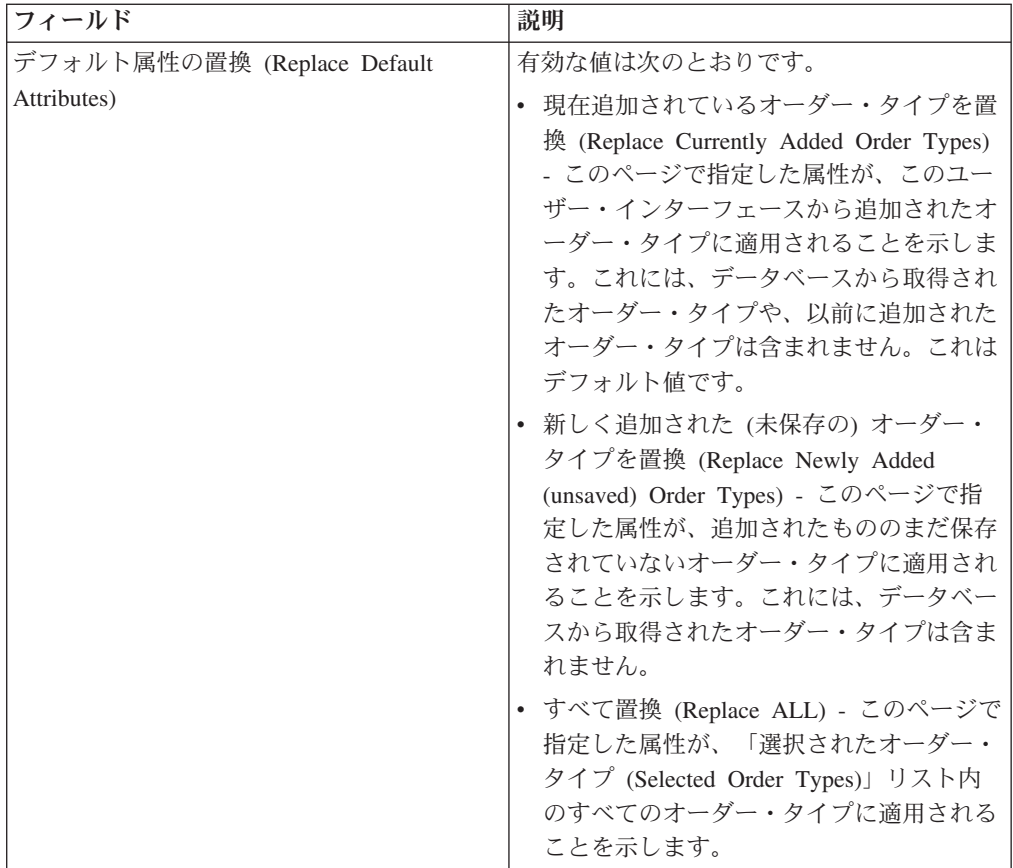

- 7. 「オーダー・タイプ・リスト (Order Type List)」ページに、オファーに割り当て られているオーダー・タイプが表示されます。オーダー・タイプの横にある「編 集 **(edit)**」をクリックして、オファーに割り当てられているオーダー・タイプの 設定を編集することができます。「追加 **(add)**」または「削除 **(delete)**」をそれ ぞれクリックして、オーダー・タイプを追加または削除することもできます。
- 8. 「オーダー・タイプ・リスト (Order Type List)」ページで、「次へ **(Next)**」をク リックします。
- 9. 「確認 (Confirm)」ページで、「オーダー・タイプのリスト **(List of Order Types)**」の横にある「すべて表示 **(Show All)**」をクリックして、オファーに割り 当てられているオーダー・タイプのリストを表示します。オファー構成設定を確 認し、「終了」をクリックします。

### オファーの削除

- 1. Sterling B2B Integrator にログインします。
- 2. 「管理 **(Administration)**」メニューから、「**EBICS**」 > 「サブスクリプション・ マネージャー **(Subscription Manager)**」 > 「オファー・マネージャー **(Offer Manager)**」 > 「オファーの構成 **(Offer Configuration)**」を選択します。
- 3. 「オファーの構成 (Offer Configuration)」ページで、「検索 **(Search)**」または 「リスト **(List)**」を使用して、削除するオファーを探して選択し、「実行 **(Go)**」 をクリックします。
- 4. 削除するオファーの横にある「削除 **(delete)**」をクリックします。

注**:** 契約の構成でオファーが既に割り当てられている場合、オファーを削除する ことはできません。

5. 「オファーの構成 (Offer Configuration)」ページに戻るには、「戻る **(Return)**」 をクリックします。

### 契約の作成

Sterling B2B Integrator のオファー・マネージャーを使用して、銀行とそのパートナ ーの間の契約を作成します。

### このタスクについて

契約では、次の条件に合意します。

- 顧客が銀行と実施するビジネス・トランザクション
- パートナーの口座情報
- 銀行のシステムを使用するのに必要な許可を持っているユーザー
- ユーザーが所有する権限

契約を作成するには、以下の手順を実行します。

- 1. Sterling B2B Integrator にログインします。
- 2. 「管理 **(Administration)**」メニューから、「**EBICS**」 > 「サブスクリプション・ マネージャー **(Subscription Manager)**」 > 「オファー・マネージャー **(Offer Manager)**」 > 「契約の構成 **(Contract Configuration)**」を選択します。
- 3. 「契約の構成 (Contract Configuration)」ページで、「銀行 **ID (**ホスト **ID) (Bank ID (Host ID))**」および「オファー名 **(Offer Name)**」ドロップダウン・リストを 使用して、契約を作成する銀行 ID およびオファー名を選択し、「実行 **(Go!)**」 をクリックします。 また、契約が既に存在している場合には、「パートナー **ID**」フィールドにパートナー IDを入力して既存の契約を検索したうえで、「実 行」をクリックすることもできます。
- 4. 銀行は、パートナーをオファーに割り当てることによって、契約を作成します。 パートナー ID は、銀行 ID に属するオファーにマップされます。
	- 新規契約を追加する場合には、「新規パートナーのオファーへの追加」の横に ある「追加」をクリックします。
	- v 契約を変更または削除する場合には、その契約のパートナー ID の横にある 「「編集」または「削除」をそれぞれクリックします。
	- v 各契約のサマリーを表示する場合には、「情報」をクリックします。
- 5. このステップは、契約の追加または編集を選択した場合にのみ適用されます。 「パートナーのオファーへのリンク」ページで、以下の手順を実行します。
	- a. オプション。リストをフィルタリングするには、「パートナー **ID** でフィル タリング」フィールドにパートナー ID の一部を入力し、フィルター・アイ コンをクリックします。
	- b. 「選択」リストからパートナー ID を選択します。
	- c. 「次へ **(Next)**」をクリックします。
- 6. 「パートナー・オーダー・タイプ」ページで、「追加」をクリックしてパートナ ーにオーダー・タイプを追加するか、または「削除」をクリックしてパートナー からオーダー・タイプを削除します。
- 7. このステップは、オーダー・タイプの追加または削除を選択した場合にのみ適用 されます。「オーダー・タイプのパートナーへの追加」ページで、以下の手順を 実行します。
	- a. オプション。リストをフィルタリングするには、「パートナー **ID** でフィル タリング」フィールドにパートナー ID の一部を入力し、フィルター・アイ コンをクリックします。
	- b. 使用可能なオーダー・タイプを「選択されたオーダー・タイプ (Selected Order Types)」リストに追加するには、矢印を使用します。使用可能なオーダ ー・タイプをすべて「選択されたオーダー・タイプ (Selected Order Types)」 リストに追加するには、最初の二重矢印をクリックします。
	- a. 「オーダー・タイプをパートナーに追加 (Add Order Types to Partner)」ペー ジで、次の表に記載されているフィールドの値を入力し、「次へ **(Next)**」を クリックします。

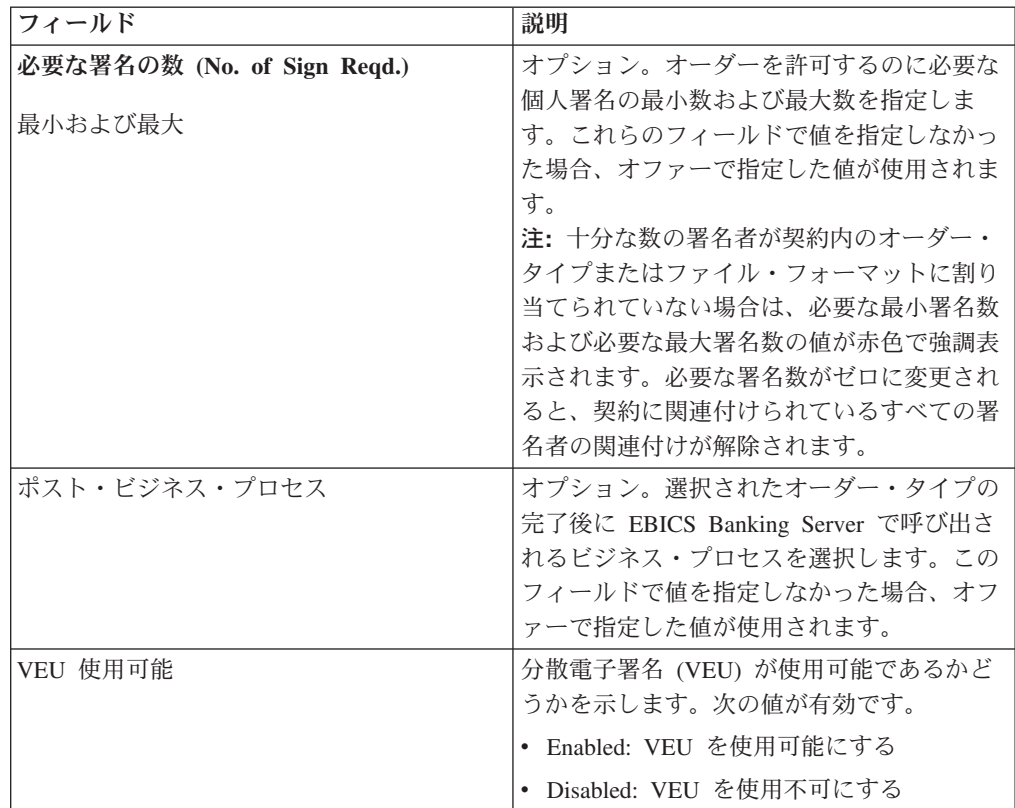

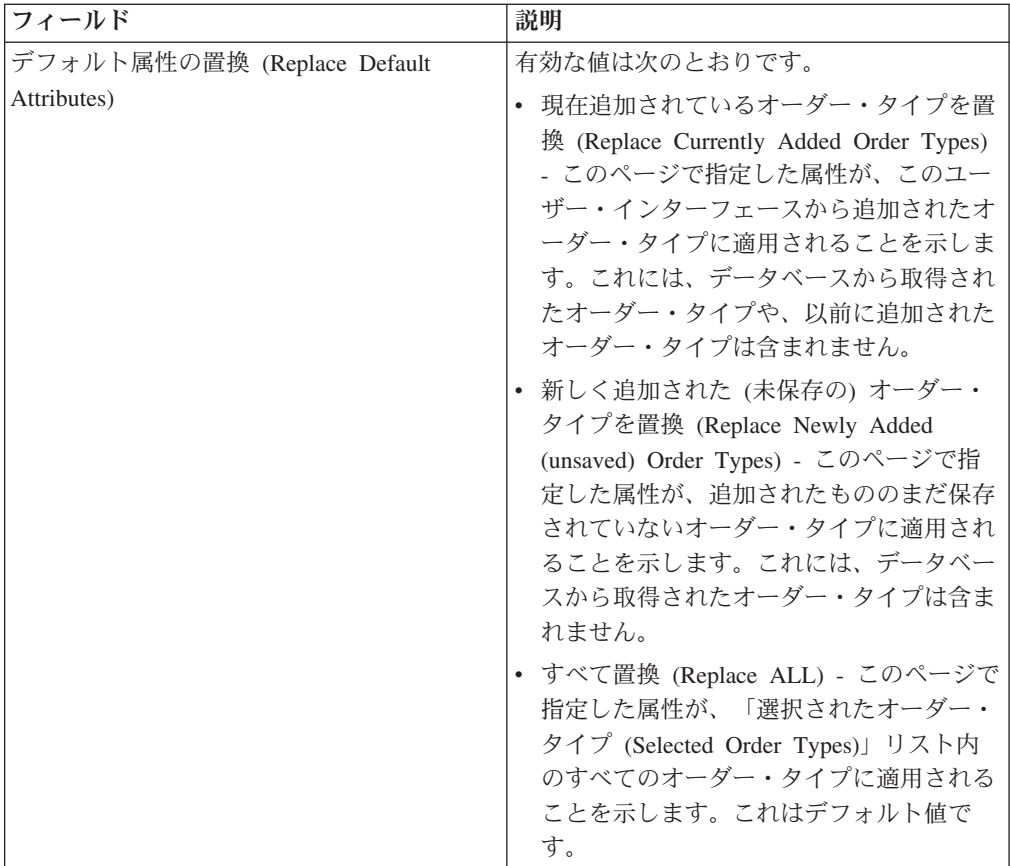

- 8. 「パートナー・オーダー・タイプ (Partner Order Types)」ページに、パートナー に割り当てられているオーダー・タイプが表示されます。以下のことを実行する ことができます。
	- v オーダー・タイプの横にある「編集」をクリックして、パートナーに割り当て られているオーダー・タイプの設定を編集します。
	- 「追加」をクリックして、オーダー・タイプを追加します。
	- v 「削除」をクリックして、オーダー・タイプを削除します。
	- a. 選択に基づいて必要になるすべてのアクションを完了します。
	- b. すべてのアクションを完了したら、「パートナー・オーダー・タイプ」ペー ジの「次へ」をクリックします。
- 9. 「確認」ページで、契約構成設定を確認します。 「オーダー・タイプのリス ト」」の横にある「すべてを表示」をクリックして、パートナーに割り当てられ ているオーダー・タイプのリストを表示します。すべての設定を確認し終えた ら、「終了」をクリックします。

### 契約の検索

#### このタスクについて

契約を検索するには、以下のステップを実行します。

### 手順

1. Sterling B2B Integrator にログインします。

- 2. 「管理 **(Administration)**」メニューから、「**EBICS**」 > 「サブスクリプション・ マネージャー **(Subscription Manager)**」 > 「オファー・マネージャー **(Offer Manager)**」 > 「契約の構成 **(Contract Configuration)**」を選択します。
- 3. 「契約の構成 (Contract Configuration)」ページで、「銀行 **ID (Bank ID)**」およ び「オファー名 **(Offer Name)**」ドロップダウン・リストを使用して、銀行 ID およびオファー名を探して選択し、「実行 **(Go)**」をクリックします。

### 契約の編集

Sterling B2B Integrator のオファー・マネージャーを使用して、銀行とそのパートナ ーの間の契約を編集します。

### このタスクについて

契約を編集するには、以下の手順を実行します。

- 1. Sterling B2B Integrator にログインします。
- 2. 「管理 **(Administration)**」メニューから、「**EBICS**」 > 「サブスクリプション・ マネージャー **(Subscription Manager)**」 > 「オファー・マネージャー **(Offer Manager)**」 > 「契約の構成 **(Contract Configuration)**」を選択します。
- 3. 「契約の構成 (Contract Configuration)」ページで、「銀行 **ID (**ホスト **ID) (Bank ID (Host ID))**」および「オファー名 **(Offer Name)**」ドロップダウン・リストを 使用して、編集する契約を探して選択し、「実行 **(Go)**」をクリックします。
- 4. 編集する契約の横にある「編集 **(edit)**」をクリックします。
- 5. 「パートナー・オーダー・タイプ (Partner Order Types)」ページに、パートナー に割り当てられているオーダー・タイプが表示されます。以下のことを実行する ことができます。
	- オーダー・タイプの横にある「編集」をクリックして、パートナーに割り当て られているオーダー・タイプの設定を編集します。
	- 「追加」をクリックして、オーダー・タイプを追加します。
	- 「削除」をクリックして、オーダー・タイプを削除します。
- 6. このステップは、オーダー・タイプの追加または削除を選択した場合にのみ適用 されます。「オーダー・タイプのパートナーへの追加」ページで、以下の手順を 実行します。
	- a. オプション。リストをフィルタリングするには、「パートナー **ID** でフィル タリング」フィールドにパートナー ID の一部を入力し、フィルター・アイ コンをクリックします。
	- b. 使用可能なオーダー・タイプを「選択されたオーダー・タイプ (Selected Order Types)」リストに追加するには、矢印を使用します。使用可能なオーダ ー・タイプをすべて「選択済みのオーダー・タイプ」リストに追加するに は、最初の二重矢印をクリックします。
	- c. 次の表に記載されているフィールドに値を入力し、「次へ **(Next)**」をクリッ クします。

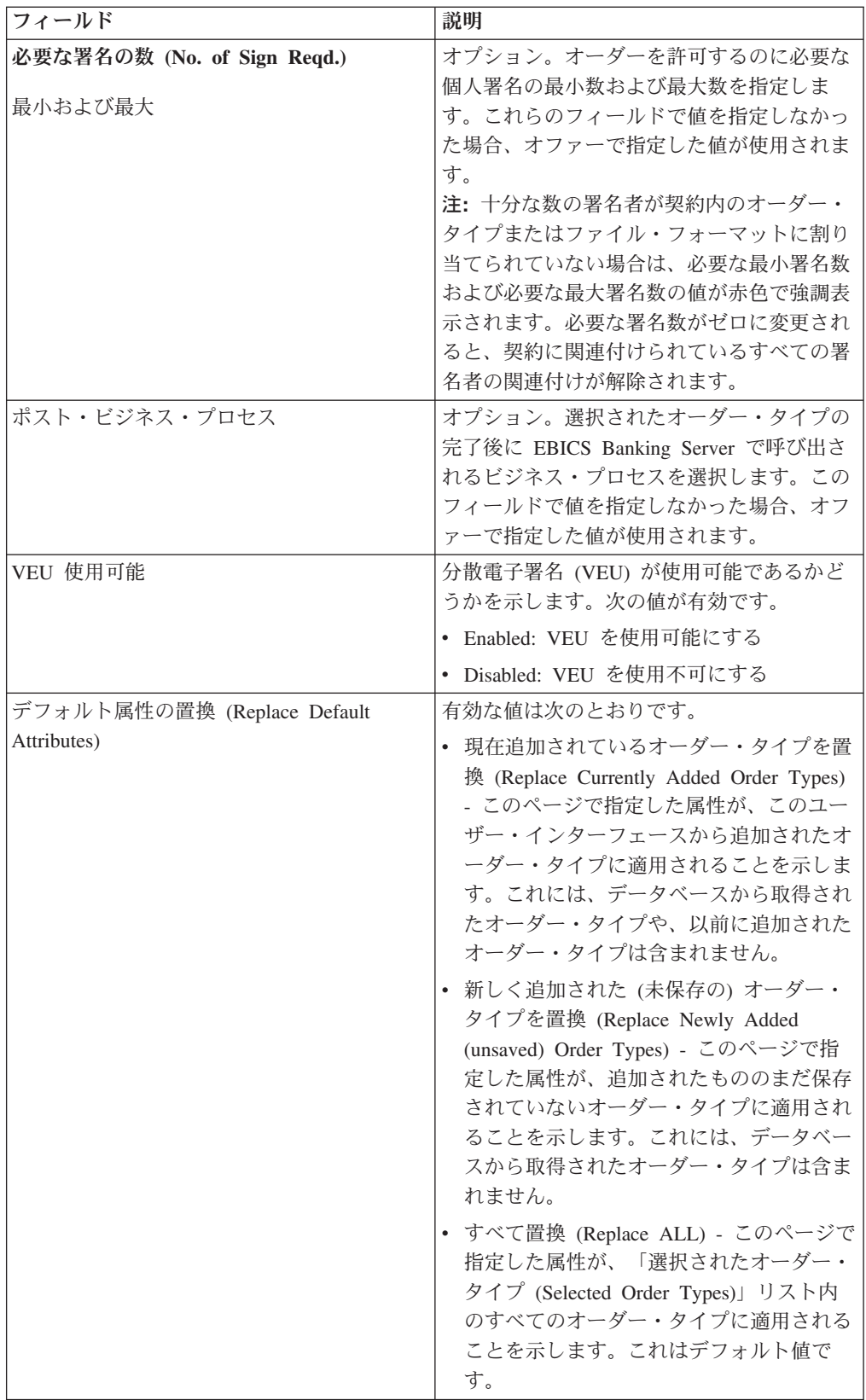

7. このステップは、オーダー・タイプの編集を選択した場合にのみ適用されます。 「パートナー・オーダー詳細の編集」ページでは、「オーダー・タイプ」、「プ ロトコル・バージョン」、および「ファイル・フォーマット」が表示されます

が、編集することはできません。 必要に応じて、以下の表に記載されているフ ィールドの値を修正し、「次へ」をクリックします。

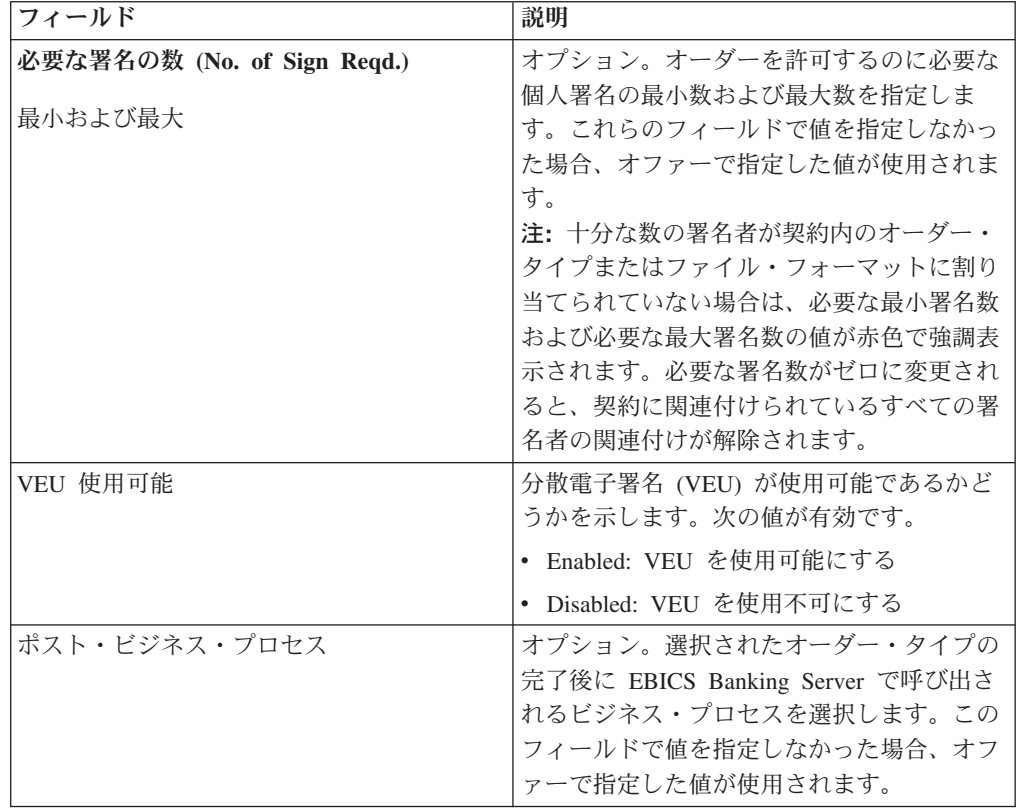

- 8. すべてのアクションを完了したら、「パートナー・オーダー・タイプ」ページの 「次へ」をクリックします。
- 9. 「確認」ページで、契約構成設定を確認します。 「オーダー・タイプのリス ト」」の横にある「すべてを表示」をクリックして、パートナーに割り当てられ ているオーダー・タイプのリストを表示します。すべての設定を確認し終えた ら、「終了」をクリックします。

# ユーザー・アクセス許可の構成

### このタスクについて

Sterling B2B Integrator では、オーダー・タイプとファイル形式すべて、または契約 など、特定のオファーでパートナーに現在割り当てられているオーダー・タイプと ファイル形式の一部を割り当てることによって、必要な許可を EBICS ユーザーに 付与することができます。

# ユーザー・アクセス許可の検索 このタスクについて

パートナーとユーザーの関係を検索するには、以下のステップを実行します。

#### 手順

1. Sterling B2B Integrator にログインします。

- 2. 「管理」メニューから、「**EBICS**」 > 「サブスクリプション・マネージャー」 > 「ユーザー許可構成」を選択します。
- 3. 「ユーザー・アクセス許可の構成 (User Permission Configuration)」ページで、次 のいずれかの操作を行い、「実行 **(Go)**」をクリックします。
	- v 「検索 (Search)」の下の「パートナー **ID**」フィールドに、検索するパートナ ー ID の一部またはパートナー ID 全体を入力します。パートナー ID のリス トから選択するには、「パートナー **ID**」フィールドの横にある「ルックアッ プ **(Lookup)**」アイコンをクリックします。「パートナー **ID** でデータをフィ ルター **(Filter Data By Partner ID)**」フィールドにパートナー ID の一部を 入力し、「フィルター (Filter)」アイコンをクリックして、フィルター処理さ れたリストを表示することができます。「パートナー ID の選択 (Select Partner ID)」リストからパートナー ID を選択し、「保存 **(Save)**」をクリック することもできます。
	- v 「検索 (Search)」の下の「ユーザー **ID (User ID)**」フィールドに、検索する ユーザー ID の一部またはユーザー ID の名前全体を入力します。ユーザー ID のリストから選択するには、「ユーザー **ID (User ID)**」フィールドの横に ある「ルックアップ **(Lookup)**」アイコンをクリックします。「ユーザー **ID** でデータをフィルター **(Filter Data By User ID)**」フィールドに名前の一部を 入力し、「フィルター (Filter)」アイコンをクリックして、フィルター処理さ れたリストを表示することができます。「ユーザー ID の選択 (Select User ID)」リストからユーザー ID を選択し、「保存 **(Save)**」をクリックすること もできます。

パートナーとユーザー、オファーとユーザー、およびパートナーが契約を確立し ている銀行とユーザーの間にある関係のリストが表示されます。

### ユーザー・アクセス許可の編集

Sterling B2B Integrator のサブスクリプション・マネージャーを使用してユーザー許 可を編集することができます。

### このタスクについて

ユーザー許可構成を編集するには、以下の手順を実行します。

- 1. Sterling B2B Integrator にログインします。
- 2. 「管理 **(Administration)**」メニューから、「**EBICS**」 > 「サブスクリプショ ン・マネージャー **(Subscription Manager)**」 > 「ユーザー・アクセス許可の構 成 **(User Permission Configuration)**」を選択します。
- 3. 「ユーザー・アクセス許可の構成 (User Permission Configuration)」ページで、 「検索 **(Search)**」または「リスト **(List)**」を使用して、編集する契約を探して 選択し、「実行 **(Go)**」をクリックします。
- 4. 編集するユーザー・アクセス許可の横にある「編集 **(edit)**」をクリックします。 各ユーザー許可のサマリーを表示する場合には、「情報」をクリックします。
- 5. 「オーダー・タイプのリスト (List of Order Types)」ページに、ユーザーに割 り当てられているオーダー・タイプが表示されます。 以下の情報が表示されま す。
- オーダーのタイプ
- v プロトコル・バージョン (Protocol Version)
- ファイル形式 (File Format)
- 許可レベル (Authorization Level): T または E
- v 選択されたアカウント (Selected Accounts): パートナー・アカウント ID (パ ートナー・アカウントの詳細を表示する場合には、リンクをクリックしま す。)
- 通貨 (Currency)
- v 最高金額 (Maximum Amount)

「オーダー・タイプの追加または削除」の横にある「追加」または「削除」を クリックすると、オーダー・タイプを追加または削除できます。

また、オーダー・タイプの横にある「編集」」をクリックすると、ユーザーに 割り当てられている大半のオーダー・タイプの設定を編集することもできま す。ただし、すべてのオーダー・タイプを編集できるわけではありません。オ ーダー・タイプのリストを編集するときには、オーダー・タイプが銀行特有オ ーダー・タイプであれば、「許可レベル」の値を変更できます。しかし、オー ダー・タイプがそのプロトコル・バージョンを H003 に設定されたダウンロー ド用の銀行特有オーダー・タイプである場合には、「許可レベル」の値を変更 できません。これは、H003 が電子署名をサポートしていないからです。特定の オーダー・タイプについては、最大金額を変更することもできます。

- 6. このステップは、ユーザーに関連付けられたオーダー・タイプの追加または削 除を選択した場合にのみ適用できます。「オーダー・データでデータをフィル ター **(Filter Data By Order Data)**」フィールドにオーダー・タイプの一部を入 力し、「フィルター (Filter)」アイコンをクリックして、フィルター処理された リストを表示することができます。矢印を使用して、使用可能なオーダー・タ イプを「選択されたオーダー・タイプ (Selected Order Types)」リストに追加す ることもできます。使用可能なオーダー・タイプをすべて「選択済みのオーダ ー・タイプ」リストに追加するには、最初の二重矢印をクリックします。 「使 用可能なオーダー・タイプ (Available Order Types)」リストに、契約でパート ナーに割り当てられているオーダー・タイプが表示されます。ユーザーに許可 を割り当てるには、「使用可能なオーダー・タイプ (Available Order Types)」 リストから「選択されたオーダー・タイプ (Selected Order Types)」リストにオ ーダー・タイプを移動します。終了したら、「次へ」をクリックします。
- 7. このステップは、ユーザーに関連付けられたオーダー・タイプの追加を選択し た場合にのみ適用できます。「オーダー・タイプ属性設定 (Order Type Attribute Settings)」ページで、パートナー・アカウント ID のリンクをクリック すると、そのパートナー・アカウント情報を表示できます。設定を選択するに は、次の表に記載されているフィールドの値を入力し、「次へ」をクリックし ます。

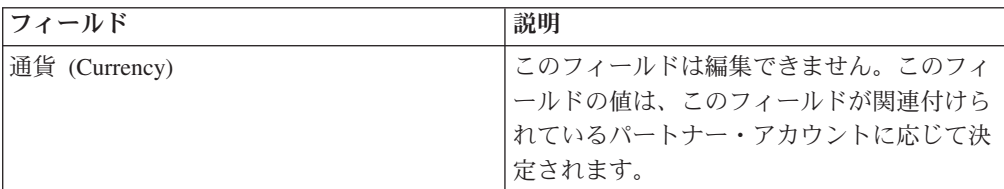

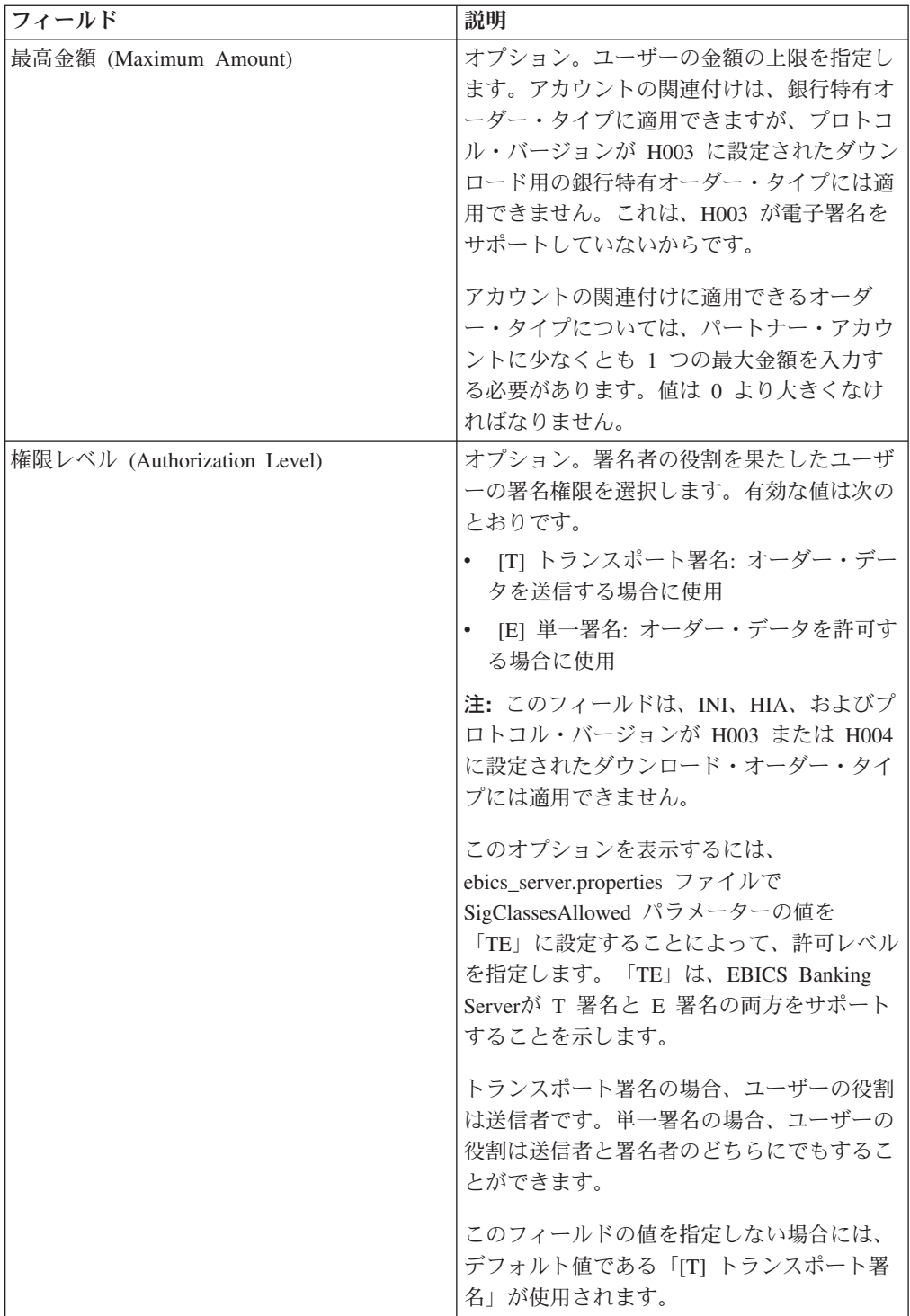

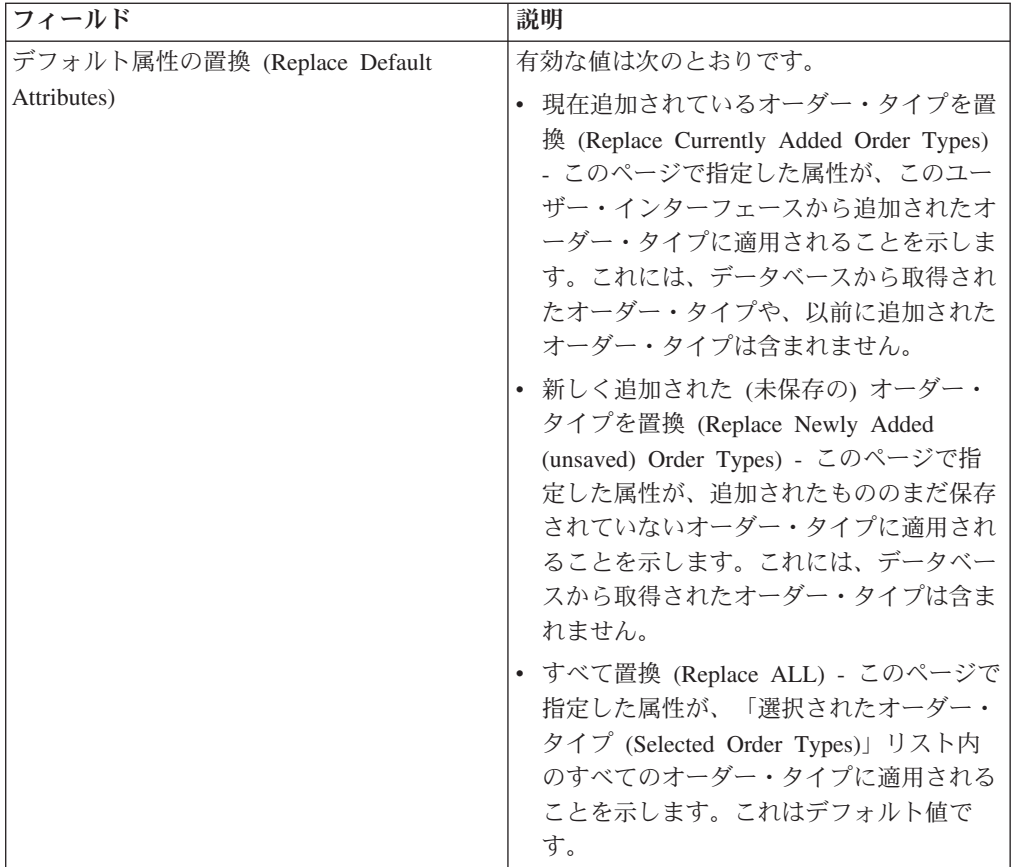

- 8. このステップは、ユーザーに関連付けられたオーダー・タイプの編集を選択し た場合にのみ適用できます。「オーダー・タイプの設定」ページで、関連付け られたオーダー・タイプの許可レベルを編集できます。 許可レベルの設定を編 集するには、リストから次のいずれかを選択します。
	- v [T] トランスポート署名: オーダー・データを送信する場合に使用
	- v [E] 単一署名: オーダー・データを許可する場合に使用

許可レベルが E から T に変更されると、関連付けられているアカウントと署 名者が関連付け解除されます。

終了したら、「次へ」をクリックします。

9. このステップは、ユーザーに関連付けられたオーダー・タイプの編集を選択し た場合に、特定のオーダー・タイプに対してのみ適用できます。「アカウント の関連付け」ページで、パートナー・アカウント ID のリンクをクリックする と、そのパートナー・アカウント情報を表示できます。1 つ以上の関連付けら れたパートナー・アカウントの最大金額設定を編集するには、「最大金額」フ ィールドでパートナーの限度額を指定します。少なくとも 1 つのパートナー・ アカウントが「最大金額」と関連付けられていなければなりません。 終了した ら、「次へ」をクリックします。

注**:** アカウントの関連付けは、銀行特有オーダー・タイプに適用できますが、 プロトコル・バージョンが H003 に設定されたダウンロード用の銀行特有オー ダー・タイプには適用できません。これは、H003 が電子署名をサポートしてい ないからです。アカウントの関連付けに適用できるオーダー・タイプについて

は、パートナー・アカウントの少なくとも 1 つに最大金額を入力する必要があ ります。値は 0 より大きくなければなりません。 これで「オーダー・タイプのリスト」ページに戻ります。

- 10. 「オーダー・タイプのリスト (List of Order Type(s)」ページで、「次へ **(Next)**」をクリックします。
- 11. 「確認」ページで、ユーザー許可構成設定を確認します。 「オーダー・タイプ のリスト」」の横にある「すべてを表示」をクリックして、ユーザーに割り当 てられているオーダー・タイプのリストを表示します。すべてのユーザー許可 構成設定を確認し終えたら、「終了」をクリックします。

### ユーザー・アクセス許可の確認 このタスクについて

ユーザーの構成に関する情報がサブスクリプション・マネージャー・データベース に保管されているかどうかを確認するには、以下のステップを実行します。

### 手順

- 1. Sterling B2B Integrator にログインします。
- 2. 「管理 **(Administration)**」メニューから、「操作 **(Operation)**」 > 「システム **(System)**」 > 「サポート・ツール **(Support Tool)**」 > 「**SQL** マネージャー **(SQL Manager)**」を選択します。
- 3. 「SQL マネージャー (SQL Manager)」ページで、次の操作を実行します。
	- v ユーザーおよびパートナーに関連するユーザー関係情報を表示するには、 select \* from EB\_PTNER\_USER を実行します。
	- v 銀行およびオファーに関連するユーザー関係情報を表示するには、select \* from EB\_HOST\_OFFER を実行します。

# 署名者の作成

契約およびユーザー許可を構成した後で、契約内のオーダー・タイプまたはファイ ル・フォーマットに関連付けられる署名者の指定リストを構成できます。契約を構 成するときには、オーダーを許可するために必要な署名の数を 0 より大きな値に指 定した場合、署名者を構成する必要があります。

### このタスクについて

署名者を構成する際は、契約に関連付けられた各オーダー・タイプまたはファイ ル・フォーマットに対して署名の追加、編集、および削除を行うことができます。 「署名者構成」ページを使用すると、特定の銀行、オファー、またはパートナーに ついて署名者を追加することができます。このページは、契約の署名者を構成する ために使用します。

注**:** このメニューを使用できるのは、EBICS 管理者許可グループに割り当てられた ユーザーです。

署名者を作成するには、以下のステップを実行します。

### 手順

- 1. Sterling B2B Integrator にログインします。
- 2. 「管理」メニューから、「**EBICS**」 > 「サブスクリプション・マネージャー」 > 「署名者構成」を選択します。
- 3. 「署名者構成」ページで、「銀行 ID (ホスト ID)」ドロップダウン・リストと 「オファー名」ドロップダウン・リストを使用して、署名者の作成に必要な銀 行 ID とオファー名を選択し、「実行」をクリックします。また、「パートナ ー ID」フィールドでパートナー ID を指定することもできます。「パートナー ID」フィールドの横にある「ルックアップ」アイコンをクリックして、リスト からパートナー ID を選択します。「**Go**」をクリックします。 選択した銀行 のオファーに関連付けられたパートナー契約のリストが表示されます。「情 報」をクリックして契約のサマリーを表示します。オーダーを許可するために 必要な署名が 1 つ以上あるオーダー・タイプまたはファイル・フォーマットが 少なくとも 1 つ契約に含まれていれば、「編集」ボタンが表示されます。
- 4. 変更するパートナー ID の横にある「編集 **(edit)**」をクリックします。 契約内 のオーダー・タイプとファイル・フォーマットのリストが表示されます。「パ ートナー ID」、「ユーザー ID」、および「許可レベル」の各フィールドにつ いては、契約のオーダー・タイプまたはファイル・フォーマットに署名者が割 り当てられたとき、値が設定されます。
- 5. 「パートナー・オーダー・タイプ」ページに、オーダー ID とオファー名に関 連する以下の情報が表示されます。
	- オーダーのタイプ
	- v プロトコル・バージョン (Protocol Version)
	- ファイル形式 (File Format)
	- v 必要な最小署名数
	- 必要な最大署名数
	- パートナー ID (署名者と関連付けられたもの)
	- ユーザー ID (署名者と関連付けられたもの)
	- v 許可レベル T または E (署名者と関連付けられたもの)

必要な最小署名数と必要な最大署名数の数字が赤で表示された場合は、十分な 数の署名者がオーダー・タイプに割り当てられていないことを示します。

- 6. オーダー・タイプまたはファイル・フォーマットの横にある「編集」をクリッ クして、署名者の詳細を変更します。 署名者は、パートナー ID 別にグループ 化されています。複数の署名者が同じパートナーに割り当てられている場合、 ユーザー ID は分割された行に表示されます。
- 7. 「署名者の編集」ページに、選択したパートナー ID の銀行 ID とオファー名 に関連する以下の情報が表示されます。
	- 銀行 ID (ホスト ID)
	- オファー名 (Offer Name)
	- オーダーのタイプ
	- v プロトコル・バージョン (Protocol Version)
	- ファイル形式 (File Format)
	- v 必要な最小署名数

v 必要な最大署名数

- 8. 署名者を追加するには「追加」を、編集するには「編集」を、削除するには 「削除」を、それぞれクリックします。
- 9. 「署名者の追加」ページで、既存のパートナーまたは新規のパートナーからの オーダー・タイプに署名者を関連付けることができます。
	- a. 「パートナー ID」フィールドでパートナー IDを指定します。パートナー ID のリストから選択するには、「パートナー ID (Partner ID)」フィールド の横にある「ルックアップ (Lookup)」アイコンをクリックします。 非トラ ンスポート署名許可を持つ選択されたパートナーに関連付けられ、選択済み のオーダー・タイプおよびファイル・フォーマットにアクセスできるユーザ ーのリストが、「選択可能なユーザー」と「選択済みユーザー」の欄に表示 されます。
	- b. 使用可能なユーザーを「選択されたユーザー (Selected Users)」リストに追 加するには、矢印を使用します。選択可能なユーザーをすべて「選択済みユ ーザー」リストに追加するには、最初の二重矢印をクリックします。
	- c. 「次へ **(Next)**」をクリックします。
- 10. 「署名者の編集」ページで、「次へ」をクリックします。
- 11. 「パートナー・オーダー・タイプ」ページで、「次へ」をクリックします。
- 12. 「確認」ページで、「オーダー・タイプ」の横にある「すべてを表示」をクリ ックして、オーダー・タイプに割り当てられた署名者の数を表示します。署名 者構成設定を確認し、「終了」をクリックします。

### **VEU** 管理による支払い明細の処理の使用可能化

Sterling B2B Integrator で、EBICS 支払いオーダーから支払い明細を抽出するには、 ポストプロセス・ビジネス・プロセスのパートナー・オーダー・タイプを構成する 必要があります。

### 始める前に

ポストプロセス・ビジネス・プロセス (ポスト BP) のパートナー・オーダー・タイ プを構成する前に、Sterling B2B Integrator で以下を完了する必要があります。

- 1. EBICS Payment Detail xml ファイルへの入力となるオーダー・データを変換ま たは抽出する JavaTask サービスまたは変換サービスを作成します。
- 2. このサービスを、EBICSPaymentDetail ビジネス・プロセス内にあるサンプル・サ ービスに置換します。
- 3. EBICSPaymentDetail ビジネス・プロセスのバージョンを保存します。

#### このタスクについて

以下の手順に従って、ポスト・ビジネス・プロセス処理のパートナー・オーダー・ タイプを構成します。

- 1. 「管理メニュー」から、「**EBICS**」 >「サブスクリプション・マネージャー」 > 「オファー・マネージャー」 >「契約構成」を選択します。
- 2. 「銀行 **ID (**ホスト **ID)**」と「オファー名」を選択します。
- 3. 「**Go**」をクリックします。
- 4. 変更する必要がある契約の行内で「編集」をクリックします。
- 5. 「パートナー・オーダー・タイプ」ページから、以下を実行します。
	- a. 「ポスト・ビジネス・プロセス」を構成する必要がある「オーダー・タイ プ」と「ファイル・フォーマット」を含む行を見つけ、その行内で「編集」 をクリックします。
	- b. 「ポスト・ビジネス・プロセス」ドロップダウンから 「**EBICSPaymentDetail**」を選択します。
	- c. 「次へ **(Next)**」をクリックします。
	- d. 追加のオーダー・タイプおよびファイル・フォーマットの必要に応じて繰り 返します。
- 6. 「パートナー・オーダー・タイプ (Partner Order Types)」ページで、「次へ **(Next)**」をクリックします。
- 7. 契約構成設定を確認し、「終了」をクリックします。

### タスクの結果

これにより、Sterling B2B Integrator EBICS Server の VEU 管理が、HVT および HVZ の支払い明細を処理できるようになります。

### **EBICS GUI** リソースにアクセスするための権限

EBICS グラフィカル・ユーザー・インターフェースおよび Sterling B2B Integrator のその機能にアクセスするには、「EBICS オペレーター」または「EBICS 管理者」 権限グループのいずれかのうちに割り当てられている必要があります。次の表は、 各グループのメンバーが使用できる機能をまとめたものです。

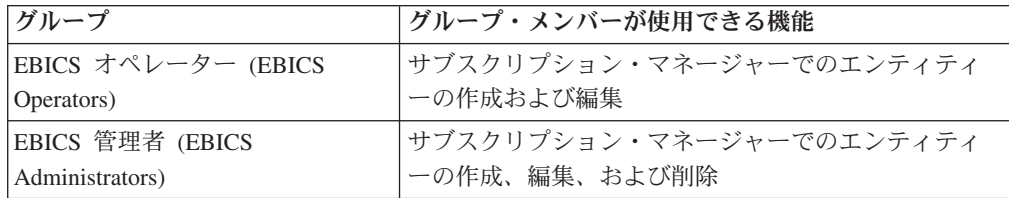

注**:** FG\_OPERATOR グループの場合、Web サービス (/ws) 画面に EBICS メニュー は表示されません。これは、EBICS はサブグループであり、Web サービス (/ws) 画 面には、サブグループのものではない権限が表示されるためです。FG\_SYSADMIN グループの場合は、Web サービス (/ws) 画面に EBICS メニューが表示されます。 Sterling File Gateway のオペレーターおよびシステム管理者の役割について詳しく は、Sterling File Gateway のヘルプを参照してください。

次の表は、Sterling B2B Integrator の EBICS メニュー項目と、各グループに関連す るページにアクセスするのに必要な権限のリストです。

注**:** メニュー項目へのアクセス権限があれば、関連するページの全機能に加えて、 管理者許可があるユーザーに制限されている削除機能にアクセスすることができま す。

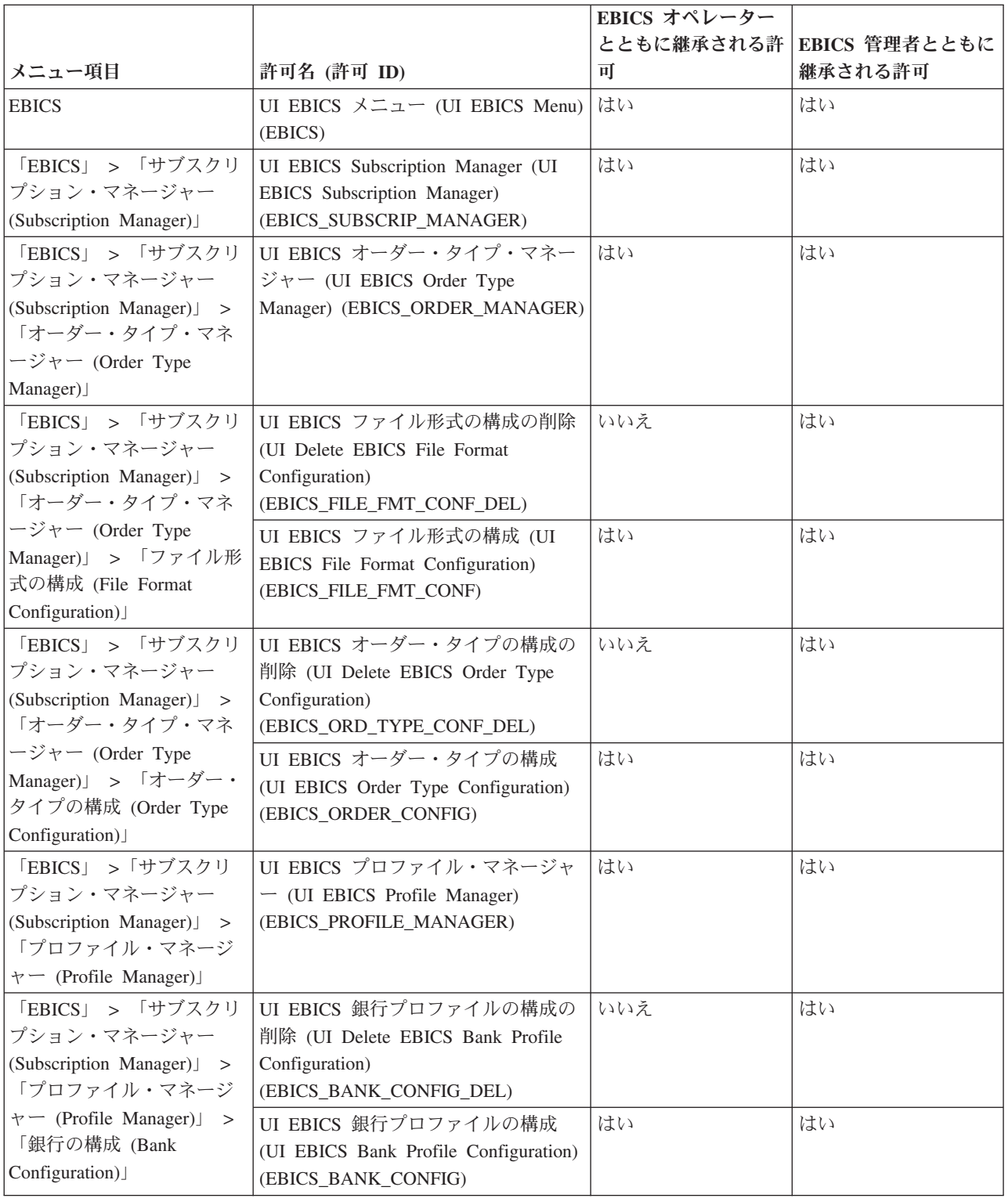

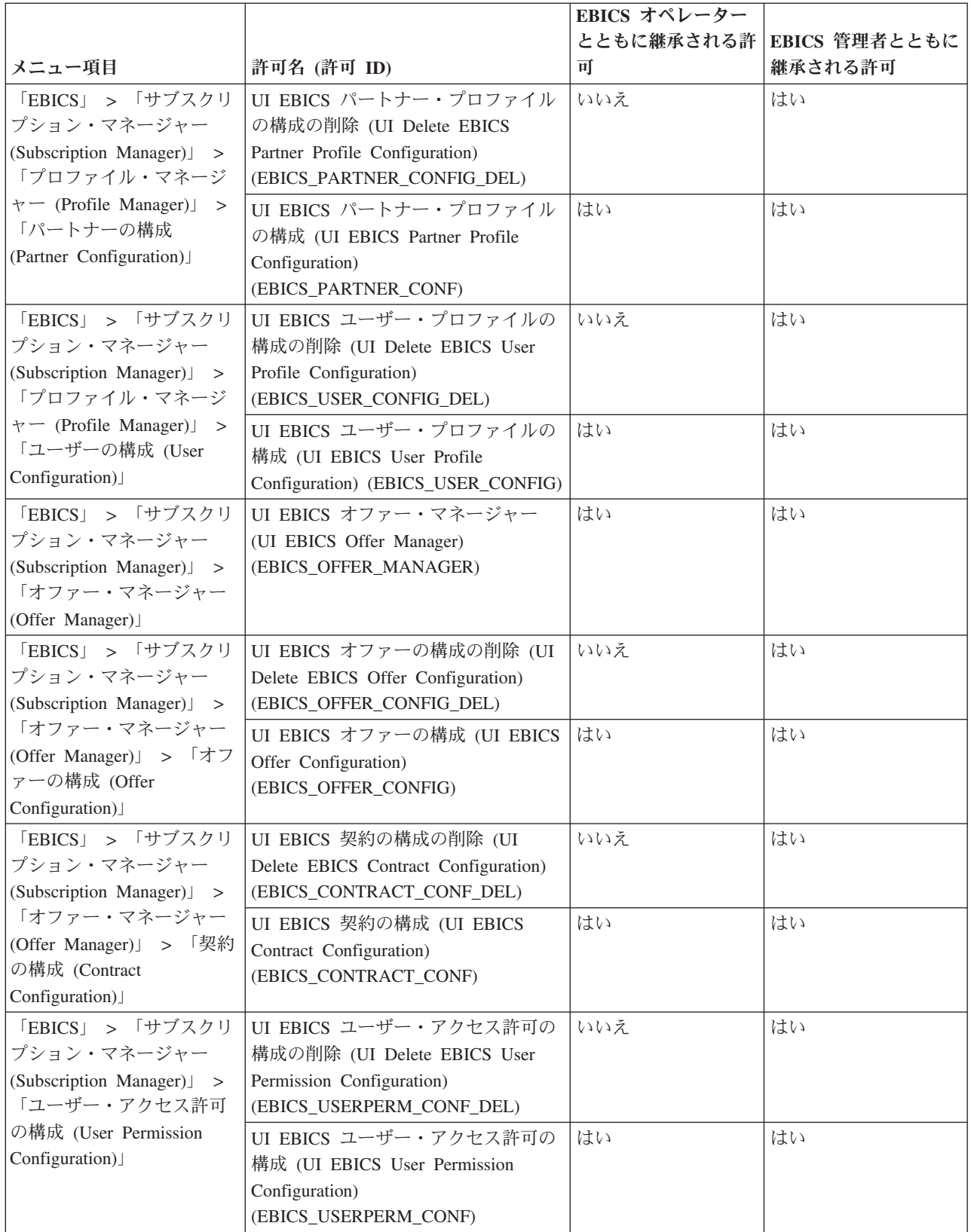

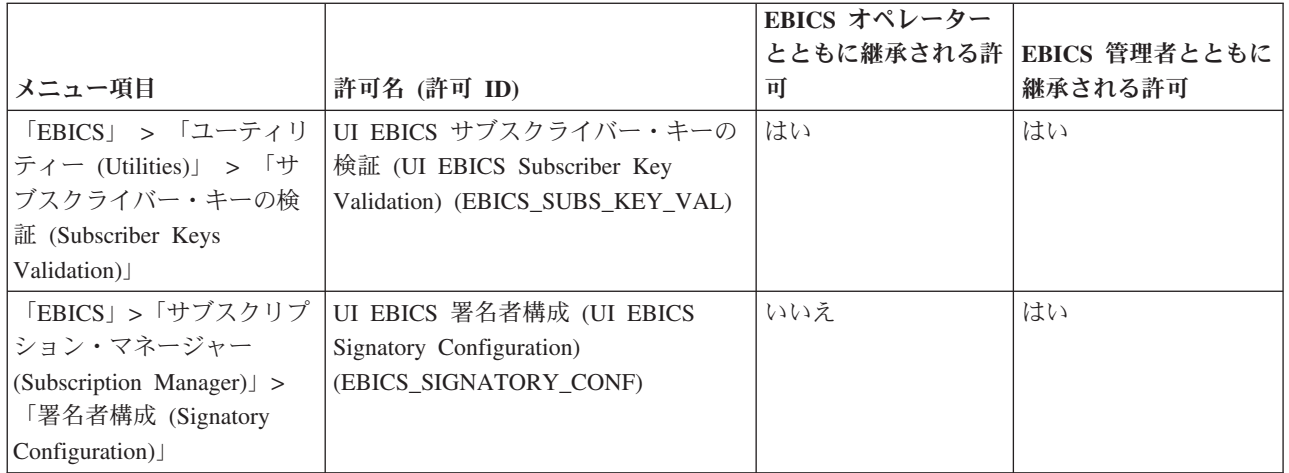

ユーザーがいずれのグループにも割り当てられていない場合、親メニューに GUI 項 目を表示するには、次の許可とともに対応する子項目の許可が割り当てられている 必要があります。

- v UI EBICS メニュー (UI EBICS Menu)
- v UI EBICS Subscription Manager (UI EBICS Subscription Manager)
- v UI EBICS オーダー・タイプ・マネージャー (UI EBICS Order Type Manager)
- v UI EBICS プロファイル・マネージャー (UI EBICS Profile Manager)
- v UI EBICS オファー・マネージャー (UI EBICS Offer Manager)

# サブスクリプション・マネージャー情報のインポート

EBICSSubscrMgrImport ビジネス・プロセスを使用すると、銀行、パートナー、ユー ザー、オファー、ユーザー関係、およびオーダー・タイプとファイル形式に関連す る構成を EBICS Banking Server でインポートすることができます。

#### 始める前に

インポート・ファイルを作成するには、次のいずれかの方法を使用します。

注**:** 最適なパフォーマンスを確保するには、単独のインポート・ファイルを使用す る場合は、ファイル内のパートナーおよびユーザーの数を最大 5000 ずつとし (例 えば、1 ユーザーに対して 1 パートナー)、対応する個別の構成の詳細を含むイン ポート・ファイルを使用する場合は、それぞれのインポート・ファイルについて最 大 5000 パートナーまたは 5000 ユーザーとすることをお勧めします。また、個別 の構成の詳細を含むユーザー・データのファイルは、順次インポートすることをお 勧めします。ファイルの同時インポートは、ファイルの順次インポートと比べる と、短時間で完了する可能性があります。ただし、ファイルを同時にインポートで きるかどうかは、システムのパフォーマンスによって決まります。例えば、4 つの プロセッサーを搭載した Red Hat Enterprise Linux Server リリース 5.1 では、 2000 パートナーおよび 2000 ユーザーのファイル 5 つを同時にインポートする際 にも、優れたパフォーマンス結果がもたらされます。

- v 銀行、パートナー、ユーザー、オファー、契約、ユーザー許可、およびオーダ ー・タイプとファイル形式の構成情報を含む単独のインポート・ファイルを使用 する。
- v 対応する構成情報を含む個別のインポート・ファイル (例えば、ユーザーに関連 する構成の詳細を含むインポート・ファイル、パートナーとのユーザー関係およ びユーザー許可の構成の詳細を含むインポート・ファイルなど) を使用する。

### このタスクについて

銀行、パートナー、ユーザー、ユーザー関係、またはオーダー・タイプ とファイル形式に関連する構成を EBICS Banking Server でインポートするには、 以下のステップを実行します。

### 手順

- 1. Sterling B2B Integrator にログインします。
- 2. 「管理 **(Administration)**」メニューから、「ビジネス・プロセス **(Business Processes)**」 > 「マネージャー **(Manager)**」を選択します。
- 3. 「プロセス名 **(Process Name)**」フィールドでビジネス・プロセス名の一部また はビジネス・プロセス名全体を指定して、EBICSSubscrMgrImport ビジネス・プ ロセスを検索し、「実行 **(Go)**」をクリックします。あるいは、すべてのビジネ ス・プロセスをリストしたり、プロセス名の先頭文字に基づいて特定のプロセス をリストしたりすることもできます。「アルファベット順 **(Alphabetically)**」の 横にある下矢印をクリックし、選択を行って、「実行 **(Go)**」をクリックしま す。
- 4. 実行するプロセス名の横にある「実行マネージャー **(execution manager)**」をク リックします。
- 5. 「実行 **(execute)**」をクリックします。
- 6. 「ビジネス・プロセス入力の実行 (Execute Business Process Input)」ページで、 必要な構成を含む <input.xml> ファイルを参照して探し、そのファイルを選択 して、「実行 **(Go)**」をクリックします。 銀行、パートナー、ユーザー、オファ ー、ユーザー関係、またはオーダー・タイプとファイル形式に関連する構成に基 づいて、EBICS Banking Server で入力ファイルが作成されます。

ビジネス・プロセスの実行が完了すると、Sterling B2B Integrator のインスタン ス・データに、インポートが成功したかどうかを示すメッセージが表示されま す。

# サブスクリプション・マネージャー情報のエクスポート

次の表は、EBICSSubscrMgrExport ビジネス・プロセスの主要ドキュメントに必要な XML 属性のリストです。このビジネス・プロセスでは、ホスト ID、パートナー ID、ユーザー ID、プロトコル・バージョン、およびオーダー・タイプに関連する情 報を取得することができます。

### このタスクについて

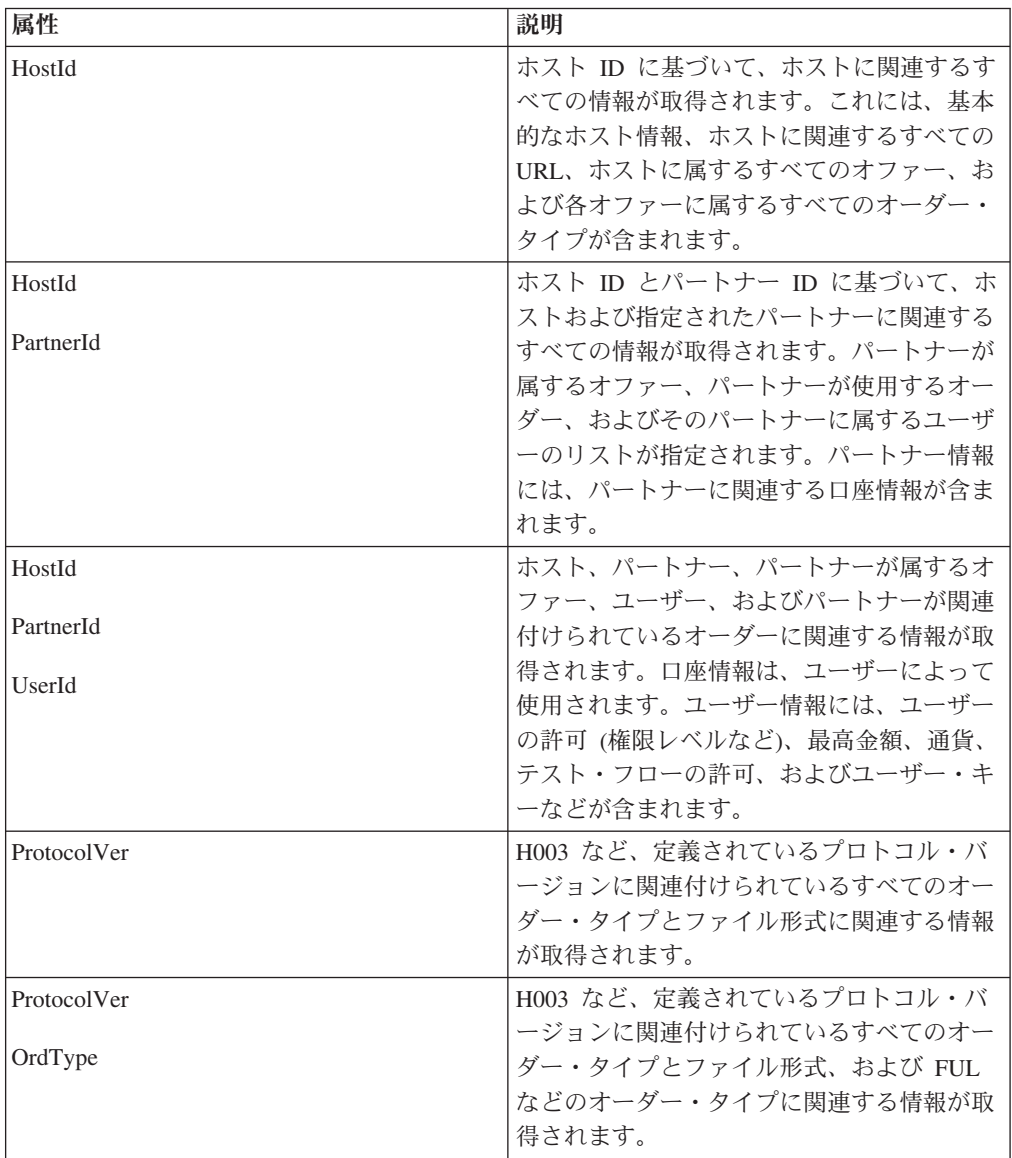

銀行、パートナー、ユーザー、ユーザー関係、またはオーダー・タイプ とファイル形式に関連する構成を EBICS Banking Server でエクスポートするに は、以下のステップを実行します。

- 1. Sterling B2B Integrator にログインします。
- 2. 「管理 **(Administration)**」メニューから、「ビジネス・プロセス **(Business Processes)**」 > 「マネージャー **(Manager)**」を選択します。
- 3. 「プロセス名 **(Process Name)**」フィールドでビジネス・プロセス名の一部また はビジネス・プロセス名全体を指定して、EBICSSubscrMgrExport ビジネス・プ ロセスを検索し、「実行 **(Go)**」をクリックします。あるいは、すべてのビジネ ス・プロセスをリストしたり、プロセス名の先頭文字に基づいて特定のプロセス

をリストしたりすることもできます。「アルファベット順 **(Alphabetically)**」の 横にある下矢印をクリックし、選択を行って、「実行 **(Go)**」をクリックしま す。

- 4. 実行するプロセス名の横にある「実行マネージャー **(execution manager)**」をク リックします。
- 5. 「実行 **(execute)**」をクリックします。
- 6. 「ビジネス・プロセス入力の実行 (Execute Business Process Input)」ページで、 必要な構成を含む <input.xml> ファイルを参照して探し、そのファイルを選択 して、「実行 **(Go)**」をクリックします。 銀行、パートナー、ユーザー、オファ ー、ユーザー関係、またはオーダー・タイプとファイル形式に関連する構成に基 づいて、EBICS Banking Server で入力ファイルが作成されます。

<input.xml> の形式は次のとおりです。

- v ルート XML タグは <SubscriberMgrInfo> です。
- 子 XML タグ <Profiles> は、パートナーおよびサブスクライバーに関するオ ファーや許可など、銀行および銀行関連の情報に使用されます。<HostInfo> は、適切な属性を指定して、<Profiles> タグの下に置かれます。
- 子 XML タグ <OrderTypes> は、オーダー・タイプ情報に使用されます。 <OrdTypeInfo> は、適切な属性を指定して、<OrderTypes> タグの下に置かれ ます。

次の XML は、ユーザーに割り当てられたホスト、パートナー、オーダー・タイ プ、ファイル形式、および許可に関連するデータをエクスポートするための入力 XML を示しています。

```
<SubscriberMgrInfo xmlns=
"http://www.sterlingcommerce.com/ebics/SubscriberMgrInfo"
xmlns:xsi="http://www.w3.org/2001/XMLSchema-instance"
xsi:schemaLocation=
"http://www.sterlingcommerce.com/ebics/SubscriberMgrInfo">
 <Profiles>
 <HostInfo HostId="HOSTBNK1" PartnerId="PARTNER1" UserId="USER1"/>
 </Profiles>
 <OrderTypes>
 <OrdTypeInfo ProtocolVer="H003" OrdType="FUL"/>
 </OrderTypes>
</SubscriberMgrInfo>
```
ビジネス・プロセスの実行が完了すると、Sterling B2B Integrator のインスタン ス・データに、エクスポートが成功したかどうかを示すメッセージが表示されま す。

### **EBICS** アダプターおよびサービスの構成

### このタスクについて

ユーザーの要求を受け取るには、銀行は前提条件として、Sterling B2B Integrator に EBICS HTTP Server アダプターをインストールする必要があります。EBICS HTTP Server アダプターの URI (Uniform Resource Indicator) は、EBICS 要求を処理する handleEBICSRequest ビジネス・プロセスを起動し、EBICS Server サービスを呼び出 します。

注**:** EBICS Banking Server によって処理されたファイルを保管するのに必要なデー タベース・スペースは、処理されたファイルのサイズの約 2.5 倍です。

### **HTTP Server** アダプターの構成 このタスクについて

HTTP Server アダプター・インスタンスは、着信 EBICS 要求を受け取るために使 用され、EBICS トランザクションの処理を開始するビジネス・プロセスを起動しま す。

デフォルトでは、HTTP Server アダプターのインスタンス (EBICS HTTP Server ア ダプター) の EBICS 要求の処理が自動構成されます。HTTP Server アダプター・イ ンスタンスには、ビジネス・プロセスにマップされた URI があります。

URI /ebicsrequest は、EBICS HTTP Server アダプターで指定されるデフォルトの URI です。新しい URI を構成する場合は、EBICS HTTP Server アダプターで新し い URI を構成する際に、必ず次の操作を実行してください。 URI の構成について 詳しくは、『*HTTP Server* アダプター』を参照してください。

注**:** 新たに構成した URI と HTTP Server ポート番号は、銀行のプロファイルのホ スト URL と一致している必要があります。

#### 手順

- 1. Sterling B2B Integrator で EBICS HTTP Server アダプターを構成する際に、 「新規 **URI (New URI)**」の横にある「追加 **(add)**」をクリックします。
- 2. 「**BP** または **WAR** の起動 **(Launch a BP Or WAR)**」で、「ビジネス・プロ セス **(Business Process)**」を選択します。
- 3. 「ビジネス・プロセス **(Business Process)**」ドロップダウン・リストから、 「handleEBICSRequest」を選択します。
- 4. 「ロー・メッセージの送信 **(Send Raw Messages)**」は「いいえ (No)」に設定し ます。

## **HTTPS Server** アダプターの構成 このタスクについて

HTTPS Server アダプターを構成する場合は、HTTP Server アダプター・インスタン スを構成する際に、以下のステップを実行します。

- 1. Sterling B2B Integrator にログインします。
- 2. 「デプロイメント **(Deployment)**」 > 「サービス **(Services)**」 > 「構成 **(Configuration)**」の順にナビゲートします。
- 3. 「サービス名 **(Service Name)**」フィールドで EBICS HTTP Server アダプター を探します。「**Go**」をクリックします。
- 4. 「サービスの構成 (Services Configuration)」ページで、サービス名の横にある 「編集 **(edit)**」をクリックします。
- 5. 構成パラメーターで有効な値を指定します。HTTP Server アダプターの構成に ついては、『*HTTP Server* アダプター』を参照してください。
- 6. 「**SSL** の使用 **(Use SSL)**」チェック・ボックスで「必須 (Must)」を選択しま す。
- 7. HTTPS Server アダプターで使用する自己署名証明書を作成します。自己署名証 明書の作成については、 60 [ページの『自己署名証明書の作成』](#page-65-0) を参照してく ださい。
- 8. 「システム証明書 **(System Certificate)**」ドロップダウン・リストから、新しく 作成した証明書を選択します。
- 9. 「暗号の強度 **(Cipher Strength)**」を指定します。有効な値は、「強 (Strong)」、「すべて (All)」、および「弱 (Weak)」です。

注**:** SSL を使用する HTTP Server アダプターを構成する場合の暗号強度として は「強い」を使用するようにしてください。

10. EBICS HTTP Server アダプターに関連する残りのフィールドに有効な値を指定 して、構成を完了します。HTTP Server アダプターの構成については、『*HTTP Server* アダプター』を参照してください。

### **EBICS Server** サービスの構成 このタスクについて

EBICS Server サービスは、EBICS プロトコル仕様に基づいて (HTTP および HTTPS 経由の) 着信 EBICS 要求を処理し、適切な応答を生成してサブスクライバ ーに返します。

EBICS Server サービスのその他の役割は次のとおりです。

- v 着信 EBICS 要求の処理と応答の生成
- v メッセージの認証、生成、および EBICS メッセージの識別および認証署名の検 証の実行
- v 銀行のシステムでの EBICS トランザクションのライフサイクルの管理
- v ダウンロード (FDL) やアップロード (FUL) など、さまざまな要求のプロセス・ フローの管理

注**:** 最大アイドル時間を超えると、アイドル状態のトランザクションが取り消され るように、適切な値を指定してスケジューラーを設定してください。

EBICS Server サービスの構成については、「*EBICS Server* サービス」を参照してく ださい。

# サブスクライバーの初期化

契約が定義されると、対応する銀行はインポート機能を使用して、サブスクリプシ ョン・マネージャー・データベースにパートナーおよびサブスクライバー (ユーザ ー) のマスター・データを設定します。

銀行には、ユーザーのパブリック証明書がまだありません。ユーザーを初期化する には、ユーザーのパブリック証明書を銀行のシステムに送信する必要があります。

サブスクライバーの初期化には、3 つのオーダー・タイプ (H3K、INI、および HIA) が使用されます。H3K は最もシンプルで、3 つすべてのパブリック証明書を同時に 送信します。ただし、H3K はすべてのケースで使用できません。例えば、トラステ ッド鍵が使用されている場合やプロトコル・バージョンが H003 の場合などです。 H3K を使用できない場合や使用したくない場合は、INI と HIA を一緒に使用して パブリック証明書を送信することができます。

表 *1.* サブスクライバーの初期化のオーダー・タイプ

| オーダー・タイプ   | プロトコル             | 鍵/証明書                                   |
|------------|-------------------|-----------------------------------------|
| H3K        | H <sub>0</sub> 04 | 電子署名 (ES) 用の銀行規<br>定キー証明書<br>識別および認証証明書 |
|            |                   | 暗号化証明書                                  |
| <b>INI</b> | H003, H004        | 銀行規定キー                                  |
| <b>HIA</b> | H003, H004        | 識別および認証鍵<br>暗号鍵                         |

### **H3K**

プロトコル・バージョン H004 では、オーダー・タイプ H3K を使用できます。こ れにより、基本的に INI と HIA が単一ステップに結合されて、手順が単純化およ び自動化されます。H3K ではトラステッド鍵がサポートされていません。少なくと も ES に使用される銀行特有鍵は、認証局 (CA) によって発行された証明書である 必要があります。識別および許可用と暗号化用の残り 2 つの証明書は、自己署名証 明書でもかまいません。H3K には初期化文字は必要ありません。

CA によって発行されていない証明書またはトラステッド鍵、あるいはプロトコ ル・バージョン H003 を使用した初期化には、INI および HIA を使用します。

### **INI** および **HIA**

電子署名 (ES)、暗号署名、識別および認証署名のサポートされているバージョン は、銀行パラメーターに含まれます。ユーザーが適切な銀行特有のキーを持ってい ない場合や、新しい銀行接続に既存の銀行特有のキーを使用したくない場合は、ユ ーザーの銀行特有のキーを新しく生成する必要があります。暗号鍵と識別および認 証鍵についても同様です。

ユーザーは、次の 2 つの独立した通信パスを使用して、パブリック証明書を金融機 関に送信します。

- v INI 銀行特有の公開鍵を送信
- v HIA パブリック識別および認証鍵とパブリック暗号鍵を送信

ユーザーが最初にパートナーに割り当てられたとき、ユーザーのステータスは 「New (新規)」です。ユーザーが INI 要求のみを銀行に送信した場合、ステータス は「一部初期化済み (INI) (Partly Initialized (INI))」に変わります。ユーザーが HIA 要求のみを銀行に送信した場合、ステータスは「一部初期化済み (HIA) (Partly Initialized (HIA))」に変わります。ユーザーが INI 要求と HIA 要求の両方を銀行に 送信すると、ステータスは「初期化済み (Initialized)」に変わります。ユーザーは、

<span id="page-65-0"></span>INI キーと HIA キーを含む、署名済みの初期化レターを銀行にメールで送信しま す。銀行は、INI および HIA の初期化レターを受け取ると、証明書内のハッシュ値 をデータベースと照合して検証します。検証が正常に完了すると、ユーザーのステ ータスは「準備完了 (Ready)」に設定され、ユーザーは銀行と取引を行えるようにな ります。次に、ユーザーは HPB システム・オーダー・タイプを使用して、銀行の パブリック証明書をダウンロードします。

サブスクライバーは、ユーザー・ステータスが「有効」に設定された後、HKD およ び HTD のオーダー・タイプを使用して、銀行によって保管された情報を取り出す ことができます。

### 自己署名証明書の作成

銀行は、Sterling B2B Integrator データベースに銀行の暗号証明書と認証および識別 証明書を作成する必要があります。

### このタスクについて

自己署名証明書を作成するには、以下のステップを実行します。

#### 手順

- 1. Sterling B2B Integrator にログインします。
- 2. 「管理 **(Administration)**」メニューから、「取引パートナー **(Trading Partner)**」 > 「デジタル証明書 **(Digital Certificates)**」 > 「システム **(System)**」を選択します。
- 3. 「システム証明書 (System Certificates)」ページで、「自己署名証明書の作成 (Create Self-Signed Certificate)」の横にある「実行 **(Go)**」をクリックします。
- 4. 「名前 **(Name)**」フィールドに、自己署名証明書の名前を入力します。わかりや すい固有の名前を入力してください。
- 5. 「組織 **(Organization)**」フィールドに、作成元の組織の名前を入力します。
- 6. 「国 **(Country)**」ドロップダウン・リストから、自己署名証明書の作成元の国を 選択します。
- 7. 「**E** メール **(E-mail)**」フィールドに、組織の証明書担当者の E メール・アド レスを入力します。
- 8. 「次へ **(Next)**」をクリックします。
- 9. 「仕様 (Specification)」ページで、自己署名証明書に割り当てるシリアル番号を 「シリアル番号 **(Serial Number)**」フィールドに入力します。
- 10. 「期間 **(Duration)**」フィールドに、自己署名証明書が有効な日数を入力しま す。
- 11. 「**IP** アドレスのコンマ区切りリスト **(List of IP addresses Separated by Comma)**」フィールドで、IP アドレスを指定します。
- 12. 「**DNS** 名のコンマ区切りリスト **(List of DNS Names Separated by Comma)**」フィールドで、DNS 名を指定します。
- 13. 「鍵の長さ **(Key Length)**」ドロップダウン・リストから、鍵の長さ (512、 1024、または 2048) を選択します。

注**:** EBICS については、鍵の長さとして 2048 を使用します。

- 14. 「署名アルゴリズム **(Signing Algorithm)**」ドロップダウン・リストから、次の 署名アルゴリズム・オプションを選択します。
	- SHA1withRSA EBICS トランザクションおよび TLS レイヤー暗号化 (SSL) で使用する証明書には、これを使用します。
	- v SHA256withRSA (推奨) EBICS トランザクションで使用する証明書には、 これを使用します。
- 15. 「使用時の検証 **(Validate When Used)**」チェック・ボックスの横で、次の検証 オプションを選択します。
	- v 有効期間 (Validity) 証明書の有効期間の日付がまだ有効であるかどうかを 検証します。日付が有効でない場合、証明書は使用されません。

注**:** 証明書の有効期間に値を設定する前に、「Microsoft PKI Quick Guide」 に記載されているベスト・プラクティスの推奨事項を参照し、適用する必要 があります。証明書を使用する際のベスト・プラクティスの推奨事項につい ては、[http://www.windowsecurity.com/articles/Microsoft-PKI-Quick-Guide-](http://www.windowsecurity.com/articles/Microsoft-PKI-Quick-Guide-Part3.html)[Part3.html.](http://www.windowsecurity.com/articles/Microsoft-PKI-Quick-Guide-Part3.html)

- v 認証チェーン (Auth Chain) 自己署名されていない証明書の信頼チェーンを 構成します。有効な証明書を使用して信頼チェーンを構成できない場合、証 明書は使用されません。証明書が自己署名されている場合、このオプション では、証明書の署名のみが検証されます。
- 16. 「証明書署名ビットを設定する **(Set the Certificate Signing bit)**」チェック・ボ ックスを選択します。
- 17. 「次へ **(Next)**」をクリックします。
- 18. 「確認 (Confirm)」ページで、自己署名証明書に関連する情報を確認し、「完了 **(Finish)**」をクリックします。
- 19. 「システム証明書 (System Certificates)」ページに戻るには、「戻る **(Return)**」 をクリックします。 Sterling B2B Integrator の「管理 **(Administration)**」メニュ ーで「取引パートナー **(Trading Partner)**」 > 「デジタル証明書 **(Digital Certificates)**」 > 「システム **(System)**」を選択して、銀行証明書を表示したり 編集したりすることができます。

### ユーザーのパブリック証明書の承認 このタスクについて

銀行は、ユーザーからの INI 要求および HIA 要求を承認する前に、それらの要求 を検証します。銀行は、ユーザー ID とパートナー ID 間の関係を確認し、ユーザ ーの状態を検証します。検証が正常に完了すると、ユーザーのパブリック証明書が 自動的に EBICS Banking Server リポジトリーに追加されます。新しく追加された 証明書を表示するには、Sterling B2B Integrator の「管理 **(Administration)**」メニュ ーで「取引パートナー **(Trading Partner)**」 > 「デジタル証明書 **(Digital Certificates)**」 > 「システム **(System)**」の順にナビゲートします。

INI 要求と HIA 要求の両方が正常に処理されたら、銀行はユーザーのステータスを 「初期化済み (Initialized)」に変更します。

# サブスクライバー・キーの検証 このタスクについて

銀行が INI および HIA オーダー・タイプを受け取ると、対応するユーザーのステ ータスが「初期化済み (Initialized)」に設定されます。Sterling B2B Integrator では、 初期化文字でユーザーから送信された証明書のハッシュ値を、サブスクリプショ ン・マネージャー・データベースと照合して検証することができます。検証が正常 に完了すると、ユーザーのステータスは「準備完了 (Ready)」に設定されます。

サブスクライバー・キーを検証するには、以下のステップを実行します。

- 1. Sterling B2B Integrator にログインします。
- 2. 「管理 **(Administration)**」メニューから、「**EBICS**」 > 「ユーティリティー **(Utilities)**」> 「サブスクライバー・キーの検証 **(Subscriber Keys Validation)**」 を選択します。
- 3. 「サブスクライバー・キーの検証 (Subscriber Keys Validation)」ページで、次の 表に記載されているフィールドの値を指定します。

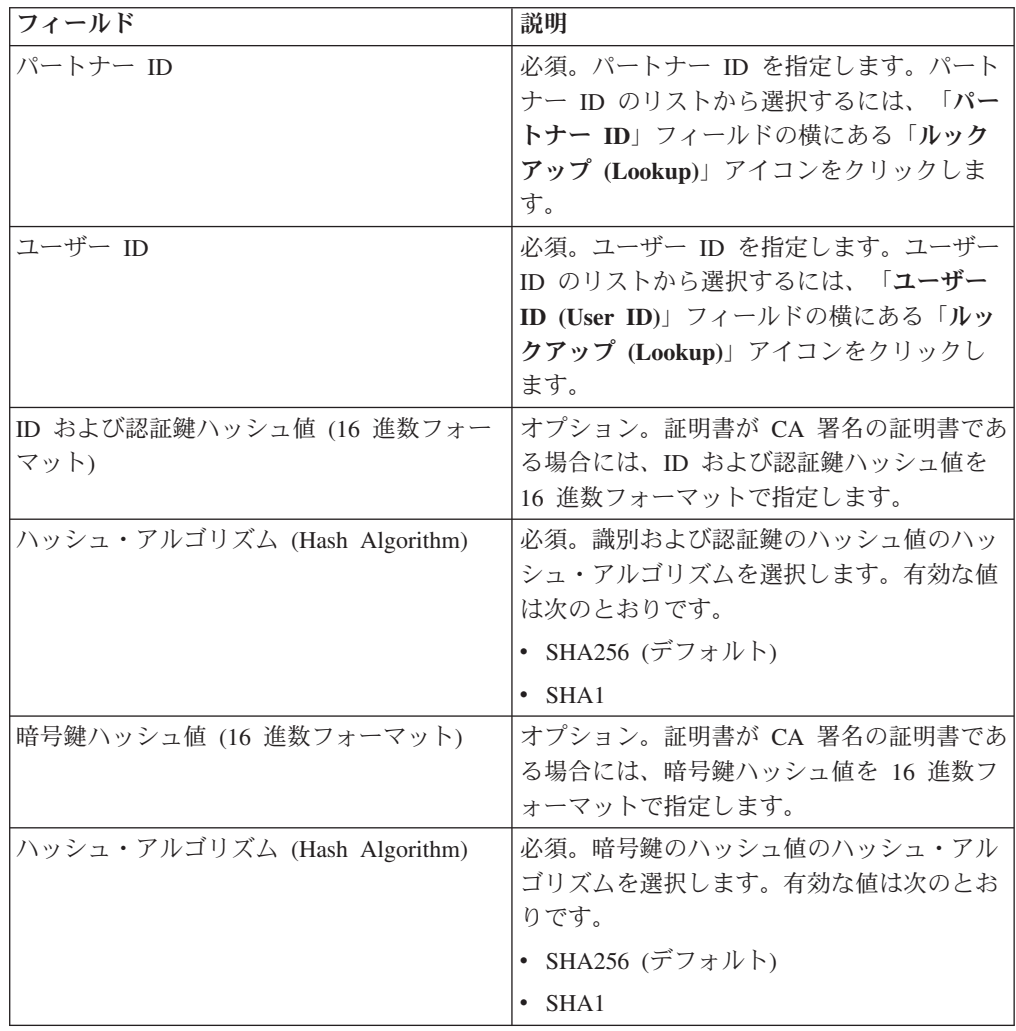

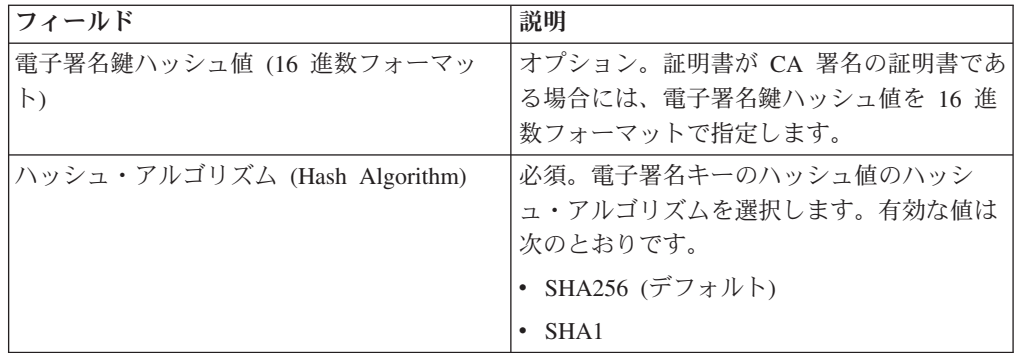

- 4. 既存の値をクリアし、新しい値を入力するには、「リセット **(Reset)**」をクリッ クします。
- 5. 「検証 **(Validate)**」をクリックします。

### 銀行のパブリック証明書をダウンロードするための要求の承認

ユーザーは、オーダー・タイプ HPB を使用して、対応する銀行からすべてのパブ リック証明書 (識別および認証署名、銀行特有署名、および暗号化) をダウンロード します。ユーザーは、ユーザー・ステータスが「準備完了 (Ready)」に設定された後 にのみ、銀行のパブリック証明書をダウンロードすることができます。

### このタスクについて

以下のステップは、銀行による HPB オーダー・タイプの処理を要約したもので す。

#### 手順

- 1. 銀行がユーザーから HPB 要求を受け取ります。
- 2. 銀行は、ユーザーの要求の認証チェックを実施します。
- 3. 銀行は、ユーザーが銀行のパブリック証明書をダウンロードできるように、要求 された HPB オーダー・データ、つまり銀行のパブリック証明書をユーザーへの 応答として提供します。

### 自己署名証明書または **CA** 署名証明書の検証

着信クライアント証明書が自己署名証明書であるときは、EBICS Banking Server が 日付を検証します。

着信クライアント証明書が CA 署名証明書または中間 CA 署名証明書であるとき は、EBICS Banking Server が以下の項目を検証します。

- 1. オンライン証明書状況 (OCSP) または証明書取り消しリスト (CRL) 証明書状 況が取り消し済みである場合、EBICS Banking Server はユーザーを中断にしま す。デフォルトでは、EBICS Banking Server は OCSP を検証します。 OCSP が成功した場合、サーバーは CRL を検証しません。サーバーに CRL を検証さ せる場合には、ebics\_server.properties ファイルで ebicsserver.ocsp パラメーター を false に設定します。
- 2. 日付 証明書の有効期間
- 3. チェーン署名 認証局の有効期間

### 着信クライアント証明書の **OCSP** の検証

OCSP (Online Certificate Status Protocol) は、証明書失効状況に関する情報を要求お よび受信するための一連の ASN.1 定義のデータ構造体です。これらのデータ構造体 は、原理的には多くのトランスポート・プロトコルによって送受信可能です。ただ し実際には、HTTP が使用されます。OCSP クライアントは、問い合わせを送信し て、応答を処理します。

### このタスクについて

OCSP 応答者は、問い合わせに回答して、応答を生成します。着信クライアント証 明書の OCSP を検証するには、以下のステップを実行します。

### 手順

- 1. サーバー・データベース内で認証局を設定します。発行者証明書が CA 証明書 としてチェックインされていることを確認します。
	- v UNIX の場合には、次のコマンドを実行します。**./ManageCertAuthority.sh –a VPCA admin SHA1 <ca\_cert\_id> always,end-user none**
	- v Windows の場合には、次のコマンドを実行します。**ManageCertAuthority.cmd –a VPCA admin SHA1 <ca\_cert\_id> always,end-user none**
- 2. HTTP をプロトコルとし、OCSP レスポンダーをエンドポイントとして基本プロ ファイルを設定します。例:<http://ocsp.verisign.com> (Verisign を認証局として使用 する場合)
- 3. サーバー・データベース内で認証局の OCSP レスポンダーを設定します。
	- v UNIX の場合には、次のコマンドを実行します。**./ManageOCSPResponder.sh –a VPCA admin SHA1 <ca\_cert\_id> <resp\_cert\_id> no <time\_to\_live\_in\_sec> <profile\_id> HTTPClientSend 3600 no no**
	- v Windows の場合には、次のコマンドを実行します。**ManageOCSPResponder.cmd –a VPCA admin SHA1 <ca\_cert\_id> <resp\_cert\_id> no <time\_to\_live\_in\_sec> <profile\_id> HTTPClientSend 3600 no no**

各 OCSP 回答は、<time\_to\_live\_in\_sec> の値に基づいてサーバー内でキャッシュ されます。それ以降の類似した OCSP 要求は、キャッシュ・レコードが有効で ある限り、このレコードを利用します。

### タスクの結果

これで、作成した認証局と着信クライアント証明書の発行者が一致する場合に、そ の証明書の OCSP を検証するためのサーバーの準備が整いました。Sterling B2B Integrator の HTTPClientSend ビジネス・プロセスを使用して、タイムアウト値を 3600 に設定した HTTP 要求を OCSP レスポンダーに送信することができます。な お、HTTP クライアント・アダプターでプロキシー設定を構成することが必要にな る場合があります。

### 次のタスク

Sterling B2B Integrator における OCSP について詳しくは、[http://www.ibm.com/](http://www.ibm.com/support/knowledgecenter/SS3JSW_5.2.0/com.ibm.help.enhancement_ocsp_522.doc/ocspSupportInSI.html) [support/knowledgecenter/SS3JSW\\_5.2.0/com.ibm.help.enhancement\\_ocsp\\_522.doc/](http://www.ibm.com/support/knowledgecenter/SS3JSW_5.2.0/com.ibm.help.enhancement_ocsp_522.doc/ocspSupportInSI.html) [ocspSupportInSI.html](http://www.ibm.com/support/knowledgecenter/SS3JSW_5.2.0/com.ibm.help.enhancement_ocsp_522.doc/ocspSupportInSI.html) を参照してください。

### 証明書取り消しリストの設定

証明書取り消しリスト (CRL) の検証は、OCSP の検証が失敗した場合、あるいはサ ーバーが OCSP を検証しないように構成されている場合に行われます。

CRL の検証を行う前に、CRL 配布ポイントから 4 時間ごとに CRL をダウンロー ドするスケジュール済みビジネス・プロセスを実行するようにサーバーを構成しま す。 CRL 配布ポイントは、認証局の Web サイトまたは証明書から取得すること ができます。

必要な CRL 配布ポイントとプロキシーの設定を使用してスケジュール済みビジネ ス・プロセスを作成するには、GET CRL PROCESS ビジネス・プロセスを使用しま す。

サーバーが証明書の CRL を検出できない場合には、検証が続行されます。証明書 が取り消されると、サーバーはユーザーを中断し、それ以上のトランザクションは 許可されません。

# オーダー・タイプを使用した証明書の検証

### **INI** および **HIA**

INI オーダー・タイプを処理するときには、EBICS クライアントがサーバーに ES 証明書を送信します。また、HIA オーダー・タイプを処理するときには、EBICS ク ライアントがサーバーに認証証明書および暗号化証明書を送信します。

サーバーは、証明書を検証して整合性を確認した後で、それらをサーバー・データ ベースに格納します。すべての証明書 (ES、認証、および暗号化) が CA 署名の証 明書であり、ユーザーが署名者として構成されている場合、ユーザーのステータス は、INI および HIA オーダー・タイプの処理に成功した後で、自動的に「有効」に 設定されます。

いずれかの証明書が自己署名の証明書である場合には、サーバーが証明書のハッシ ュ値を初期化レターに格納されているハッシュ値に対して検証します。

#### **FUL**

FUL オーダー・タイプを処理するときには、初期化フェーズの後で、転送フェーズ が非同期になります。クライアントは、オーダー・データの複数のセグメントをア ップロードできます。オーダー・データには複数の署名者が署名できます。署名者 は、FUL の送信者でなくてもかまいません。

サーバーの Prevalidate パラメーターが「オン」に設定されている場合、クライアン トがオーダー・データを送信する前に、サーバーは初期化フェーズにおいて ES 証 明書をアンパックして検証します。一部の検証 (OCSP または CRL) は、転送フェ ーズで実行されます。

サーバーの Prevalidate パラメーターが「オフ」に設定されている場合、サーバーは ES 証明書をアンパックせずに、転送フェーズにおいて証明書を検証します。

注**:** Prevalidate パラメーターの設定にかかわらず、サーバーは各フェーズにおいて 認証証明書を検証します。クライアントの暗号化証明書は、FUL オーダー・タイプ では使用されないので検証されません。サーバーは、それ自体の秘密鍵を使用して オーダー・データを暗号化解除します。

サーバーは、オーダー・データの署名に使用される ES 証明書を検証します。FUL 送信者の ES 証明書がオーダー・データの署名に使用されていない場合、サーバー は ES 証明書を検証しません。

#### **FDL**

FDL オーダー・タイプを処理するときに、サーバーはオーダー・データを圧縮し て、クライアントがオーダー・データをダウンロードできるようにします。認証証 明書は各フェーズで検証され、暗号化証明書は初期化フェーズと転送フェーズで検 証されます。

クライアントの暗号化証明書は、オーダー・データを暗号化するために使用され、 署名は行われません。したがって、サーバーが認証証明書および暗号化証明書の完 全な検証を実行します。

### ユーザーからのテスト・フローの受け入れ

FUL または FDL 要求では、ユーザーは、テスト・ファイルの使用を示す値 True または実ファイルの使用を示す値 False を使用して、TEST パラメーターを指定す ることができます。このパラメーターは、FUL 要求の FULOrderParams 要素または FDL 要求の FDLOrderParams 要素で指定できます。

ユーザーが TEST フラグを使用した場合、実ファイルの場合と同様に要求が処理さ れ、検証されます。実ファイルと TEST フラグ付きファイルの唯一の相違は、ユー ザーのアップロード・メールボックスから要求が送信されたとき、またはユーザー のダウンロード・メールボックスで要求が受信されたとき、メッセージ・ファイル 名が異なるということです。

TEST パラメーターが True に設定されたテスト・ファイルの命名規則は、次のとお りです。

<ホスト ID>\_<ファイル形式>\_T\_D<YYYYMMDD>\_H<HHMMSS>\_<固有 ID>.DAT

TEST パラメーターが False に設定されるか、または何も設定されない実ファイル の命名規則は、次のとおりです。

<ホスト ID> <ファイル形式> R D<YYYYMMDD> H<HHMMSS> <固有 ID>.DAT

# ダウンロード・オーダー用のデータの提供

FDL 要求は、対応するユーザーのダウンロード・メールボックスにデータがあるか どうかに依存します。ユーザーは、次のファイル命名規則を使用して、ユーザーの ダウンロード・メールボックスにデータが定期的に提供されるようにする必要があ ります。
TEST パラメーターが True に設定されたテスト・ファイルの命名規則は、次のとお りです。

<ホスト ID> <ファイル形式> T\_D<YYYYMMDD> H<HHMMSS> <固有 ID>.DAT

TEST パラメーターが False に設定されるか、または何も設定されない実ファイル の命名規則は、次のとおりです。

<ホスト ID> <ファイル形式> R D<YYYYMMDD> H<HHMMSS> <固有 ID>.DAT

## 日付範囲が指定された **FDL** 要求の受け入れ

FDL 要求の FDLOrderParams 要素で StartDate および EndDate 要素が指定されて いない場合、メッセージはユーザーのダウンロード・メールボックスから収集され ます。FDL 要求の FDLOrderParams 要素で StartDate および EndDate 要素が指定 されている場合、メッセージはユーザーのアーカイブ・メールボックスから収集さ れます。

## **EBICS** レポートの生成と取得

各アップロード・オーダー (FUL) 要求で支払ステータス・レポート (PSR) を生成 するには、EBICS Reporting サービスを使用します。.PSR レポートは XML 形式 で、pain.002.001.02 スキーマに準拠しています。.PSR レポートが正常に生成される と、EBICS ユーザーのダウンロード・メールボックスに格納されます。

.PSR レポートは、各 FUL の非同期オーダー処理後に生成されます。ユーザーは、 FileFormat が pain.002.001.02.ack である FDL 要求を送信することで、.PSR レポー トを取得することができます。EBICS 要求で日付範囲が指定されていない場合、銀 行はユーザーのダウンロード・メールボックスで PSR レポートを連結し、オーダ ー・データを EBICS 応答にパッケージ化します。

FDL 要求の FDLOrderParams 要素で指定されたパラメーター値に基づいて、銀行が ユーザーから肯定応答を受け取ると、ユーザーのダウンロード・メールボックス内 の .PSR レポートがユーザーのアーカイブ・メールボックスに移動されます。指定 されたタイムアウト期間が経過しても、ユーザーから肯定応答を受け取らなかった 場合、EBICS Server サービスのスケジューラーによって、ユーザーのダウンロー ド・メールボックス内の .PSR レポートの抽出可能カウントが 1 に戻され、ユーザ ーは再度 .PSR レポートをダウンロードすることができます。

ユーザーがユーザーのアーカイブ・メールボックスから .PSR レポートをダウンロ ードする場合は、EBICS 要求で日付範囲を指定する必要があります。ユーザーは、 .PSR レポートがユーザーのダウンロード・メールボックスからユーザーのアーカイ ブ・メールボックスに移動したときのドロップ日付と一致する日付範囲を指定しな ければなりません。

## **EBICS** ログ・ファイルの使用

次の表は、/<*install\_dir*>/logs ディレクトリーで参照できるログ・ファイルのリ ストです。

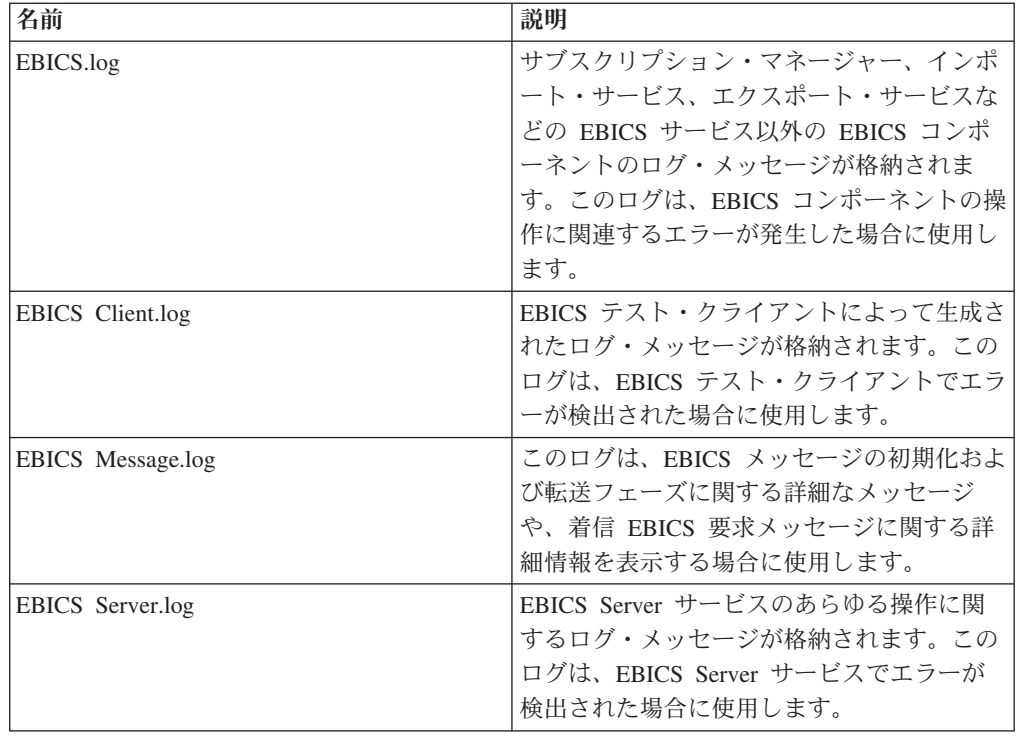

## **EBICS** のドキュメント追跡

EBICS サービス内でのドキュメント追跡のサポートによって、EBICS メッセージン グ・プロセス全体のドキュメント中心のビューが提供されます。これにより、ビジ ネス・プロセスの観点からだけでなく、実際のドキュメントの観点からもワークフ ローをモニターすることができます。Sterling B2B Integrator 内でドキュメントが 1 つのフォームから別のフォームへどのように変換されるか、また、要求ドキュメン トと応答ドキュメントが相互にどのように関連しているかを、1 つのビューで確認 できます。

この機能を有効にするには、ビジネス・プロセスをチェックインまたは編集する際 に、EBICS ワークフローに関連するすべてのビジネス・プロセスについて「ドキュ メント追跡 (Document Tracking)」オプションが有効になっている必要があります。 そのように設定して、フレームワークで追跡を有効にするには、「プロセス・レベ ル (Process Levels)」ページで「ドキュメント追跡 **(Document Tracking)**」チェッ ク・ボックスを選択します。必要に応じて、次のオプションを設定します。その他 のビジネス・プロセス・パラメーターはデフォルトのままにします。

- v 「デッドライン設定 (Deadline Settings)」ページで、必要に応じてデッドラインお よび通知オプションを設定します。
- v 「ライフ・スパン (Life Span)」ページで、必要に応じてライフ・スパンを設定し ます。

# **EBICS** データ・フローのモニター

### このタスクについて

Sterling B2B Integrator のデータ・フロー・モニタリング機能を使用すると、インバ ウンドおよびアウトバウンドの EBICS データ・フローを表示できます。着信要求 ドキュメントの変換を関連付けたり、参照したりすることができます。また、着信 要求ドキュメントに関連する情報を抽出して表示することもできます。

EBICS ビジネス・プロセス・データ・フローの拡張検索を実行するには、以下のス テップを実行します。

### 手順

- 1. Sterling B2B Integrator にログインします。
- 2. 「管理 **(Administration)**」メニューから、「ビジネス・プロセス **(Business Processes)**」 > 「モニター **(Monitor)**」 > 「拡張検索 **(Advanced Search)**」 > 「データ・フロー **(Data Flows)**」を選択します。
- 3. 「ビジネス・プロセスのデータ・フロー・モニター (Business Process Monitor Data Flows)」ページで、必要に応じて、次の表に記載されている検索条件の組み 合わせを指定します。

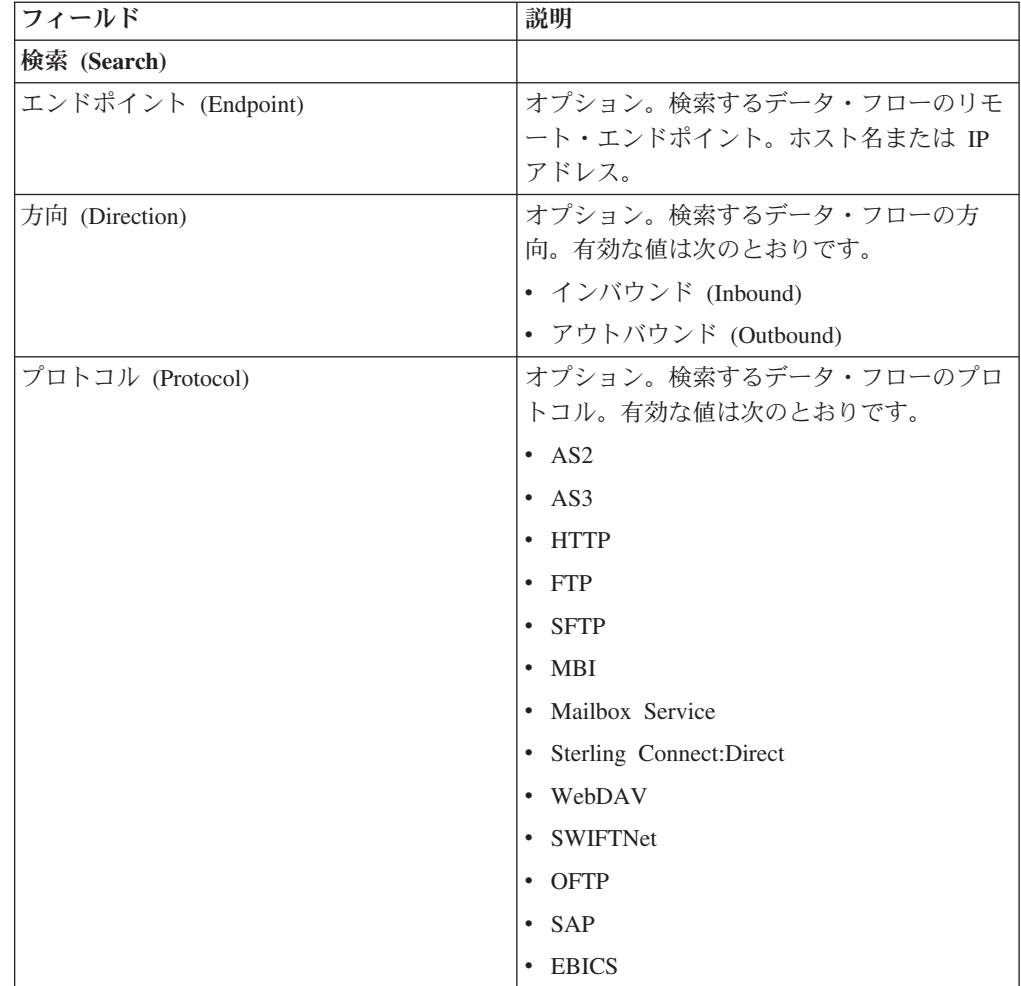

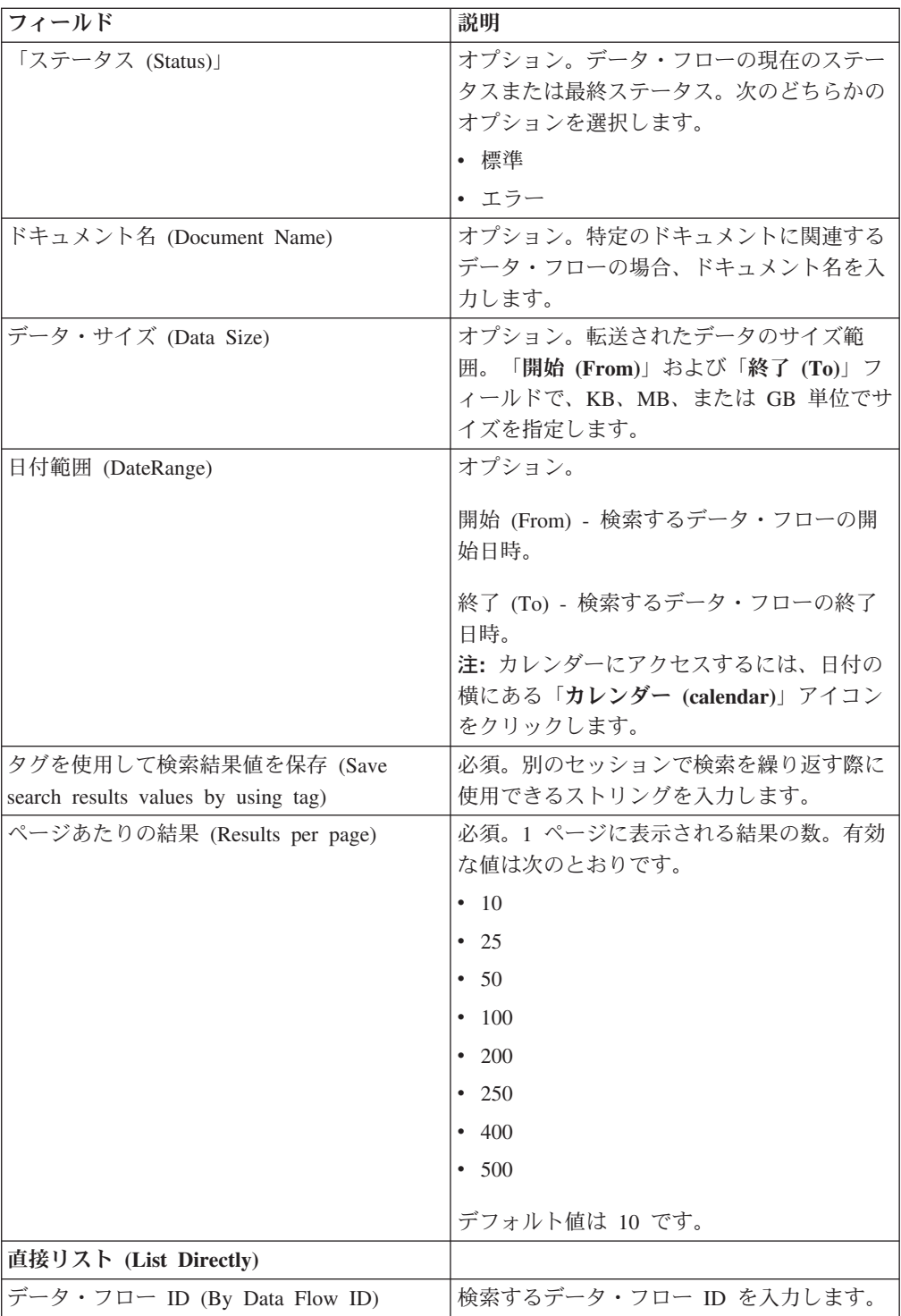

- 4. 「**Go**」をクリックします。 「モニター (Monitor)」ページが表示され、検索条件 と一致するビジネス・プロセス・データ・フローのリストが表示されます。
- 5. 表示するデータ・フローに対応するルート・ドキュメント名をクリックしま す。次の 3 種類のデータ・フローがあります。
	- v ルート・ドキュメント名が EBICS\_Request\_*<*オーダー・タイプ *>*\_Initialization\_*<*トランザクション *ID>* の場合は、要求の初期化フェーズを表 すインバウンド・データ・フローを示します。名前の末尾のトランザクション

ID は、データ・フローが、そのトランザクション ID を持つ EBICS トラン ザクションの一部であることを示します。

- v ルート・ドキュメント名が EBICS\_Request\_*<*オーダー・タイプ*>* \_Transfer-*<* セグメント番号*>*\_*<*トランザクション *ID>* の場合は、特定のセグメント番号 の転送フェーズを表すインバウンド・データ・フローを示します。
- v ルート・ドキュメント名が EBICS\_Request\_*<*オーダー・タイプ*>* \_Receipt-*<*<sup>セ</sup> グメント番号*>*\_*<*トランザクション *ID>* の場合は、特定のトランザクション ID の承認フェーズを表すインバウンド・データ・フローを示します。

## **EBICS** 通信セッション・レコードのモニター

Sterling B2B Integrator では、ドキュメントが転送されず、データ・フロー・レコー ドが作成されない場合でも、関連する認証、許可、ファイル転送、またはファイル 以外の転送のあらゆるレコードについて通信セッション・レコードが作成されま す。

## このタスクについて

EBICS 通信セッション・レコードを表示するには、以下のステップを実行します。

### 手順

- 1. Sterling B2B Integrator にログインします。
- 2. 「管理 **(Administration)**」メニューから、「ビジネス・プロセス **(Business Processes)**」 > 「モニター **(Monitor)**」 > 「拡張検索 **(Advanced Search)**」 > 「通信セッション **(Communication Sessions)**」を選択します。
- 3. 次の表に記載されているフィールドの値を指定します。

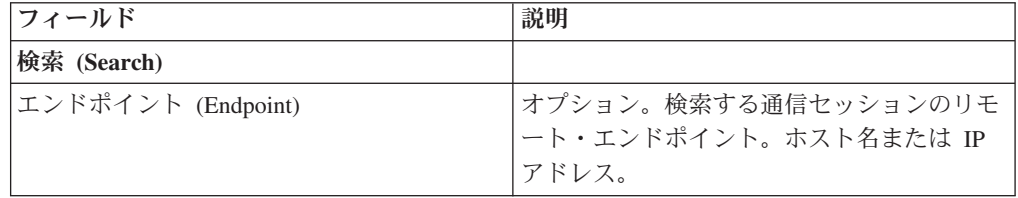

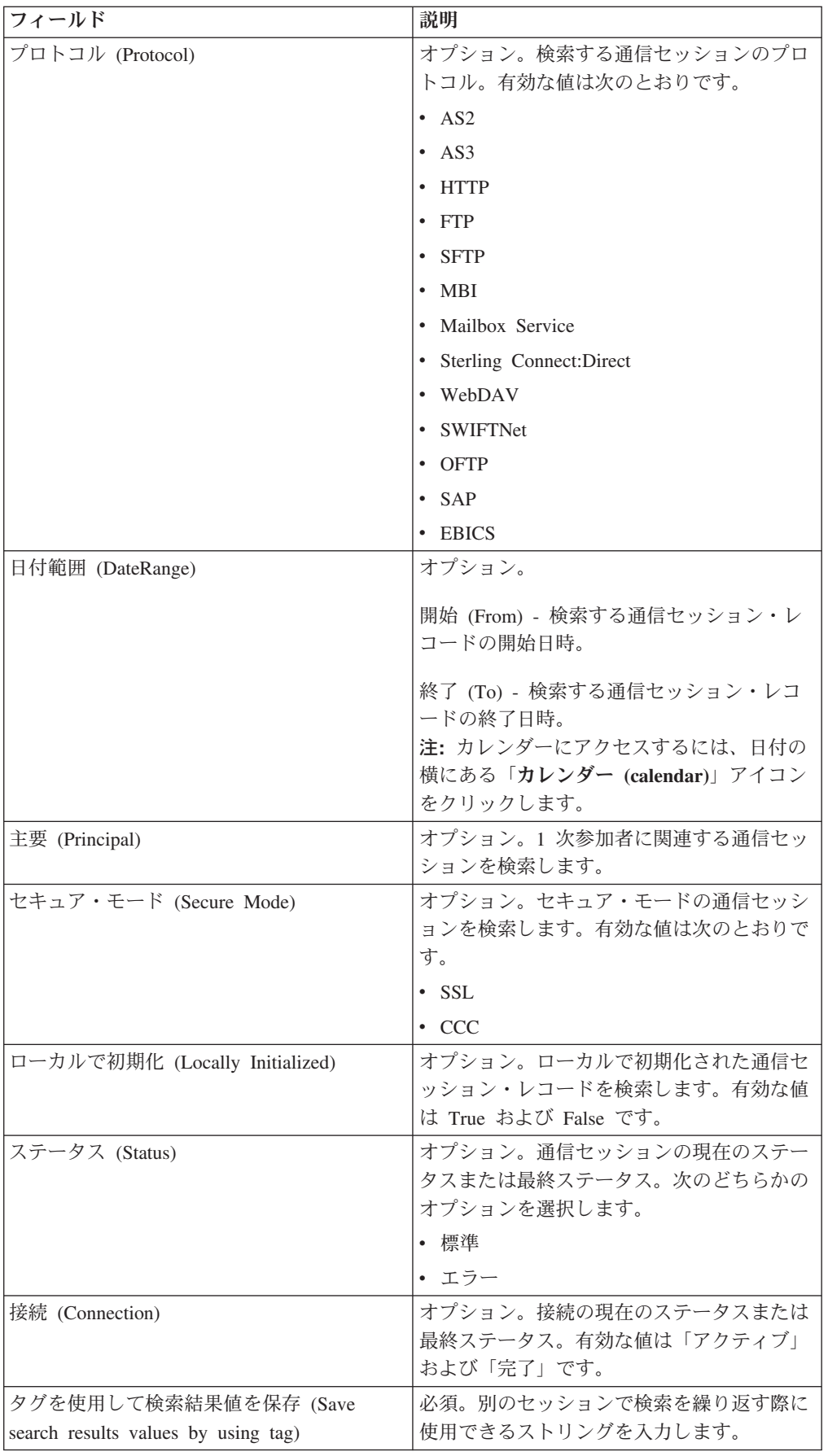

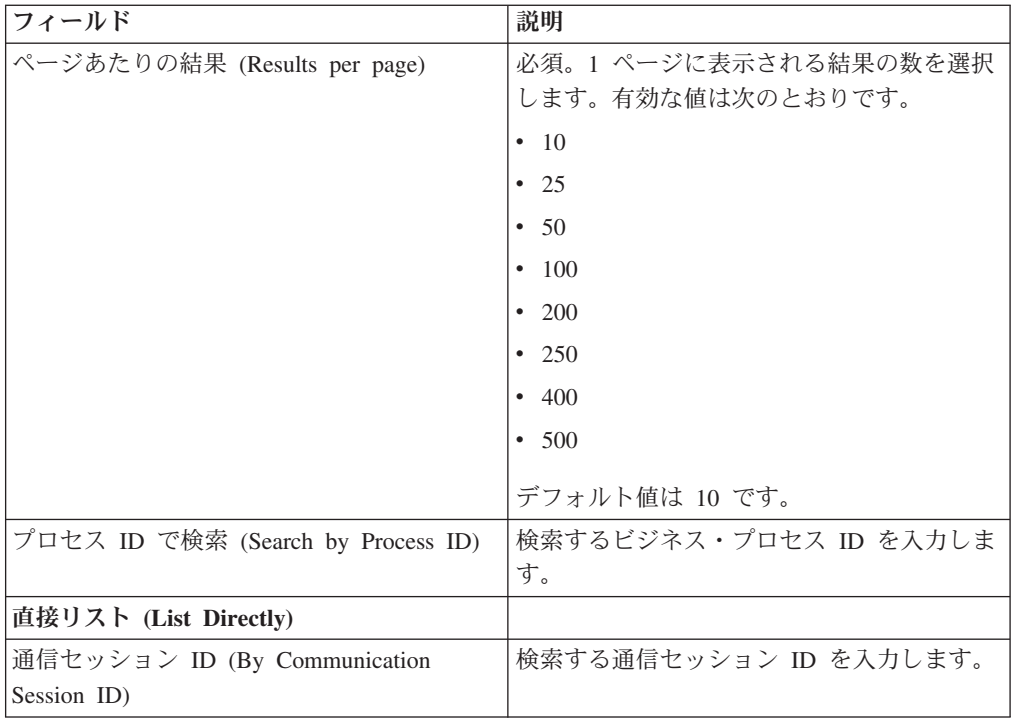

4. 「**Go**」をクリックします。 「モニター (Monitor)」ページが表示され、検索条件 と一致する通信セッション・レコードのリストが表示されます。

# **EBICS** リソースのインポートおよびエクスポート

Sterling B2B Integrator のリソース・マネージャーを使用して、EBICS に関連するリ ソースの構成データをインポートおよびエクスポートすることができます。

例えば、ファイル・フォーマット、オファー、パートナー・プロファイル、銀行プ ロファイル、オーダー・タイプ、およびユーザー・プロファイルの構成データをエ クスポートし、システム上に保管することができます。また、この構成データをイ ンポートすることもできます。

EBICS リソースは、XML ドキュメントまたはインストール・バンドルとしてイン ポートまたはエクスポートすることが可能です。さらに、メールボックス構成、デ ジタル証明書、または ID レコードの詳細のような従属レコードをエクスポートす るかどうかを選択できます。リソースは、タグ名に基づいてエクスポートすること もできます。

リソースの管理について詳しくは、Sterling B2B Integrator Knowledge Center の 『リソース管理 *(Resource Management)*』 を参照してください。

# **EBICS** リソースのエクスポート

Sterling B2B Integrator のリソース・マネージャーを使用して、EBICS リソースをエ クスポートすることができます。

### このタスクについて

EBICS リソースをエクスポートするには、以下の手順を実行します。

### 手順

- 1. Sterling B2B Integrator にログインします。
- 2. 「管理」メニューから、「展開」 > 「リソース・マネージャー」 > 「インポ ート**/**エクスポート」を選択します。
- 3. 「リソースのエクスポート」の横にある「実行 **(Go!)**」をクリックします。
- 4. 「出力フォーマット・タイプ」ページで、以下の操作を行います。
	- a. データをエクスポートする先のフォーマット・タイプを選択します。
		- v 「**XML** ドキュメント」 (.xml)
		- v 「インストール・バンドル」 (.jar)
	- b. 「次へ **(Next)**」をクリックします。
- 5. 「リソース・グループ」ページで、タグ名に基づいてリソースをエクスポート するかどうかを選択します。
	- タグ名に基づいてリソースをエクスポートしないことを示す場合は、「いい え」を選択します。
	- タグ名に基づいてリソース・グループ全体をエクスポートする場合は、「は い」を選択します。次に、ドロップダウン・リストからタグ名を選択しま す。

「次へ」をクリックします。

- 6. 「エクスポート・タイプ」ページで、「標準 **-** デフォルト・バージョンをエク スポートします」を選択し、「次へ」をクリックします。
- 7. 「リソースの選択」ページで、「**EBICS**」を選択し、「次へ **(Next)**」をクリッ クします。
- 8. 「EBICS Client リソースの選択 (Select EBICS Client Resource(s))」ページで、 エクスポートするリソースを選択します。

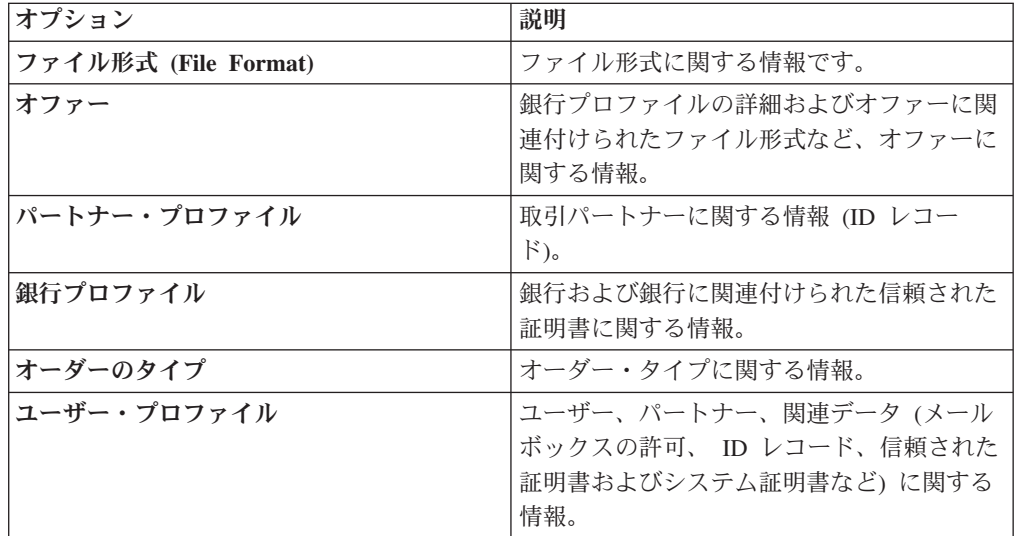

「次へ **(Next)**」をクリックします。

- 9. 選択したそれぞれのリソース・タイプのページで、エクスポートする項目を 「選択可能」リストから「エクスポート対象」リストに移動します。
	- a. オプション。「データのフィルタリング」を使用してデータをフィルタリン グします。
- b. Sterling B2B Integrator において EBICS Client 用に構成された情報をエクス ポートする場合には、「従属レコードのエクスポート」フィールドで「は い」を選択します。例えば、メールボックス構成、デジタル証明書、ID レ コードなどの詳細です。そうでない場合は、「いいえ」を選択します。
- c. 「次へ **(Next)**」をクリックします。

追加されたリソース・タイプのそれぞれのページに対して、必要に応じて操作 を繰り返します。

注**:** 一部のページではセットアップが異なっていることがあります。このよう なページについては、そのページ上の説明に従ってください。

- 10. 「セキュリティー」ページで、システム・パスフレーズを入力して確認後、 「次へ」をクリックします。
- 11. 「確認」ページで、エクスポートするリソースの情報を確認して、「終了」を クリックします。 エクスポート・ファイルが作成されます。
- 12. 「終了」ページで、以下のいずれか 1 つを選択します。
	- v 「エクスポート・レポートの表示」の横にあるアイコンをクリックしてエク スポート・レポートを確認します。
	- v 「エクスポート・データ **(.xml)**」または「エクスポート・データ **(.jar)**」の 横にある「ダウンロード」アイコンをクリックしてエクスポート・ファイル をダウンロードし、ハード・ディスクに保存します。
- 13. 「戻る **(Return)**」をクリックします。

### **EBICS** リソースのインポート

Sterling B2B Integrator のリソース・マネージャーを使用して、EBICS リソースをイ ンポートすることができます。

#### このタスクについて

EBICS リソースをインポートするには、以下の手順を実行します。

### 手順

- 1. Sterling B2B Integrator にログインします。
- 2. 「管理」メニューから、「展開」 > 「リソース・マネージャー」 > 「インポ ート**/**エクスポート」を選択します。
- 3. 「リソースのインポート」の横にある「実行 **(Go!)**」をクリックします。
- 4. 「ファイルのインポート (Import File)」ページで、次の表に記載されているフ ィールドの値を指定し、「次へ」をクリックします。

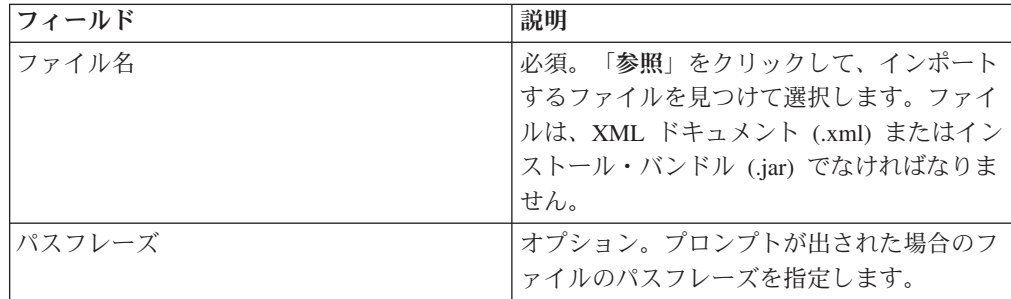

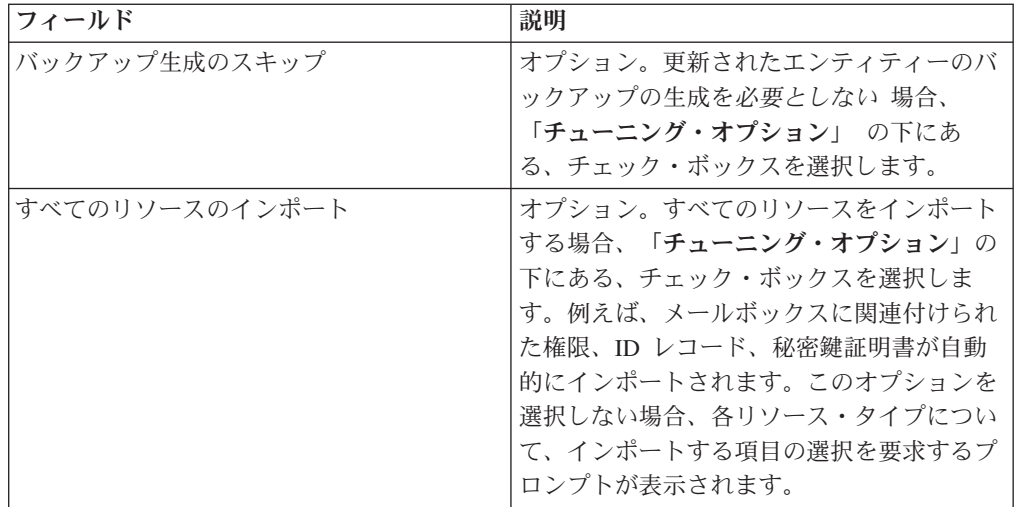

5. 「リソース・タグの作成」ページで、以下の操作を行います。

- a. このステップはオプションです。インポートされたデータをリソース・グル ープと関連付ける場合には、「タグ名」および「タグの説明」を入力しま す。
- b. 「次へ **(Next)**」をクリックします。
- 6. 「オブジェクトの更新」ページで、以下の操作を行います。
	- v 「はい」を選択すると、システムに存在するオブジェクトが更新されます。
	- v 「いいえ」を選択すると、システムに存在しないオブジェクトがインポート されます。

「次へ **(Next)**」をクリックします。

- 7. このステップは、すべてのインポートに適用できるとはかぎりません。選択さ れたそれぞれのリソース・タイプについて、インポートする項目を「選択可 能」リストから「インポートする」リストに移動します。 「次へ **(Next)**」をク リックします。
- 8. 「確認」ページで、インポートするリソースの情報を確認して、 「終了」をク リックします。 データがインポートされます。
- 9. 「終了」ページでは、以下のアクションを実行できます。
	- v インポート・レポートを確認するには、「インポート・レポートの表示」を クリックします。
	- v パフォーマンス・レポートのサマリー・データを確認するには、「パフォー マンス・レポートの表示」をクリックします。
	- v データのバックアップ・コピーを取得するには、「インポート前の **Sterling B2B Integrator** 内のデータ **(.xml)**」の横にある「ダウンロード」をクリック します。

注**:** 「バックアップ生成のスキップ」オプションを選択している場合、「ダ ウンロード」リンクは表示されません。

10. 「戻る **(Return)**」をクリックします。

## **HAC** 処理

EBICS 顧客確認応答 (オーダー・タイプ HAC) が Sterling B2B Integrator でダウン ロードされるときには、ステータスおよび理由コード情報を含むデータが、EBICS 仕様 2.5 の定義に従って作成されます。

HAC オーダー・タイプは、送信されたオーダーの処理ステータスおよび詳細を提供 するクライアントに対する技術的確認応答です。これには、ファイルのアップロー ド中、ダウンロード中、あるいは署名中に発生したアクションと結果が含まれてお り、さらにファイルの内容に関する情報が含まれることもあります。

ユーザーが直接 HAC 要求を開始することはありません。代わりに、HAC 要求は、 HAC スケジューラーを使用してセットアップされた定義済みスケジュールに従い、 Sterling B2B Integrator EBICS Client によって自動的に実行されます。各 HAC 応 答は、最後に実行された HAC 要求以降の EBICS アクションおよびステータス情 報の全履歴を提供します。各 HAC 応答から提供されたデータは、Sterling B2B Integrator により保管されます。

HAC データを表示するには、Sterling B2B Integrator で EBICS Client の「オーダ ー検索」ビューアーを使用するか、または Sterling File Gateway で「**EBICS** 検索」 を使用します。

検索結果には、以下の表に記載されている HAC アクションおよび理由コードが含 まれている場合があります。

表 *2. HAC* のアクションおよび理由コード

| HAC アクション  | アクションのタイプ     | 理由コード             | HAC 結果                   |
|------------|---------------|-------------------|--------------------------|
| ファイルを銀行に送信 | FILE UPLOAD   | <b>DS0C</b>       | ユーザーがロックされています/証明書が取り消   |
|            |               |                   | されました                    |
|            |               | <b>DS08</b>       | 圧縮解除がエラーです               |
|            |               | <b>DS09</b>       | 暗号化解除がエラーです              |
|            |               | TA01              | アップロードが中止されました           |
|            |               | <b>TS01</b>       | アップロードに成功しました            |
| ファイルを銀行からダ | FILE DOWNLOAD | DS <sub>0</sub> C | ユーザーがロックされています/証明書が取り消   |
| ウンロード      |               |                   | されました                    |
|            |               | <b>DS08</b>       | 圧縮解除がエラーです               |
|            |               | DS09              | 暗号化解除がエラーです              |
|            |               | TA01              | ダウンロードが中止されました           |
|            |               | TD01              | ダウンロードできるデータがありません       |
|            |               | <b>TS01</b>       | ダウンロードは成功しました            |
| 電子署名を銀行に送信 | ES UPLOAD     | ID01              | 元のオーダー・フォルダーが事前に送信されて    |
|            |               |                   | いません                     |
|            |               | DS <sub>0</sub> C | ユーザーがロックされています/証明書が取り消   |
|            |               |                   | されました                    |
|            |               | <b>DS08</b>       | 圧縮解除がエラーです               |
|            |               | <b>DS09</b>       | 暗号化解除がエラーです              |
|            |               | TA01              | ES のアップロードが中止されました       |
|            |               | <b>TS01</b>       | ES (電子署名) のアップロードに成功しました |

### 表 *2. HAC* のアクションおよび理由コード *(*続き*)*

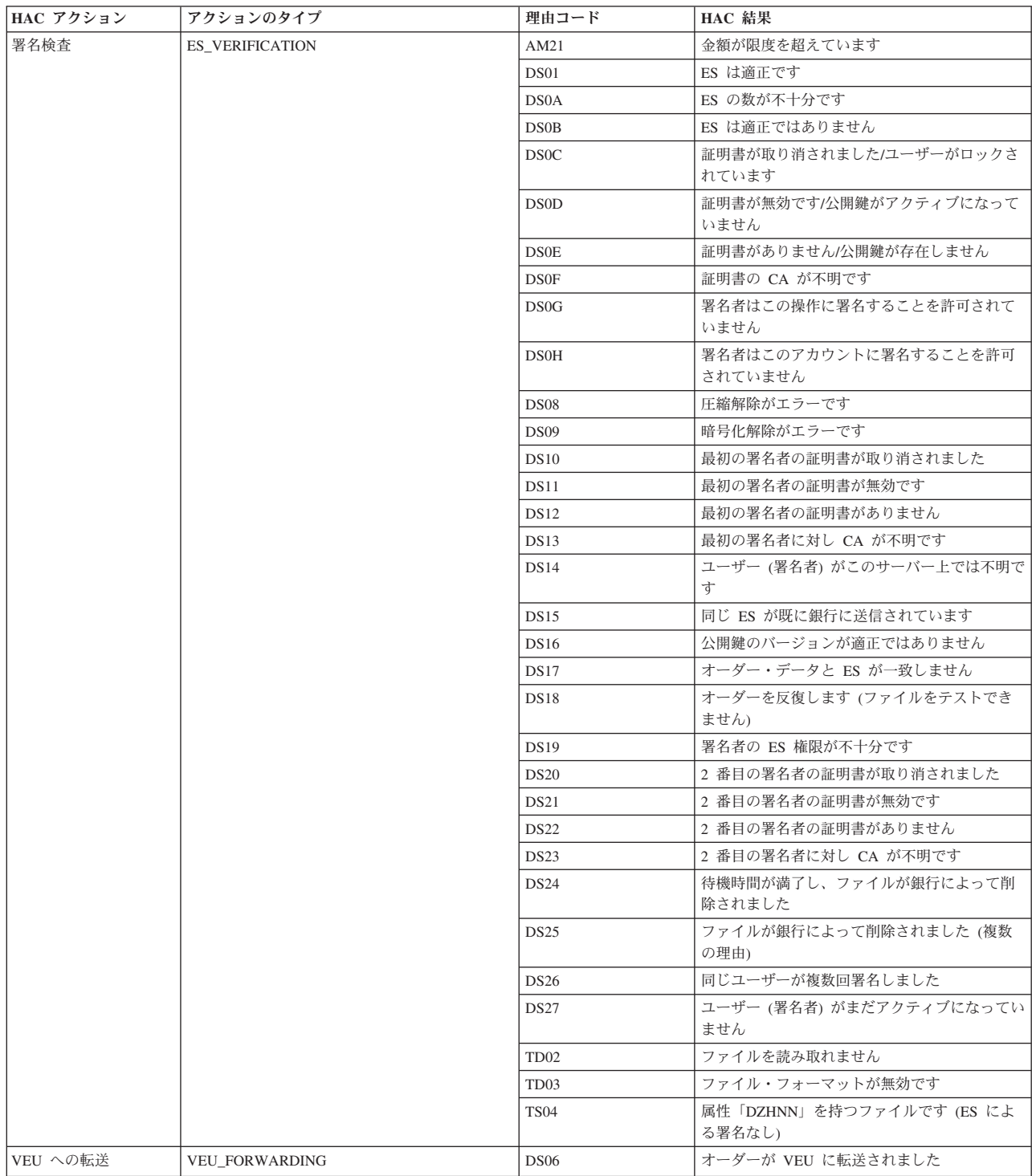

表 *2. HAC* のアクションおよび理由コード *(*続き*)*

| HAC アクション           | アクションのタイプ               | 理由コード             | HAC 結果                           |
|---------------------|-------------------------|-------------------|----------------------------------|
| VEU 署名検査            | <b>VEU_VERIFICATION</b> | AM21              | 金額が限度を超えています                     |
|                     |                         | DS01              | ES は適正です                         |
|                     |                         | <b>DS0B</b>       | ES は適正ではありません                    |
|                     |                         | DS <sub>0</sub> C | 証明書が取り消されました/ユーザーがロックさ<br>れています  |
|                     |                         | <b>DS0D</b>       | 証明書が無効です/公開鍵がアクティブになって<br>いません   |
|                     |                         | <b>DS0E</b>       | 証明書がありません/公開鍵が存在しません             |
|                     |                         | <b>DS0F</b>       | 証明書の CA が不明です                    |
|                     |                         | <b>DS0G</b>       | 署名者はこの操作に署名することを許可されて<br>いません    |
|                     |                         | <b>DS0H</b>       | 署名者はこのアカウントに署名することを許可<br>されていません |
|                     |                         | <b>DS10</b>       | 最初の署名者の証明書が取り消されました              |
|                     |                         | DS11              | 最初の署名者の証明書が無効です                  |
|                     |                         | <b>DS12</b>       | 最初の署名者の証明書がありません                 |
|                     |                         | <b>DS13</b>       | 最初の署名者に対し CA が不明です               |
|                     |                         | <b>DS14</b>       | ユーザー (署名者) がこのサーバー上では不明で<br>す    |
|                     |                         | <b>DS15</b>       | 同じ ES が既に銀行に送信されています             |
|                     |                         | <b>DS16</b>       | 公開鍵のバージョンが適正ではありません              |
|                     |                         | <b>DS17</b>       | オーダー・データと ES が一致しません             |
|                     |                         | <b>DS18</b>       | オーダーを反復します (ファイルをテストでき<br>ません)   |
|                     |                         | <b>DS19</b>       | 署名者の ES 権限が不十分です                 |
|                     |                         | <b>DS20</b>       | 2 番目の署名者の証明書が取り消されました            |
|                     |                         | DS <sub>21</sub>  | 2 番目の署名者の証明書が無効です                |
|                     |                         | <b>DS22</b>       | 2 番目の署名者の証明書がありません               |
|                     |                         | DS <sub>23</sub>  | 2 番目の署名者に対し CA が不明です             |
|                     |                         | <b>DS24</b>       | 待機時間が満了し、ファイルが銀行によって削<br>除されました  |
|                     |                         | <b>DS25</b>       | ファイルが銀行によって削除されました (複数<br>の理由)   |
|                     |                         | <b>DS26</b>       | 同じユーザーが複数回署名しました                 |
|                     |                         | <b>DS27</b>       | ユーザー (署名者) がまだアクティブになってい<br>ません  |
|                     |                         | TD <sub>02</sub>  | ファイルを読み取れません                     |
|                     |                         | TD <sub>03</sub>  | ファイル・フォーマットが無効です                 |
| VEU 署名検査の終わり        | VEU_VERIFICATION_END    | DS <sub>05</sub>  | オーダーは適正だったので、後処理のために転<br>送されました  |
| VEU オーダーの取り消        | VEU CANCEL ORDER        | <b>DS02</b>       | オーダーは取り消されました                    |
| し                   |                         | DS03              | オーダーは取り消されていません                  |
| HAC オーダーの終了<br>(肯定) | ORDER_HAC_FINAL_POS     | 未指定               | オーダーの処理が正常に行われたことを示す最<br>終指示。    |
| HAC オーダーの終了<br>(否定) | ORDER_HAC_FINAL_NEG     | 未指定               | オーダーの処理が失敗したことを示す最終指<br>示。       |

# 戻りコード

EBICS Client を使用すると、戻りコードとイベント・メッセージを受け取る場合が あります。

## イベント関連の戻りコード

以下に示すそれぞれの表では、戻りコード、対応するイベント・メッセージ、およ び戻りコードの要旨を一覧にして紹介します。

表 *3.* イベント関連の戻りコード

| 戻りコード       | イベント・メッセージ              | 要約                                                          |
|-------------|-------------------------|-------------------------------------------------------------|
| EBICSCL2302 | オーダー・データが圧縮され<br>ました    | トランザクションのオーダ<br>ー・データが圧縮されている<br>ことを示します。アクション<br>は不要です。    |
| EBICSCL2303 | オーダー・データが暗号化さ<br>れました   | トランザクションのオーダ<br>ー・データが暗号化されてい<br>ることを示します。アクショ<br>ンは不要です。   |
| EBICSCL2304 | オーダー・データがエンコー<br>ドされました | トランザクションのオーダ<br>ー・データがエンコードされ<br>ていることを示します。アク<br>ションは不要です。 |
| EBICSCL2305 | オーダー・データが署名され<br>ました    | トランザクションのオーダ<br>ー・データが署名されている<br>ことを示します。アクション<br>は不要です。    |
| EBICSCL2306 | オーダー・データが圧縮解除<br>されました  | トランザクションのオーダ<br>ー・データが圧縮解除されて<br>いることを示します。アクシ<br>ョンは不要です。  |
| EBICSCL2307 | オーダー・データが暗号化解<br>除されました | トランザクションのオーダ<br>ー・データが暗号化解除され<br>ていることを示します。アク<br>ションは不要です。 |
| EBICSCL2308 | オーダー・データがデコード<br>されました  | トランザクションのオーダ<br>ー・データがデコードされて<br>いることを示します。アクシ<br>ョンは不要です。  |
| EBICSCL2309 | 署名データが圧縮されました           | トランザクションの署名デー<br>夕が圧縮されていることを示<br>します。アクションは不要で<br>す。       |
| EBICSCL2310 | 署名データが暗号化されまし<br>た      | トランザクションの署名デー<br>夕が暗号化されていることを<br>示します。アクションは不要<br>です。      |
| EBICSCL2311 | 署名データがエンコードされ<br>ました    | トランザクションの署名デー<br>タがエンコードされているこ<br>とを示します。アクションは<br>不要です。    |

表 *3.* イベント関連の戻りコード *(*続き*)*

| 戻りコード       | イベント・メッセージ                             | 要約                                                                                                    |
|-------------|----------------------------------------|----------------------------------------------------------------------------------------------------|
| EBICSCL2312 | 署名データが圧縮解除されま<br>した                    | トランザクションの署名デー<br>夕が圧縮解除されていること<br>を示します。アクションは不<br>要です。                                                                                                    |
| EBICSCL2313 | 署名データが暗号化解除され<br>ました                   | トランザクションの署名デー<br>タが暗号化解除されているこ<br>とを示します。アクションは<br>不要です。                                                                                                    |
| EBICSCL2314 | 署名データがデコードされま<br>した                    | トランザクションの署名デー<br>タがデコードされていること<br>を示します。アクションは不<br>要です。                                                                                                    |
| EBICSCL2300 | EBICS のパッケージ化に成功<br>しました               | オーダー・データのパッケー<br>ジ化が成功したことを示しま<br>す。アクションは不要です。                                                                                                    |
| EBICSCL2301 | EBICS のパッケージ化に失敗 オーダー・データのパッケー<br>しました | ジ化が失敗したことを示しま<br>す。パッケージ化に失敗した<br>理由としては、オーダー・デ<br>ータの圧縮や暗号化が正常に<br>行われなかったこと、署名や<br>暗号化で間違った鍵が使用さ<br>れたことなどが考えられます<br>が、これらはほんの一部で<br>す。 EBICS Client ダッシュ<br>ボード・インターフェースの<br>イベント・ビューアーを使用<br>して、イベントのリストを確<br>認してください。                  |
| EBICSCL2500 | EBICS のアンパックに成功し<br>ました                | オーダー・データのアンパッ<br>クが成功したことを示しま<br>す。アクションは不要です。                                                                                                    |
| EBICSCL2501 | EBICS のアンパックに失敗し<br>ました                | オーダー・データのアンパッ<br>クが失敗したことを示しま<br>す。アンパックに失敗した理<br>由としては、オーダー・デー<br>夕の圧縮解除や暗号化解除が<br>正常に行われなかったこと、<br>署名検査で間違った鍵が使用<br>されたことなどが考えられま<br>すが、これらはほんの一部で<br>す。 EBICS Client ダッシュ<br>ボード・インターフェースの<br>イベント・ビューアーを使用<br>して、イベントのリストを確<br>認してください。 |

表 *3.* イベント関連の戻りコード *(*続き*)*

| 戻りコード       | イベント・メッセージ                               | 要約                                                                                                    |
|-------------|------------------------------------------|----------------------------------------------------------------------------------------------------|
| EBICSCL2318 | 有効な応答を受け取りました                            | オーダー・タイプの送信時に<br>サーバーから有効な応答を受<br>け取ったことを示します。                                                                                                    |
| EBICSCL2319 | 無効な応答を受け取りました                            | 特定のオーダー要求に対して<br>サーバーが無効な応答を返し<br>たことを示します。応答につ<br>いて詳しくは、EBICS Client<br>ダッシュボード・インターフ<br>ェースのイベント・ビューア<br>ーを使用してイベントのリス<br>トを表示し、特有戻りコード<br>およびビジネス戻りコードを<br>確認してください。 |
| EBICSCL2320 | EBICS の初期化要求に成功し<br>ました                  | 要求が初期化されていること<br>を示します。                                                                                                    |
| EBICSCL2321 | EBICS のデータ転送要求に成<br>功しました                | データ転送の要求が銀行によ<br>って受諾されていることを示<br>します。                                                                                                    |
| EBICSCL2322 | 送信者権限がありません                              | オーダーを送信するユーザー<br>許可が割り当てられていない<br>ことを示します。許可レベル<br>を「T」に設定し、許可タイ<br>プを「送信者」に設定した役<br>割のユーザー許可を構成して<br>ください。                                                              |
| EBICSCL2323 | アンパックされたデータのメ<br>ールボックスへの書き込みに<br>成功しました | データがアンパックされ、ユ<br>ーザーのメールボックスに保<br>管されたことを示します。                                                                                                    |
| EBICSCL2324 | アンパックされたデータのメ<br>ールボックスへの書き込みに<br>失敗しました | メールボックスにアクセスす<br>るための許可が不十分であっ<br>たため、アンパックされたデ<br>ータをメールボックスに書き<br>込めなかった可能性がありま<br>す。詳しくは、ebicsClient.log<br>ファイルを参照してくださ<br>$\mathcal{U}^{\lambda}$                   |
| EBICSCL2325 | 許可者の保留タスクが作成さ<br>れました                    | ユーザー用に保留タスクが作<br>成されたことを示します。<br>EBICS Client ダッシュボー<br>ド・インターフェースを使用<br>して、これから署名される保<br>留タスクのリストを表示して<br>ください。                                                         |

表 *3.* イベント関連の戻りコード *(*続き*)*

| 戻りコード       | イベント・メッセージ                          | 要約                                                                                                    |
|-------------|-------------------------------------|----------------------------------------------------------------------------------------------------|
| EBICSCL2326 | 送信者の保留タスクが作成さ<br>れました               | オーダーを送信することを許<br>可されているユーザー用に保<br>留タスクが作成されたことを<br>示します。EBICS Client ダッ<br>シュボード・インターフェー<br>スを使用して、これから送信<br>される保留タスクのリストを<br>表示してください。 |
| EBICSCL2327 | 許可者の署名生成に成功しま<br>した                 | 署名を保留していたオーダー<br>に署名者が署名したときに、<br>署名生成が成功したことを示<br>します。                                                                                 |
| EBICSCL2328 | 許可者の署名生成に失敗しま<br>した                 | 署名を保留していたオーダー<br>に署名者が署名したときに、<br>署名生成が失敗したことを示<br>します。                                                                                 |
| EBICSCL2329 | オーダー・タイプが無効です                       | 指定したオーダー・タイプが<br>無効であることを示します。<br>有効なオーダー・タイプを指<br>定してください。                                                                             |
| EBICSCL2330 | ホスト ID が無効です                        | 指定したホスト ID または銀<br>行 ID が無効であることを示<br>します。有効なホスト ID を<br>指定してください。                                                                      |
| EBICSCL2331 | パートナー ID とユーザー<br>ID の組み合わせが無効です    | ユーザー ID と関連パートナ<br>ー ID の組み合わせが無効で<br>あることを示します。ユーザ<br>ー ID と関連パートナー ID<br>の有効な組み合わせを指定し<br>てください。                                      |
| EBICSCL2332 | システム ID が無効です                       | 指定したシステム ID が無効<br>であることを示します。有効<br>なシステム ID を指定してく<br>ださい。                                                                             |
| EBICSCL2333 | オーダー・メタデータで必須<br>パラメーターが欠落していま<br>す | オーダー・メタデータ内の必<br>須パラメーターが含まれてい<br>ないことを示します。欠落し<br>ているパラメーターについて<br>は、ordermetadata.xml を確認<br>し、パラメーターに有効な値<br>を指定してください。              |
| EBICSCL2334 | セキュリティー手段が無効で<br>寸                  | セキュリティー手段として指<br>定した値が無効であることを<br>示します。0100 から 0499<br>の範囲の 4 桁のセキュリテ<br>イー番号を入力します。                                                    |

表 *3.* イベント関連の戻りコード *(*続き*)*

| 戻りコード       | イベント・メッセージ                    | 要約                                                                                                    |
|-------------|-------------------------------|----------------------------------------------------------------------------------------------------|
| EBICSCL2335 | ワークフローで 1 次ドキュ<br>メントを解析できません | 構成を確認し直してからトラ<br>ンザクションを開始してくだ<br>さい。                                                                                |
| EBICSCL2336 | 銀行の暗号化公開鍵が見つか<br>りません         | 有効な暗号鍵をアップロード<br>してください。                                                                                             |
| EBICSCL2337 | 使用する鍵を取得できません<br>でした          | オーダー・データの署名また<br>は暗号化を行うときに、別名<br>への鍵を取得できませんでし<br>た。                                                                |
| EBICSCL2338 | セグメントをホストにアップ<br>ロードしました      | オーダー・データ・セグメン<br>トは、サーバーに正常にアッ<br>プロードされました。                                                                         |
| EBICSCL2339 | セグメントをホストからダウ<br>ンロードしました     | オーダー・データ・セグメン<br>トは、サーバーから正常にダ<br>ウンロードされました。                                                                        |
| EBICSCL2340 | アップロードするセグメント<br>の総数を計算しました   | EBICS Client は、アップロー<br>ドするオーダー・データのセ<br>グメントの総数を計算しま<br>す。                                                          |
| EBICSCL2341 | ダウンロードするセグメント<br>の総数を取得しました   | EBICS Client は、ダウンロー<br>ドするオーダー・データのセ<br>グメントの総数を受け取りま<br>す。                                                         |
| EBICSCL2342 | 自動送信の値が無効です                   | 自動送信に定義されている値<br>が無効なので、オーダーを自<br>動的に送信できないことを示<br>します。自動送信パラメータ<br>ーに有効な値を入力してくだ<br>さい。有効な値は true およ<br>び false です。 |
| EBICSCL2343 | 国別コードの値が無効です                  | 国名の省略形が無効であるこ<br>とを示します。国名の省略形<br>に有効な形式を指定してくだ<br>さい。                                                               |
| EBICSCL2344 | ホストがまだアクティブでは<br>ありません        | 銀行のサーバーがまだアクテ<br>ィブになっていないことを示<br>します。HPB オーダー・タ<br>イプを使用して銀行鍵をダウ<br>ンロードし、それらの銀行鍵<br>を検証してください。                     |

表 *3.* イベント関連の戻りコード *(*続き*)*

| 戻りコード       | イベント・メッセージ          | 要約                                     |
|-------------|---------------------|----------------------------------------|
| EBICSCL2345 | ユーザーがまだ有効ではあり       | ユーザーのサブスクライバー                          |
|             | ません                 | 初期化がまだ完了していない                          |
|             |                     | ことを示します。パートナー                          |
|             |                     | に関連付けられたユーザーの                          |
|             |                     | INI レターおよび HIA レタ<br>ーを生成し、それらを銀行に     |
|             |                     | 送信して検証を受けてくださ                          |
|             |                     | $\mathcal{U}$                          |
| EBICSCL2346 | 応答データのメールボックス       | 銀行から受信した応答がメー                          |
|             | への書き込みに成功しました       | ルボックスに正常に保管され                          |
|             |                     | たことを示します。                              |
| EBICSCL2347 | 応答データのメールボックス       | メールボックスにアクセスす                          |
|             | への書き込みに失敗しました       | るための許可が不十分であっ                          |
|             |                     | たため、応答データをメール                          |
|             |                     | ボックスに書き込めなかった                          |
|             |                     | 可能性があります。詳しく<br>は、ebicsClient.log ファイル |
|             |                     | を参照してください。                             |
| EBICSCL2348 | メッセージのメールボックス       | メッセージをメールボックス                          |
|             | への配置でエラーが発生しま       | にアップロードできなかった                          |
|             | した                  | ことを示します。                               |
| EBICSCL2349 | サーバーから応答がありませ       | 要求がサーバーに送信された                          |
|             | h                   | ときに、サーバーが応答しな                          |
|             |                     | かったことを示します。                            |
| EBICSCL2350 | サーバーからの応答が無効で       | 要求がサーバーに送信された                          |
|             | す                   | ときに、サーバーが無効な応                          |
|             |                     | 答を返したことを示します。                          |
| EBICSCL2392 | HttpClient の必須パラメータ | 構成されている HTTP クラ                        |
|             | ーが欠落しています           | イアント・アダプターの名前<br>が null であること、または      |
|             |                     | アダプターのプロパティーが                          |
|             |                     | 欠落していることを示しま                           |
|             |                     | す。あるいは、ホストとポー                          |
|             |                     | トのいずれが正しく構成され                          |
|             |                     | ていないかを示します。 SSL                        |
|             |                     | が使用可能になっている場合                          |
|             |                     | には、CA 証明書が構成され                         |
|             |                     | ていません。                                 |
| EBICSCL2393 | HttpClient インスタンスが見 | HTTP クライアント・アダプ                        |
|             | つかりません              | ター・インスタンスが欠落し<br>ていることを示します。           |
| EBICSCL2394 | サーバーとの HTTP セッシ     | サーバーとの HTTP セッシ                        |
|             | ョンの終了でエラーが発生し       | ョンを終了するときにエラー                          |
|             | ました                 | が発生したことを示します。                          |
|             |                     | これは、有効なセッションが                          |
|             |                     | 見つからない結果である可能                          |
|             |                     | 性があります。                                |

表 *3.* イベント関連の戻りコード *(*続き*)*

| 戻りコード       | イベント・メッセージ                  | 要約                                                                                                    |
|-------------|-----------------------------|----------------------------------------------------------------------------------------------------|
| EBICSCL2395 | ホストが見つかりません                 | ホストまたはポートが正しく<br>構成されていないことを示し<br>ます。                                                                           |
| EBICSCL2396 | ハンドシェークが失敗しまし<br>た          | SSL を使用してサーバーに接<br>続するときに、例えば証明書<br>が無効であることなどが理由<br>となって、接続が成功しない<br>可能性があります。                                 |
| EBICSCL2398 | 指定されたホストへの接続を<br>実行できませんでした | セッションが正常に開始され<br>た場合でも、クライアントが<br>ホストに接続できなかったこ<br>とを示します。                                                      |
| EBICSCL2351 | 署名の鍵の長さが無効です                | 署名用の銀行規定鍵の長さが<br>無効であることを示します。<br>鍵の長さは、1536 ビット以<br>上で、かつ、4096 ビット以<br>下になるようにしてくださ<br>$\mathcal{U}^{\lambda}$ |
|             |                             | 電子署名、暗号化および認証<br>の EBICS 固有の鍵の長さの<br>定義については、EBICS 仕<br>様、バージョン 2.4.2 を参照<br>してください。                            |
| EBICSCL2352 | 認証の鍵の長さが無効です                | 識別と認証用の銀行規定鍵の<br>長さが無効であることを示し<br>ます。鍵の長さは、1024 ビ<br>ット以上で、かつ、16384 ビ<br>ット以下になるようにしてく<br>ださい。                  |
|             |                             | 電子署名、暗号化および認証<br>の EBICS 固有の鍵の長さの<br>定義については、EBICS 仕<br>様、バージョン 2.4.2 を参照<br>してください。                            |
| EBICSCL2353 | 暗号化の鍵の長さが無効です               | 暗号化用の銀行規定鍵の長さ<br>が無効であることを示しま<br>す。鍵の長さは、1024 ビッ<br>ト以上で、かつ、16384 ビッ<br>ト以下になるようにしてくだ<br>さい。                    |
|             |                             | 電子署名、暗号化および認証<br>の EBICS 固有の鍵の長さの<br>定義については、EBICS 仕<br>様、バージョン 2.4.2 を参照<br>してください。                            |

表 *3.* イベント関連の戻りコード *(*続き*)*

| 戻りコード       | イベント・メッセージ                                                       | 要約                                                                                                    |
|-------------|------------------------------------------------------------------|----------------------------------------------------------------------------------------------------|
| EBICSCL2354 | サーバーとの HTTP セッシ<br>ョンの開始でエラーが発生し<br>ました                          | サーバーとの HTTP セッシ<br>ョンを開始するときにエラー<br>が発生したことを示します。                                                                                                    |
| EBICSCL2355 | メッセージ ID が であるオ<br>ーダー・メタデータ・ドキュ<br>メントの解析でエラーが発生<br>しました        | XML のフォーマットが正し<br>いかどうか確認してくださ<br>$\mathcal{U}^{\lambda}$                                                                                                    |
| EBICSCL2356 | 指定されたユーザーの代行者<br>となる許可が特有サブスクラ<br>イバーにありません                      | 特有ユーザーを構成し、その<br>特有ユーザーを既存のユーザ<br>ーと関連付けてください。                                                                                                    |
| EBICSCL2357 | メールボックスからメッセー<br>ジを取得しようとしてエラー<br>が発生しました                        | メールボックスからメッセー<br>ジを取り出すときにエラーが<br>発生したことを示します。                                                                                                    |
| EBICSCL2358 | オーダー・メタデータ・ドキ<br>ュメントの解析でエラーが発<br>生しました                          | XML のフォーマットが正し<br>いかどうか確認してくださ<br>いい                                                                                                    |
| EBICSCL2359 | 署名申し込みが拒否されまし<br>た                                               | オーダーの署名要件は既に満<br>たされているので、署名申し<br>込みが拒否されました。                                                                                                    |
| EBICSCL2360 | 送信申し込みが拒否されまし<br>た                                               | オーダーは既に銀行に送信さ<br>れているので、送信申し込み<br>が拒否されました。                                                                                                    |
| EBICSCL2361 | オーダー・メタデータ・ファ<br>イルが ZIP ファイルでない<br>か、ZIP の中にファイルが存<br>在しません     | オーダー・メタデータ・ファ<br>イルが圧縮フォーマットにな<br>っていて、ZIP ファイルに有<br>効な内容が含まれるようにし<br>てください。                                                                                                    |
| EBICSCL2362 | オーダー・メタデータ ZIP<br>の中に不正な数のファイルが<br>あります                          | ordermetadata.zip ファイル内<br>に存在するファイルの数が正<br>しくないことを示します。例<br>えば、バックエンドから<br>FUL オーダー・タイプを送<br>信するときに、ZIP ファイル<br>にペイロード・データと<br>ordermetadata.xml のいずれか<br>一方、あるいはその両方が含<br>まれない場合などです。 |
| EBICSCL2363 | オーダー・メタデータ ZIP<br>の中に ordermetadata.xml と<br>いう名前のファイルがありま<br>せん | ordermetadata.xml という名前<br>のファイルが ZIP ファイル<br>に必ず含まれるようにしてく<br>ださい。                                                                                                    |
| EBICSCL2364 | オーダー・タイプが FUL で<br>あるオーダー・メタデータ<br>ZIP の中にペイロード・ファ<br>イルがありません   | オーダー・タイプ FUL 用の<br>ペイロード・オーダー・デー<br>夕が ZIP ファイルに必ず含<br>まれるようにしてください。                                                                                                    |

表 *3.* イベント関連の戻りコード *(*続き*)*

| 戻りコード       | イベント・メッセージ                                                     | 要約                                                                                                    |
|-------------|----------------------------------------------------------------|----------------------------------------------------------------------------------------------------|
| EBICSCL2365 | トランスポート URL などの<br>必須トランスポート・パラメ<br>ーターを取得しようとしてエ<br>ラーが発生しました | ホスト URL の形式が誤って<br>いるか、あるいはクライアン<br>トが HTTP 構成の詳細をデ<br>ータベースから取得できない<br>ことを示します。                        |
| EBICSCL2366 | データの暗号化解除中にエラ<br>ーが発生しました                                      | データを暗号化解除するとき<br>にエラーが発生しました。エ<br>ラーは、例えば誤った証明書<br>でデータを暗号化したり、デ<br>ータが不完全であったりする<br>結果である可能性がありま<br>す。 |
| EBICSCL2367 | データの暗号化中にエラーが<br>発生しました                                        | 鍵が見つからなかったことを<br>示します。                                                                                  |
| EBICSCL2368 | XML 認証作成中にエラーが<br>発生しました                                       | エラーは、例えば証明書が構<br>成されていなかったり、証明<br>書を取得できなかったりした<br>結果である可能性がありま<br>す。                                   |
| EBICSCL2369 | XML 認証検証中にエラーが<br>発生しました                                       | エラーは、例えば証明書が構<br>成されていなかったり、証明<br>書を取得できなかったりした<br>結果である可能性がありま<br>す。                                   |
| EBICSCL2370 | 予期しない戻りコードがサー<br>バーから返されました                                    | クライアント・データベース<br>で定義されていないエラーを<br>サーバーが返しました。                                                           |
| EBICSCL2371 | EBICS Client 内部エラー                                             | EBICS 要求を処理していると<br>きに内部エラーが発生しまし<br>た。                                                                 |

## **HPB** 関連の戻りコード

表 *4. HPB* 関連の戻りコード

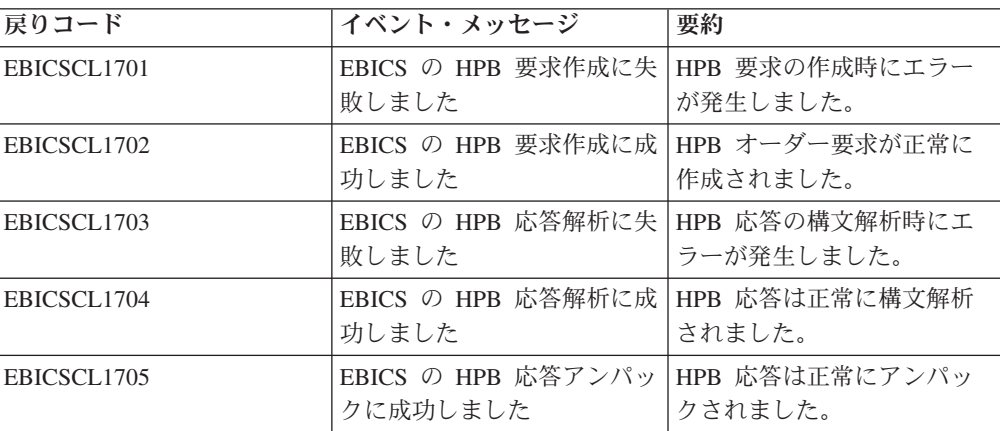

表 *4. HPB* 関連の戻りコード *(*続き*)*

| 戻りコード       | イベント・メッセージ                                    | 要約                      |
|-------------|-----------------------------------------------|-------------------------|
| EBICSCL1706 | EBICS の HPB 応答アンパッ HPB 応答のアンパック時に<br>クに失敗しました | エラーが発生しました。             |
| EBICSCL1707 | EBICS の HPB 銀行証明書の<br>保存に失敗しました               | 銀行鍵の保存時にエラーが発<br>生しました。 |
| EBICSCL1708 | EBICS の HPB 銀行証明書の<br>保存に成功しました               | HPB 銀行鍵は正常に保存さ<br>れました。 |

## 鍵関連の戻りコード

表 *5.* 鍵関連の戻りコード

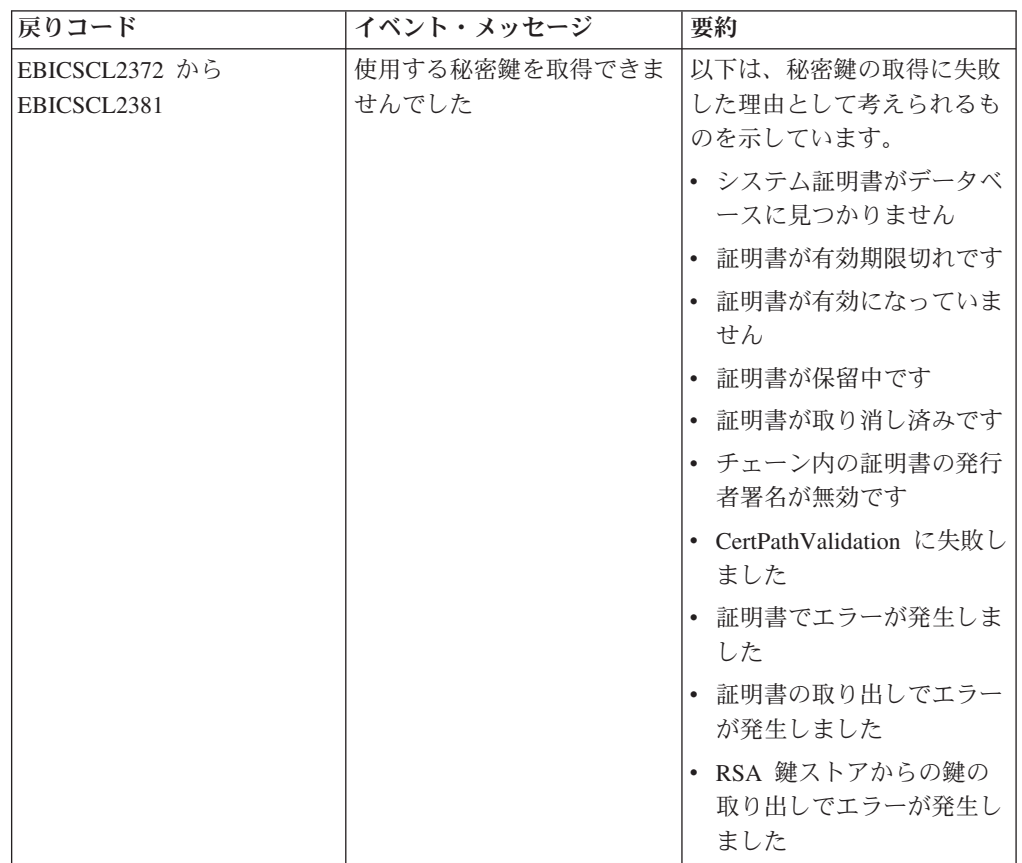

表 *5.* 鍵関連の戻りコード *(*続き*)*

| <b> 戻りコード</b>  | イベント・メッセージ    | 要約                                     |
|----------------|---------------|----------------------------------------|
| EBICSCL2382 から | 使用する公開鍵を取得できま | 以下は、公開鍵の取得に失敗                          |
| EBICSCL2391    | せんでした         | した理由として考えられるも                          |
|                |               | のを示しています。                              |
|                |               | 鍵がデータベースに見つか<br>$\bullet$<br>りません      |
|                |               | 証明書が有効期限切れです                           |
|                |               | • 証明書が有効になっていま<br>せん                   |
|                |               | 証明書が保留中です<br>$\bullet$                 |
|                |               | 証明書が取り消し済みです<br>$\bullet$              |
|                |               | • チェーン内の証明書の発行<br>者署名が無効です             |
|                |               | • CertPathValidation に失敗し<br>ました       |
|                |               | 証明書でエラーが発生しま<br>した                     |
|                |               | • 証明書の取り出しでエラー<br>が発生しました              |
|                |               | • RSA 鍵ストアからの鍵の<br>取り出しでエラーが発生し<br>ました |

## オーダー **ID** の生成関連の戻りコード

表 *6.* オーダー *ID* の生成関連の戻りコード

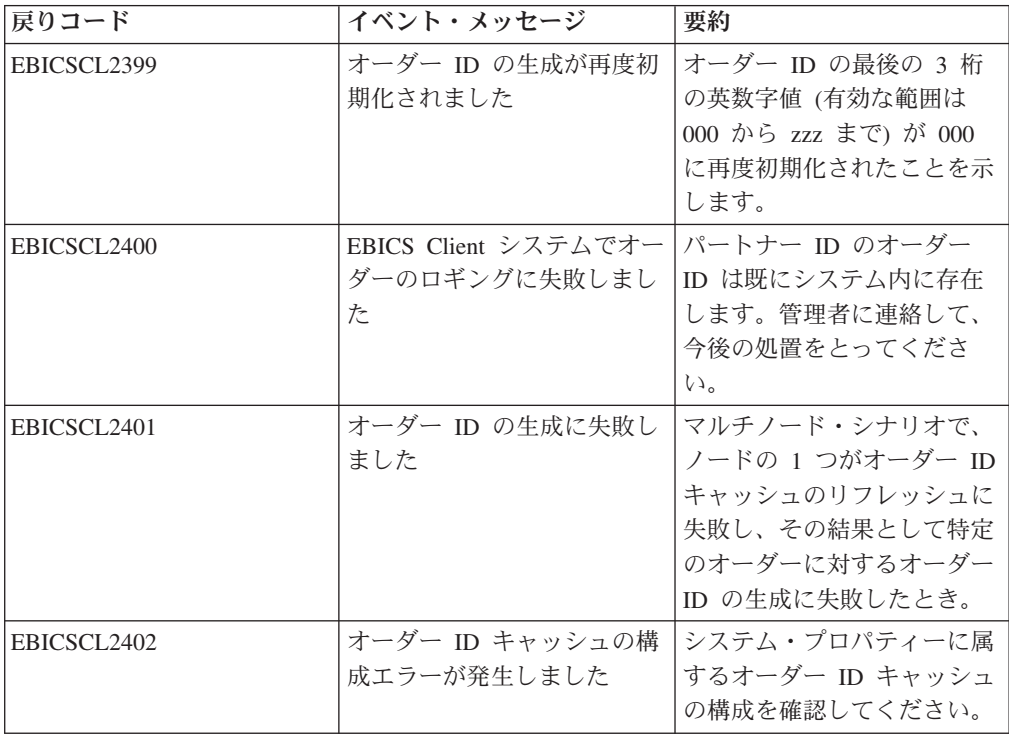

# 特有戻りコード

表 *7.* 特有戻りコード

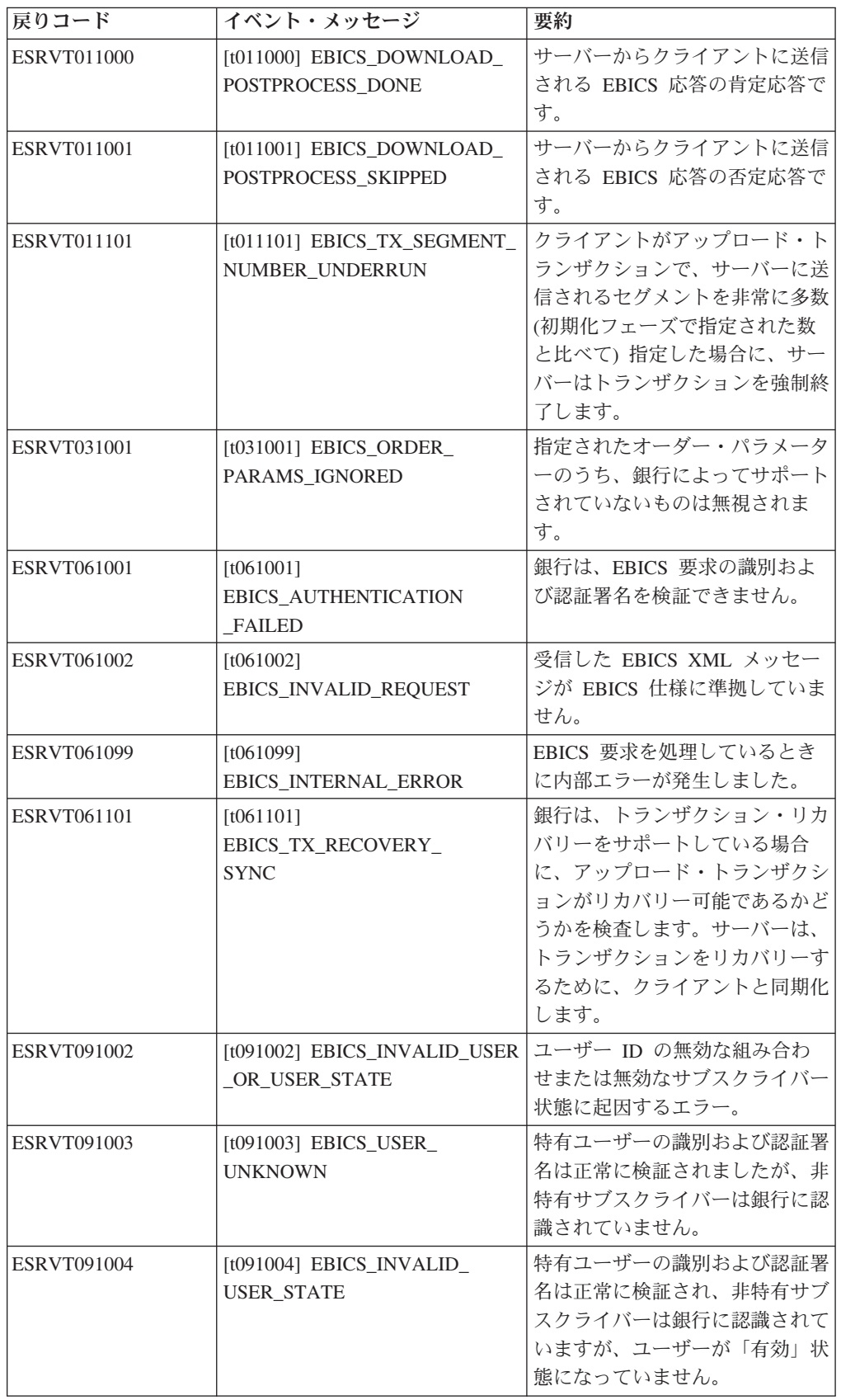

表 *7.* 特有戻りコード *(*続き*)*

| 戻りコード              | イベント・メッセージ                                                                                                    | 要約                                                                                                    |
|--------------------|----------------------------------------------------------------------------------------------------|----------------------------------------------------------------------------------------------------|
| <b>ESRVT091005</b> | [t091005] EBICS_INVALID_<br>ORDER TYPE                                                                                                    | 検証時に、指定されたオーダー・<br>タイプは無効であることを銀行が<br>検出します。                                                                                              |
| <b>ESRVT091006</b> | [t091006]<br>EBICS_UNSUPPORTED_<br><b>ORDER TYPE</b>                                                                                                    | 検証時に、指定されたオーダー・<br>タイプは有効だが銀行がサポート<br>していないことを銀行が検出しま<br>す。                                                                               |
| <b>ESRVT091007</b> | (H003 プロトコル)<br>[t091007] EBICS_USER_<br><b>AUTHENTICATION</b><br>_REQUIRED<br>(H004 プロトコル)<br>[t091007] EBICS_DISTRIBUTED_<br>SIGNATURE_AUTHORISATION<br><b>FAILED</b> | VEU 管理において参照されたオ<br>ーダーに署名する許可をサブスク<br>ライバーは得ていません。                                                                                       |
| <b>ESRVT091008</b> | [t091008]<br>EBICS_BANK_PUBKEY_<br>UPDATE_REQUIRED                                                                                                    | ユーザーが送信したハッシュ値を<br>銀行が検査します。ハッシュ値が<br>現在の公開鍵と一致しない場合、<br>銀行はトランザクションの初期化<br>を強制終了します。                                                     |
| <b>ESRVT091009</b> | [t091009] EBICS_SEGMENT_<br><b>SIZE EXCEEDED</b>                                                                                                    | 送信されたオーダー・データ・セ<br>グメントのサイズが 1 MB を超<br>える場合、トランザクションは強<br>制終了させられます。                                                                     |
| <b>ESRVT091010</b> | [t091010] EBICS_INVALID_XML                                                                                                    | XML スキーマが EBICS 仕様に<br>準拠していません。                                                                                                    |
| ESRVT091011        | [t091011]<br>EBICS_INVALID_HOST_ID                                                                                                    | 送信されたホスト ID が銀行に<br>認識されていません。                                                                                                    |
| <b>ESRVT091101</b> | [t091101]<br>EBICS_TX_UNKNOWN<br><b>TXID</b>                                                                                                    | 指定されたトランザクション ID<br>は無効です。                                                                                                    |
| <b>ESRVT091102</b> | $[t091102]$ EBICS_TX_ABORT                                                                                                    | 銀行は、トランザクション・リカ<br>バリーをサポートしている場合<br>に、アップロード・トランザクシ<br>ョンがリカバリー可能であるかど<br>うかを検査します。トランザクシ<br>ョンをリカバリーできない場合、<br>銀行はトランザクションを強制終<br>了します。 |

表 *7.* 特有戻りコード *(*続き*)*

| 戻りコード       | イベント・メッセージ                                                | 要約                                                                                                    |
|-------------|-----------------------------------------------------------|----------------------------------------------------------------------------------------------------|
| ESRVT091103 | $[t091103]$ EBICS TX MESSAGE<br><b>REPLAY</b>             | リプレイを回避するために、銀行<br>は受け取った nonce を、それ以<br>前に受け取ってローカルに保管し<br>ておいた nonce 値のリストと比<br>較します。受け取った nonce が<br>銀行によって指定された許容期間<br>より大きい場合に、応答<br>EBICS_TX_MESSAGE_<br>REPLAY が戻されます。                                                                                                    |
| ESRVT091104 | [t091104] EBICS_TX_SEGMENT_<br><b>NUMBER EXCEEDED</b>     | 送信されたオーダー・データ・セ<br>グメントのシリアル番号は、送信<br>される予定のデータ・セグメント<br>の総数以下である必要がありま<br>す。送信されたオーダー・デー<br>タ・セグメントの数がデータ・セ<br>グメントの総数を超えると、トラ<br>ンザクションは強制終了させられ<br>ます。                                                                                                    |
| ESRVT091112 | [t091112]<br>EBICS_INVALID_ORDER_<br><b>PARAMS</b>        | このエラーには、さまざまな原因<br>が考えられます。<br>例えば HVT 要求で、サブスク<br>ライバーが VEU トランザクシ<br>ョン詳細を取得するオーダーを指<br>定します。顧客システムに含まれ<br>る元のオーダー・ファイル内のオ<br>フセット位置を定義できます。オ<br>ーダー詳細は、オフセット位置の<br>後に続けて戻されます。オフセッ<br>トに指定した値がオーダー詳細の<br>総数より大きい場合に、エラー<br>EBICS INVALID ORDER<br>PARAMS が戻されます。<br>サーバー構成のオーダー・タイプ<br>とファイル・フォーマットの設定<br>と、クライアントからの要求が一<br>致しない場合、FUL オーダーま<br>たは FDL オーダーにエラー<br>EBICS_INVALID_ORDER_<br>PARAMS も戻されることがあり<br>ます。 |
| ESRVT091113 | [t091113]<br>EBICS_INVALID_REQUEST_<br><b>CONTENT</b>     | EBICS 要求が、個々の要求に対<br>して指定された XML スキーマ<br>定義に準拠していません。                                                                                                    |
| ESRVT091117 | [t091117]<br>EBICS MAX ORDER DATA<br><b>SIZE EXCEEDED</b> | 銀行は、要求されたオーダー・サ<br>イズをサポートしません。                                                                                                    |

表 *7.* 特有戻りコード *(*続き*)*

| 戻りコード                              | イベント・メッセージ                                                       | 要約                                                                                                    |
|------------------------------------|------------------------------------------------------------------|----------------------------------------------------------------------------------------------------|
| <b>ESRVT091118</b>                 | [t091118]<br>EBICS MAX SEGMENTS<br><b>EXCEEDED</b>               | アップロードするために送信され<br>たセグメントの数が多すぎます。                                                                                                    |
| <b>ESRVT091119</b>                 | $[t091119]$ EBICS MAX<br><b>TRANSACTIONS</b><br><b>EXCEEDED</b>  | 顧客あたりの並行トランザクショ<br>ンの最大数を超過しています。                                                                                                    |
| <b>ESRVT091120</b>                 | $[t091120]$ EBICS PARTNER ID<br><b>MISMATCH</b>                  | 電子署名ファイルのパートナー<br>ID が送信者のパートナー ID と<br>異なっています。                                                                                                    |
| <b>ESRVT091121</b>                 | [t091121]<br><b>EBICS INCOMPATIBLE</b><br><b>ORDER ATTRIBUTE</b> | 指定されたオーダー属性は銀行シ<br>ステム内のオーダーと互換性があ<br>りません。同じオーダーに対して<br>属性 DZHNN を持つファイル、<br>またはその他の電子署名ファイル<br>(例えば、属性 UZHNN を持つフ<br>ァイル)が銀行にある場合、オー<br>ダー属性 DZHNN の使用は許可<br>されません。また、同じオーダー<br>が既に銀行にあり、そのオーダー<br>がオーダー属性 DZHNN を指定<br>された状態で送信されてきた場合<br>も、オーダー属性 DZHNN の使<br>用は許可されません。 |
| (H004 プロトコル)<br><b>ESRVT091219</b> | [t091219] EBICS CERTIFICATES<br>_VALIDATION_ERROR                | サーバーは、証明書を前に宣言さ<br>れた情報と自動的に一致させるこ<br>とができません。                                                                                                    |

## 銀行特有戻りコード

表 *8.* 銀行特有戻りコード

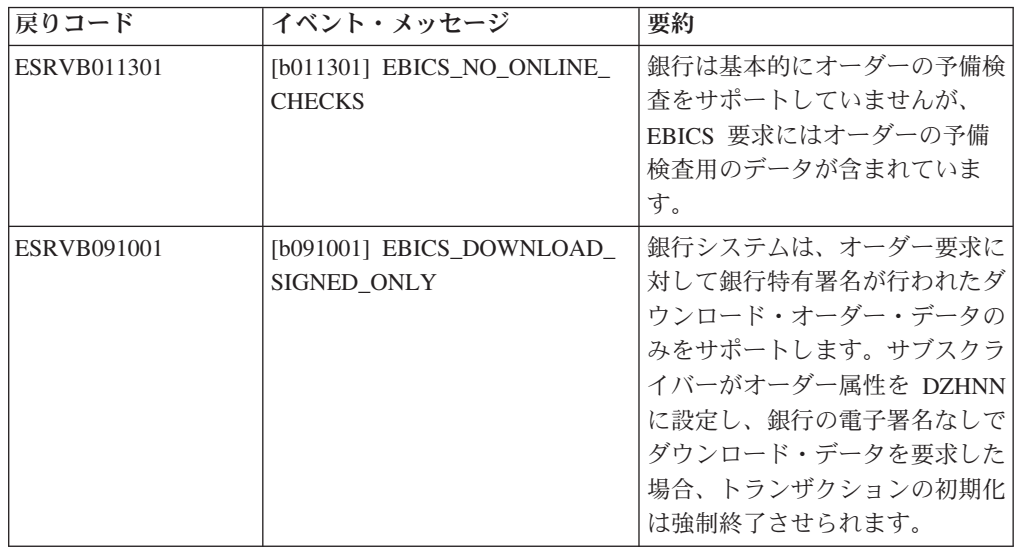

表 *8.* 銀行特有戻りコード *(*続き*)*

| 戻りコード              | イベント・メッセージ                        | 要約                                 |
|--------------------|-----------------------------------|------------------------------------|
| <b>ESRVB091002</b> | [b091002] EBICS_DOWNLOAD_         | 銀行システムは、オーダー要求に                    |
|                    | UNSIGNED_ONLY                     | 対して未署名のダウンロード・オ                    |
|                    |                                   | ーダー・データのみをサポートし                    |
|                    |                                   | ます。サブスクライバーが銀行の                    |
|                    |                                   | 電子署名なしでのみオーダー・デ<br>ータをダウンロードできるように |
|                    |                                   | することが同意されたときには、                    |
|                    |                                   | サブスクライバーがオーダー属性                    |
|                    |                                   | を OZHNN に設定し、銀行の電                  |
|                    |                                   | 子署名付きでダウンロード・デー                    |
|                    |                                   | 夕を要求した場合に、トランザク                    |
|                    |                                   | ションの初期化が強制終了させら                    |
|                    |                                   | れます。                               |
| <b>ESRVB090003</b> | [b090003]                         | 選択されたオーダー・タイプのオ                    |
|                    | EBICS_AUTHORISATION_              | ーダーを送信する資格がサブスク                    |
|                    | <b>ORDER TYPE FAILED</b>          | ライバーにありません。サブスク                    |
|                    |                                   | ライバーがオーダーに署名するた                    |
|                    |                                   | めの銀行特有許可を持っているか                    |
|                    |                                   | どうかを銀行が検査するとき、許<br>可が欠落していると、トランザク |
|                    |                                   | ションはキャンセルされます。                     |
|                    |                                   | オーダー・データが、指定された                    |
| <b>ESRVB090004</b> | [b090004]<br>EBICS_INVALID_ORDER_ | フォーマットに対応していませ                     |
|                    | <b>DATA FORMAT</b>                | $\mathcal{h}_{\alpha}$             |
| <b>ESRVB090005</b> | [b090005]                         | 要求されたダウンロード・データ                    |
|                    | EBICS_NO_DOWNLOAD_                | が使用可能ではない場合、EBICS                  |
|                    | DATA_AVAILABLE                    | トランザクションは強制終了させ                    |
|                    |                                   | られます。                              |
| <b>ESRVB090006</b> | [b090006]                         | 一部のビジネス・トランザクショ                    |
|                    | EBICS_UNSUPPORTED_                | ンの場合には、オーダー・データ                    |
|                    | REQUEST_                          | の詳細情報を取得できないことが                    |
|                    | FOR_ORDER_INSTANCE                | あります。                              |
| ESRVB091105        | [b091105]                         | 銀行がトランザクション・リカバ                    |
|                    | EBICS_RECOVERY_NOT_               | リーをサポートしていない場合、                    |
|                    | <b>SUPPORTED</b>                  | アップロード・トランザクション                    |
|                    |                                   | は強制終了させられます。                       |
| <b>ESRVB091111</b> | [b091111] EBICS_INVALID_          | 送信された電子署名ファイルが、                    |
|                    | SIGNATURE                         | 定義されているフォーマットに準                    |
|                    | <b>FILE FORMAT</b>                | 拠していません。                           |
| ESRVB091114        | [b091114] EBICS_ORDERID_          | 検査時に、オーダーが VEU 処                   |
|                    | <b>UNKNOWN</b>                    | 理システムに配置されていないこ                    |
|                    |                                   | とを銀行が検出します。                        |
| ESRVB091115        | [b091115]                         | 送信されたオーダー番号は既に存                    |
|                    | EBICS_ORDERID_ALREADY_            | 在します。                              |
|                    | <b>EXISTS</b>                     |                                    |

表 *8.* 銀行特有戻りコード *(*続き*)*

| 戻りコード              | イベント・メッセージ                                                                         | 要約                                                                |
|--------------------|------------------------------------------------------------------------------------|-------------------------------------------------------------------|
| ESRVB091116        | [b091116]<br><b>EBICS_PROCESSING_ERROR</b>                                         | EBICS 要求の処理時に、他のビ<br>ジネス関連エラーが発生しまし<br>た。                         |
| <b>ESRVB091201</b> | [b091201] EBICS_KEYMGMT_<br>UNSUPPORTED_<br><b>VERSION SIGNATURE</b>               | INI 要求の処理時に、銀行特有署<br>名プロセスの無効なバージョンが<br>オーダー・データに含まれていま<br>す。     |
| ESRVB091202        | [b091202] EBICS_KEYMGMT_<br>UNSUPPORTED<br><b>VERSION</b><br><b>AUTHENTICATION</b> | HIA 要求の処理時に、識別およ<br>び認証署名プロセスの無効なバー<br>ジョンがオーダー・データに含ま<br>れています。  |
| ESRVB091203        | [b091203] EBICS_KEYMGMT_<br>UNSUPPORTED<br>VERSION_ENCRYPTION                      | HIA 要求の処理時に、暗号化プ<br>ロセスの無効なバージョンがオー<br>ダー・データに含まれています。            |
| <b>ESRVB091204</b> | [b091204] EBICS_KEYMGMT_<br>KEYLENGTH<br>ERROR_SIGNATURE                           | INI 要求の処理時に、無効な長さ<br>の銀行規定キーがオーダー・デー<br>夕に含まれています。                |
| <b>ESRVB091205</b> | [b091205] EBICS_KEYMGMT_<br>KEYLENGTH_ERROR<br><b>AUTHENTICATION</b>               | HIA 要求の処理時に、無効な長<br>さの識別および認証鍵がオーダ<br>ー・データに含まれています。              |
| ESRVB091206        | [b091206] EBICS_KEYMGMT_<br>KEYLENGTH<br>ERROR_ENCRYPTION                          | HIA 要求の処理時に、無効な長<br>さの暗号鍵がオーダー・データに<br>含まれています。                   |
| <b>ESRVB091207</b> | [b091207]<br>EBICS_KEYMGMT_NO_<br>X509_SUPPORT                                     | タイプ X509 の公開鍵が銀行に<br>送信されますが、銀行では公開鍵<br>値タイプのみをサポートしていま<br>す。     |
| <b>ESRVB091208</b> | [b091208]<br>EBICS_X509_CERTIFICATE<br><b>EXPIRED</b>                              | 証明書は、有効期限切れであるた<br>めに、無効です。                                       |
| <b>ESRVB091209</b> | [b091209]<br>EBICS_X509_CERTIFICATE_<br>NOT_VALID_YET                              | 証明書はまだ発効していないの<br>で、今のところ無効です。                                    |
| ESRVB091210        | [b091210] EBICS_X509_WRONG_<br><b>KEY_USAGE</b>                                    | 証明書鍵の使用の検査時に、証明<br>書が現在使用するために発行され<br>ているのではないことを銀行が検<br>出します。    |
| ESRVB091211        | [b091211] EBICS_X509_WRONG_<br><b>ALGORITHM</b>                                    | 証明書のアルゴリズムの検査時<br>に、証明書が現在使用するために<br>発行されているのではないことを<br>銀行が検出します。 |
| ESRVB091212        | [b091212]<br>EBICS_X509_INVALID_<br>THUMBPRINT                                     | サムプリントが証明書と対応して<br>いません。                                          |

表 *8.* 銀行特有戻りコード *(*続き*)*

| 戻りコード              | イベント・メッセージ                                                       | 要約                                                      |
|--------------------|------------------------------------------------------------------|---------------------------------------------------------|
| ESRVB091213        | [b091213]<br>EBICS_X509_CTL_INVALID                              | 証明書の検査時に、証明書信頼リ<br>スト (CTL) が有効ではないこと<br>を銀行が検出します。     |
| ESRVB091214        | [b091214]<br>EBICS_X509_UNKNOWN_<br><b>CERTIFICATE AUTHORITY</b> | 認証局 (CA) が不明であるため<br>に、チェーンを検査できません。                    |
| ESRVB091215        | [b091215]<br>EBICS_X509_INVALID_<br><b>POLICY</b>                | 証明書の検証を確定しようとしま<br>したが、証明書に無効なポリシー<br>が指定されています。        |
| ESRVB091216        | [b091216]<br>EBICS_X509_INVALID<br><b>BASIC_CONSTRAINTS</b>      | 証明書の検証を確定しようとしま<br>したが、基本制約が無効です。                       |
| ESRVB091217        | [b091217] EBICS_ONLY_X509_<br><b>SUPPORT</b>                     | 銀行は、X.509 データの評価のみ<br>をサポートしています。                       |
| <b>ESRVB091218</b> | [b091218] EBICS_KEYMGMT_<br><b>DUPLICATE KEY</b>                 | 認証または暗号化のために送信さ<br>れる鍵は、署名鍵と同じです。                       |
| <b>ESRVB091301</b> | [b091301] EBICS_SIGNATURE<br><b>VERIFICATION_FAILED</b>          | 電子署名の検証が失敗しました。                                         |
| ESRVB091302        | [b091302] EBICS_ACCOUNT_<br><b>AUTHORISATION FAILED</b>          | 口座許可の予備検査が失敗しまし<br>た。                                   |
| ESRVB091303        | [b091303]<br>EBICS_AMOUNT_CHECK<br><b>FAILED</b>                 | [EBICS_AMOUNT_CHECK_<br>FAILED] 口座金額限度の予備検<br>査が失敗しました。 |
| ESRVB091304        | [b091304]<br>EBICS_SIGNER_UNKNOWN                                | オーダーの署名者が有効なサブス<br>クライバーではありません。                        |
| <b>ESRVB091305</b> | [b091305] EBICS_INVALID_<br>SIGNER STATE                         | 署名者の状態が無効です。                                            |
| ESRVB091306        | [b091306] EBICS_DUPLICATE_<br><b>SIGNATURE</b>                   | 署名者が既にオーダーに署名して<br>います。                                 |

## **VEU** 関連の戻りコード

表 *9. VEU* 関連の戻りコード

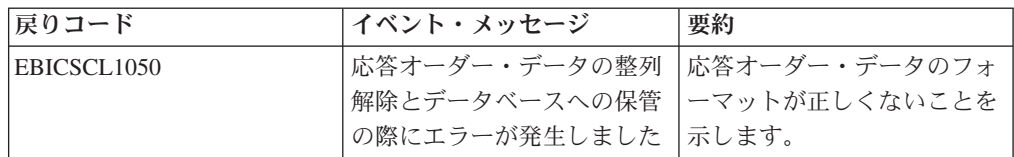

## コンソール・イベント関連の戻りコード

表 *10.* コンソール・イベント関連の戻りコード

| <b> 戻りコード</b> | <b> イベント・メッセージ</b>           | 要約         |
|---------------|------------------------------|------------|
| EBICSCL9000   | ユーザーが正常に作成されま  ユーザー・プロファイルが正 |            |
|               |                              | 常に作成されました。 |

表 *10.* コンソール・イベント関連の戻りコード *(*続き*)*

| 戻りコード                   | イベント・メッセージ          | 要約                                                                                                    |
|-------------------------|---------------------|----------------------------------------------------------------------------------------------------|
| EBICSCL <sub>9001</sub> | ユーザーが正常に更新されま<br>した | ユーザー・プロファイルが正<br>常に更新されました。                                                                                                    |
| EBICSCL9002             | ユーザーが正常に削除されま<br>した | ユーザー・プロファイルが正<br>常に削除されました。                                                                                                    |
| EBICSCL9003             | ユーザーの作成に失敗しまし<br>た  | ユーザー・プロファイルの作<br>成に失敗しました。このエラ<br>ーは、例えば、ユーザー・プ<br>ロファイルが既に存在してい<br>たり、ユーザー構成のパラメ<br>ーターに無効な値が設定され<br>ていたりする結果である可能<br>性があります。 |
| EBICSCL9004             | ユーザーの更新に失敗しまし<br>た  | ユーザー構成のパラメーター<br>に有効な値が設定されている<br>こと、またはデータベースへ<br>の接続が切断されているかど<br>うかを確認してください。                                               |
| EBICSCL9005             | ユーザーの削除に失敗しまし<br>た  | ユーザー構成のパラメーター<br>に有効な値が設定されている<br>こと、またはデータベースへ<br>の接続が切断されているかど<br>うかを確認してください。                                               |

## ログイン関連の戻りコード

表 *11.* ログイン関連の戻りコード

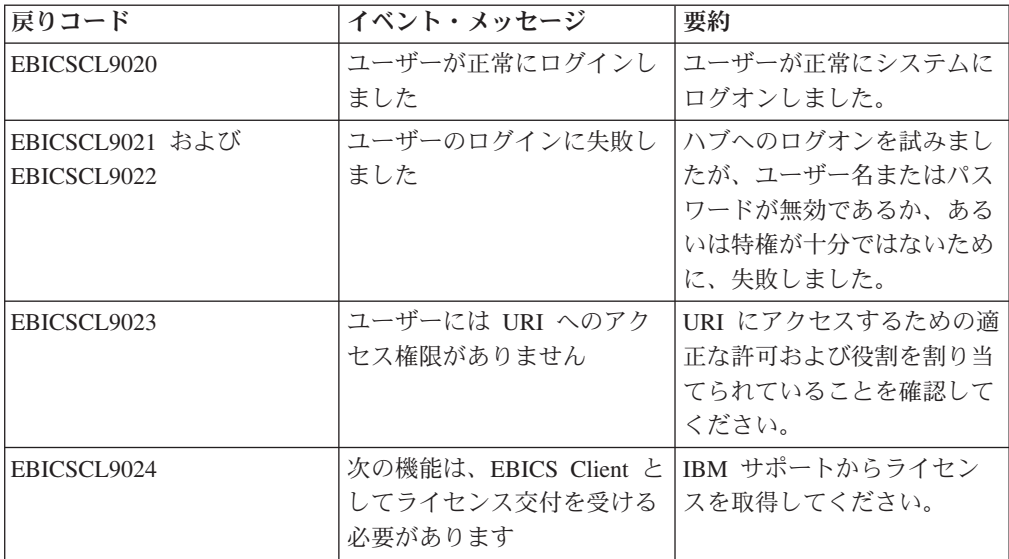

# ファイル・フォーマット関連の戻りコード

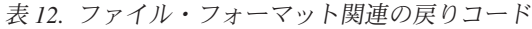

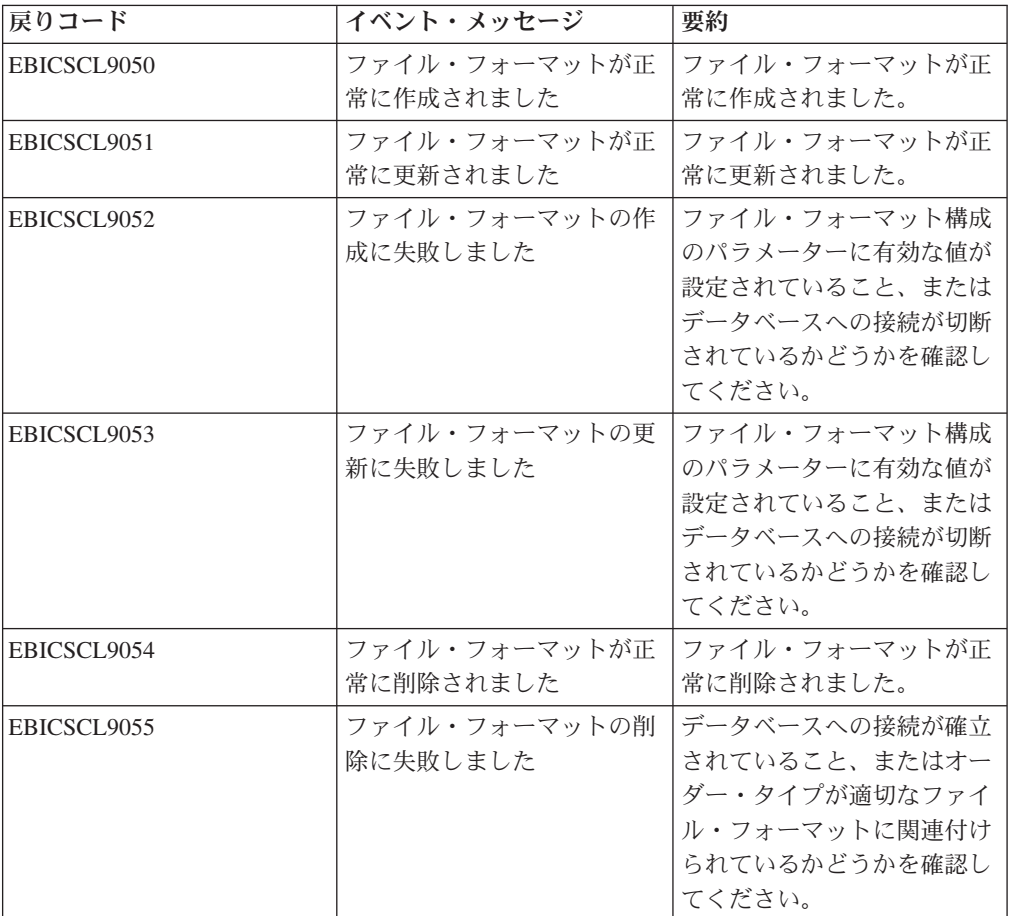

## 銀行関連の戻りコード

表 *13.* 銀行関連の戻りコード

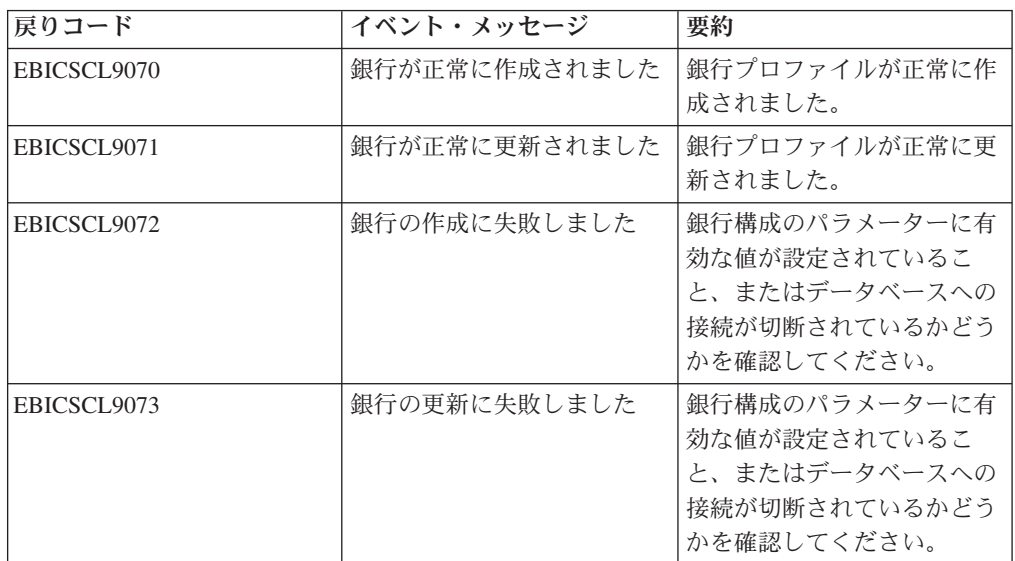

表 *13.* 銀行関連の戻りコード *(*続き*)*

| 戻りコード       | イベント・メッセージ         | 要約                                                                |
|-------------|--------------------|-------------------------------------------------------------------|
| EBICSCL9074 | 銀行が正常に削除されました      | 銀行プロファイルが正常に削<br>除されました。                                          |
| EBICSCL9075 | 銀行の削除に失敗しました       | データベースへの接続が確立<br>されていることを確認してく<br>ださい。                            |
| EBICSCL9076 | 銀行鍵が正常に検証されまし<br>た | 銀行鍵が正常に検証されまし<br>た。                                               |
| EBICSCL9077 | 銀行鍵の検証に失敗しました      | 銀行から受信したハッシュ値<br>が EBICS Client システムに<br>保管されているハッシュ値と<br>一致しません。 |

## オーダー送信関連の戻りコード

表 *14.* オーダー送信関連の戻りコード

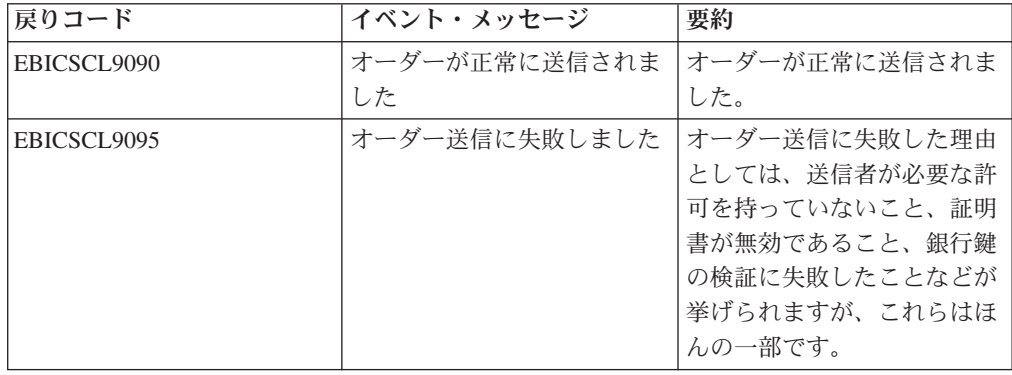

# オファー関連の戻りコード

表 *15.* オファー関連の戻りコード

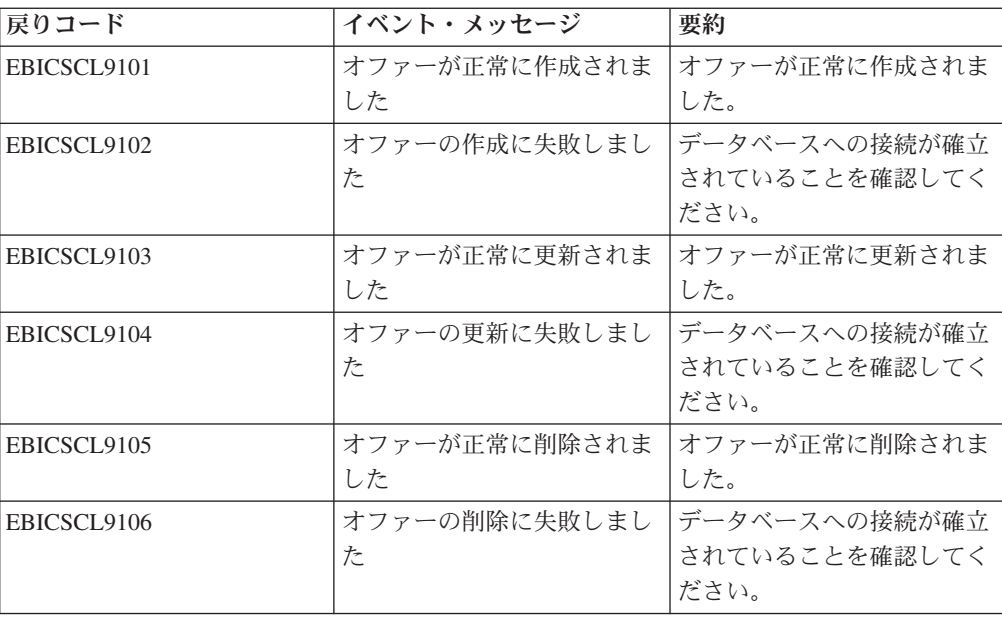

## ユーザー許可関連の戻りコード

表 *16.* ユーザー許可関連の戻りコード

| 戻りコード       | イベント・メッセージ    | 要約            |
|-------------|---------------|---------------|
| EBICSCL9120 | ユーザー許可が正常に作成さ | ユーザー許可が正常に作成さ |
|             | れました          | れました。         |
| EBICSCL9121 | ユーザー許可の作成に失敗し | データベースへの接続が確立 |
|             | ました           | されていることを確認してく |
|             |               | ださい。          |
| EBICSCL9122 | ユーザー許可が正常に更新さ | ユーザー許可が正常に更新さ |
|             | れました          | れました。         |
| EBICSCL9123 | ユーザー許可の更新に失敗し | データベースへの接続が確立 |
|             | ました           | されていることを確認してく |
|             |               | ださい。          |
| EBICSCL9124 | ユーザー許可が正常に削除さ | ユーザー許可が正常に削除さ |
|             | れました          | れました。         |
| EBICSCL9125 | ユーザー許可の削除に失敗し | データベースへの接続が確立 |
|             | ました           | されていることを確認してく |
|             |               | ださい。          |

### 保留署名関連の戻りコード

表 *17.* 保留署名関連の戻りコード

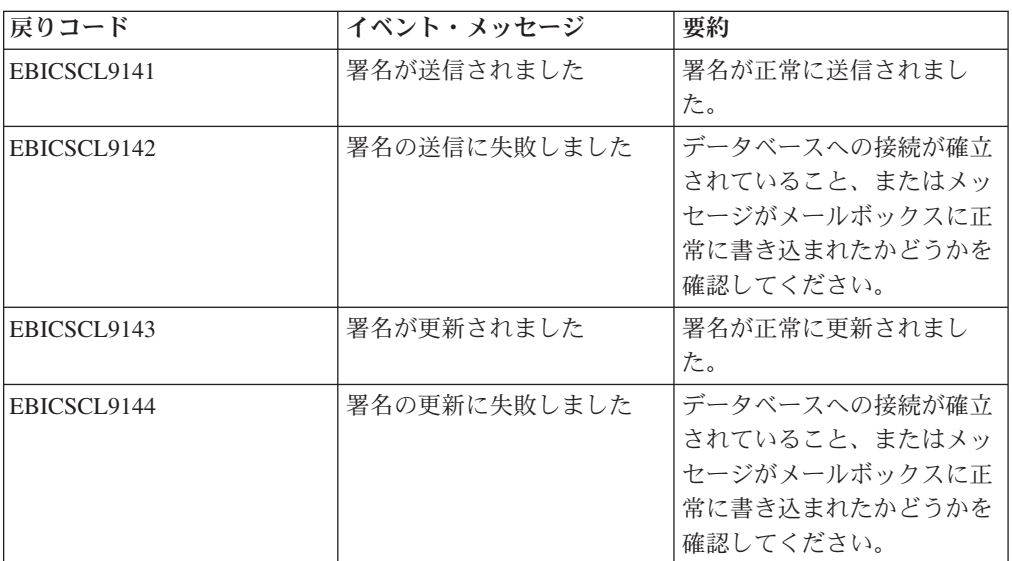

### 保留 **VEU** 署名関連の戻りコード

表 *18.* 保留 *VEU* 署名関連の戻りコード

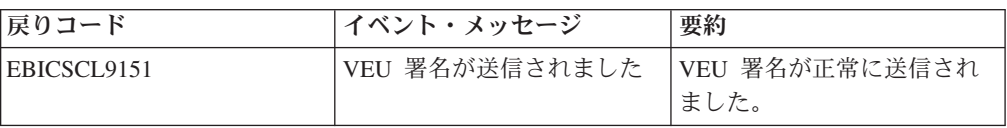

表 *18.* 保留 *VEU* 署名関連の戻りコード *(*続き*)*

| 戻りコード       | イベント・メッセージ     | 要約             |
|-------------|----------------|----------------|
| EBICSCL9152 | VEU 署名の送信に失敗しま | データベースへの接続が確立  |
|             | した             | されていること、またはメッ  |
|             |                | 「セージがメールボックスに正 |
|             |                | 常に書き込まれたかどうかを  |
|             |                | 確認してください。      |
## 特記事項

本書は米国 IBM が提供する製品およびサービスについて作成したものです。

本書に記載の製品、サービス、または機能が日本においては提供されていない場合 があります。日本で利用可能な製品、サービス、および機能については、日本 IBM の営業担当員にお尋ねください。本書で IBM 製品、プログラム、またはサービス に言及していても、その IBM 製品、プログラム、またはサービスのみが使用可能 であることを意味するものではありません。これらに代えて、IBM の知的所有権を 侵害することのない、機能的に同等の製品、プログラム、またはサービスを使用す ることができます。ただし、IBM 以外の製品とプログラムの操作またはサービスの 評価および検証は、お客様の責任で行っていただきます。

IBM は、本書に記載されている内容に関して特許権 (特許出願中のものを含む) を 保有している場合があります。本書の提供は、お客様にこれらの特許権について実 施権を許諾することを意味するものではありません。実施権についてのお問い合わ せは、書面にて下記宛先にお送りください。

〒*103-8510*

東京都中央区日本橋箱崎町*19*番*21*号

日本アイ・ビー・エム株式会社

法務・知的財産

知的財産権ライセンス渉外

以下の保証は、国または地域の法律に沿わない場合は、適用されません。IBM およ びその直接または間接の子会社は、本書を特定物として現存するままの状態で提供 し、商品性の保証、特定目的適合性の保証および法律上の瑕疵担保責任を含む すべ ての明示もしくは黙示の保証責任を負わないものとします。国または地域によって は、法律の強行規定により、保証責任の制限が禁じられる場合、強行規定の制限を 受けるものとします。

この情報には、技術的に不適切な記述や誤植を含む場合があります。本書は定期的 に見直され、必要な変更は本書の次版に組み込まれます。 IBM® は予告なしに、随 時、この文書に記載されている製品またはプログラムに対して、改良または変更を 行うことがあります。

本書において IBM 以外の Web サイトに言及している場合がありますが、便宜のた め記載しただけであり、決してそれらの Web サイトを推奨するものではありませ ん。それらの Web サイトにある資料は、この IBM 製品の資料の一部ではありませ ん。それらの Web サイトは、お客様の責任でご使用ください。

IBM は、お客様が提供するいかなる情報も、お客様に対してなんら義務も負うこと のない、自ら適切と信ずる方法で、使用もしくは配布することができるものとしま す。

本プログラムのライセンス保持者で、(i) 独自に作成したプログラムとその他のプロ グラム (本プログラムを含む) との間での情報交換、および (ii) 交換された情報の 相互利用を可能にすることを目的として、本プログラムに関する情報を必要とする 方は、下記に連絡してください。

*IBM Corporation*

*J46A/G4*

*555 Bailey Avenue*

*San Jose, CA 95141-1003*

*U.S.A.*

本プログラムに関する上記の情報は、適切な使用条件の下で使用することができま すが、有償の場合もあります。

本書で説明されているライセンス・プログラムまたはその他のライセンス資料は、 IBM 所定のプログラム契約の契約条項、IBM プログラムのご使用条件、またはそれ と同等の条項に基づいて、IBM より提供されます。

この文書に含まれるいかなるパフォーマンス・データも、管理環境下で決定された ものです。そのため、他の操作環境で得られた結果は、異なる可能性があります。 一部の測定が、開発レベルのシステムで行われた可能性がありますが、その測定値 が、一般に利用可能なシステムのものと同じである保証はありません。さらに、一 部の測定値が、推定値である可能性があります。実際の結果は異なる可能性があり ます。お客様は、お客様の特定の環境に適したデータを確かめる必要があります。

IBM 以外の製品に関する情報は、その製品の供給者、出版物、もしくはその他の公 に利用可能なソースから入手したものです。 IBM は、それらの製品のテストは行 っておりません。したがって、他社製品に関する実行性、互換性、またはその他の 要求については確証できません。 IBM 以外の製品の性能に関する質問は、それら の製品の供給者にお願いします。

IBM の将来の方向または意向に関する記述については、予告なしに変更または撤回 される場合があり、単に目標を示しているものです。

表示されている IBM の価格は IBM が小売り価格として提示しているもので、現行 価格であり、通知なしに変更されるものです。卸価格は、異なる場合があります。

本書はプランニング目的としてのみ記述されています。記述内容は製品が使用可能 になる前に変更になる場合があります。

本書には、日常の業務処理で用いられるデータや報告書の例が含まれています。よ り具体性を与えるために、それらの例には、個人、企業、ブランド、あるいは製品 などの名前が含まれている場合があります。これらの名称はすべて架空のものであ り、名称や住所が類似する企業が実在しているとしても、それは偶然にすぎませ ん。

著作権使用許諾:

本書には、様々なオペレーティング・プラットフォームでのプログラミング手法を 例示するサンプル・アプリケーション・プログラムがソース言語で掲載されていま す。お客様は、サンプル・プログラムが書かれているオペレーティング・プラット フォームのアプリケーション・プログラミング・インターフェースに準拠したアプ リケーション・プログラムの開発、使用、販売、配布を目的として、いかなる形式 においても、IBM に対価を支払うことなくこれを複製し、改変し、配布することが できます。このサンプル・プログラムは、あらゆる条件下における完全なテストを 経ていません。従って IBM は、これらのサンプル・プログラムについて信頼性、 利便性もしくは機能性があることをほのめかしたり、保証することはできません。 これらのサンプル・プログラムは特定物として現存するままの状態で提供されるも のであり、いかなる保証も提供されません。 IBM は、お客様の当該サンプル・プ ログラムの使用から生ずるいかなる損害に対しても一切の責任を負いません。

当該のサンプル・プログラムの複製物のそれぞれ、またはそのあらゆる部分、ある いはすべての派生的創作物にも、次のように著作権表示を入れていただく必要があ ります。

© IBM 2015. このコードの一部は、IBM Corp. のサンプル・プログラムから取られ ています。 © Copyright IBM Corp. 2015.

この情報をソフトコピーでご覧になっている場合は、写真やカラーの図表は表示さ れない場合があります。

## 商標

IBM、 IBM ロゴおよび ibm.com® は、世界の多くの国で登録された International Business Machines Corp. の商標です。他の製品名およびサービス名等は、それぞれ IBM または各社の商標である場合があります。現時点での IBM の商標リストにつ いては、 <http://www.ibm.com/legal/copytrade.shtml> の「[Copyright and trademark](http://www.ibm.com/legal/copytrade.shtml) [information](http://www.ibm.com/legal/copytrade.shtml)」をご覧ください。

Adobe、Adobe ロゴ、PostScript、PostScript ロゴは、Adobe Systems Incorporated の 米国およびその他の国における登録商標または商標です。

IT Infrastructure Library は英国 Office of Government Commerce の一部である the Central Computer and Telecommunications Agency の登録商標です。

Intel, Intel  $(\Box \Box)$ , Intel Inside, Intel Inside  $(\Box \Box)$ , Intel Centrino, Intel Centrino (ロゴ)、Celeron、 Intel Xeon、Intel SpeedStep、Itanium、および Pentium は、Intel Corporation または子会社の米国およびその他の国における商標または登録商標で す。

Linux は、Linus Torvalds の米国およびその他の国における商標です。

Microsoft、Windows、Windows NT および Windows ロゴは、Microsoft Corporation の米国およびその他の国における商標です。

ITIL は英国 Office of Government Commerce の登録商標および共同体登録商標であ って、米国特許商標庁にて登録されています。

UNIX は The Open Group の米国およびその他の国における登録商標です。

Java およびすべてのJava 関連の商標およびロゴは Oracleやその関連会社の米国およ びその他の国における商標または登録商標です。

Cell Broadband Engine, Cell/B.E は、米国およびその他の国における Sony Computer Entertainment, Inc. の商標であり、同社の許諾を受けて使用しています。

Linear Tape-Open、LTO、LTO (ロゴ)、Ultrium および Ultrium (ロゴ) は、米国およ びその他の国における HP、IBM、および Quantum の商標です。

Connect Control Center®、Connect:Direct®、Connect:Enterprise®、Gentran®, Gentran®:Basic®、Gentran:Control®、Gentran:Director®、Gentran:Plus®、 Gentran:Realtime®、Gentran:Server®、Gentran:Viewpoint®、 Sterling Commerce™、 Sterling Information Broker®、および Sterling Integrator® は、 Sterling Commerce®, Inc.、IBM Company の商標です。

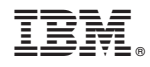

Printed in Japan